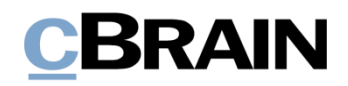

# **F2** Touch

Version 9

### **Inhaltsverzeichnis**

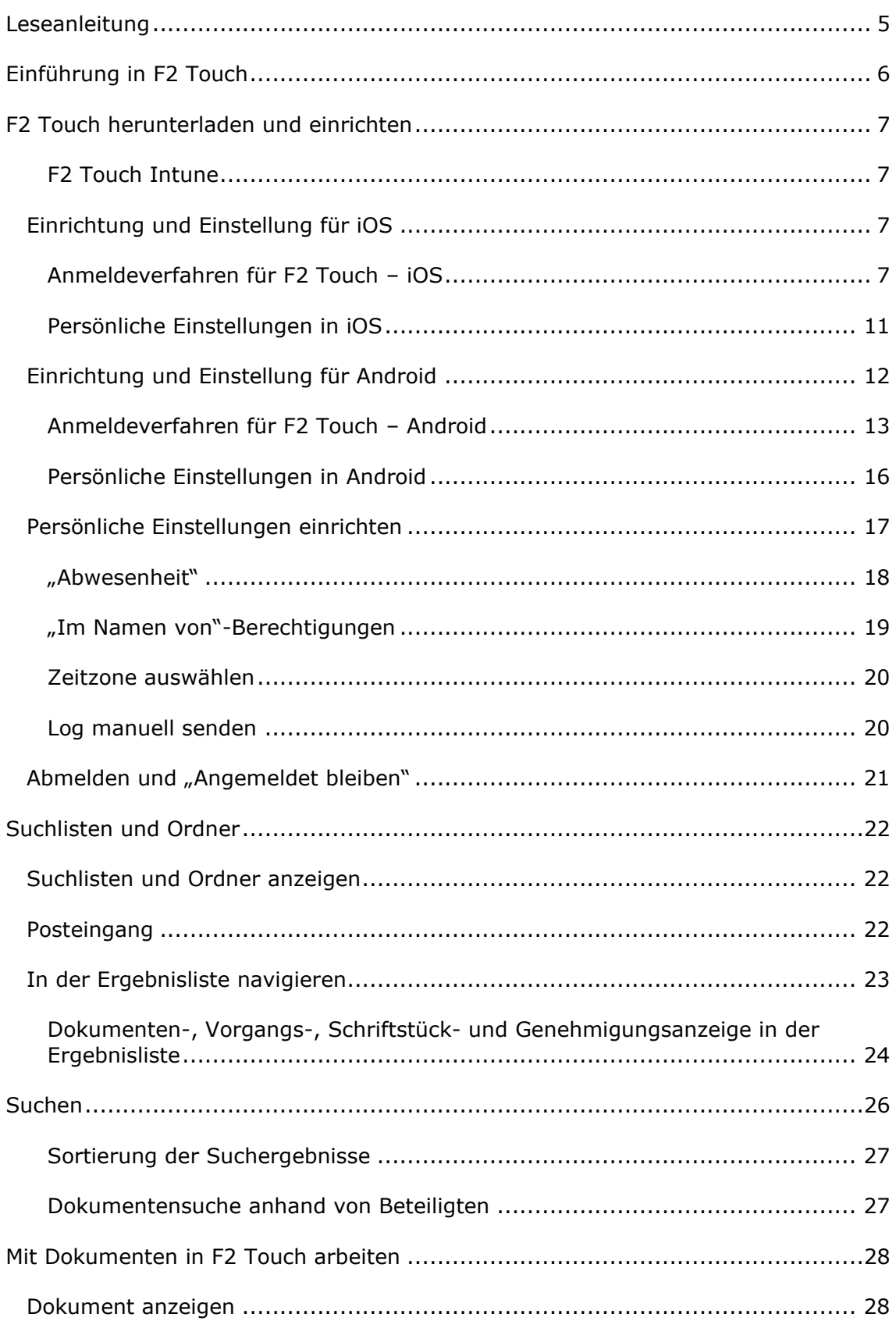

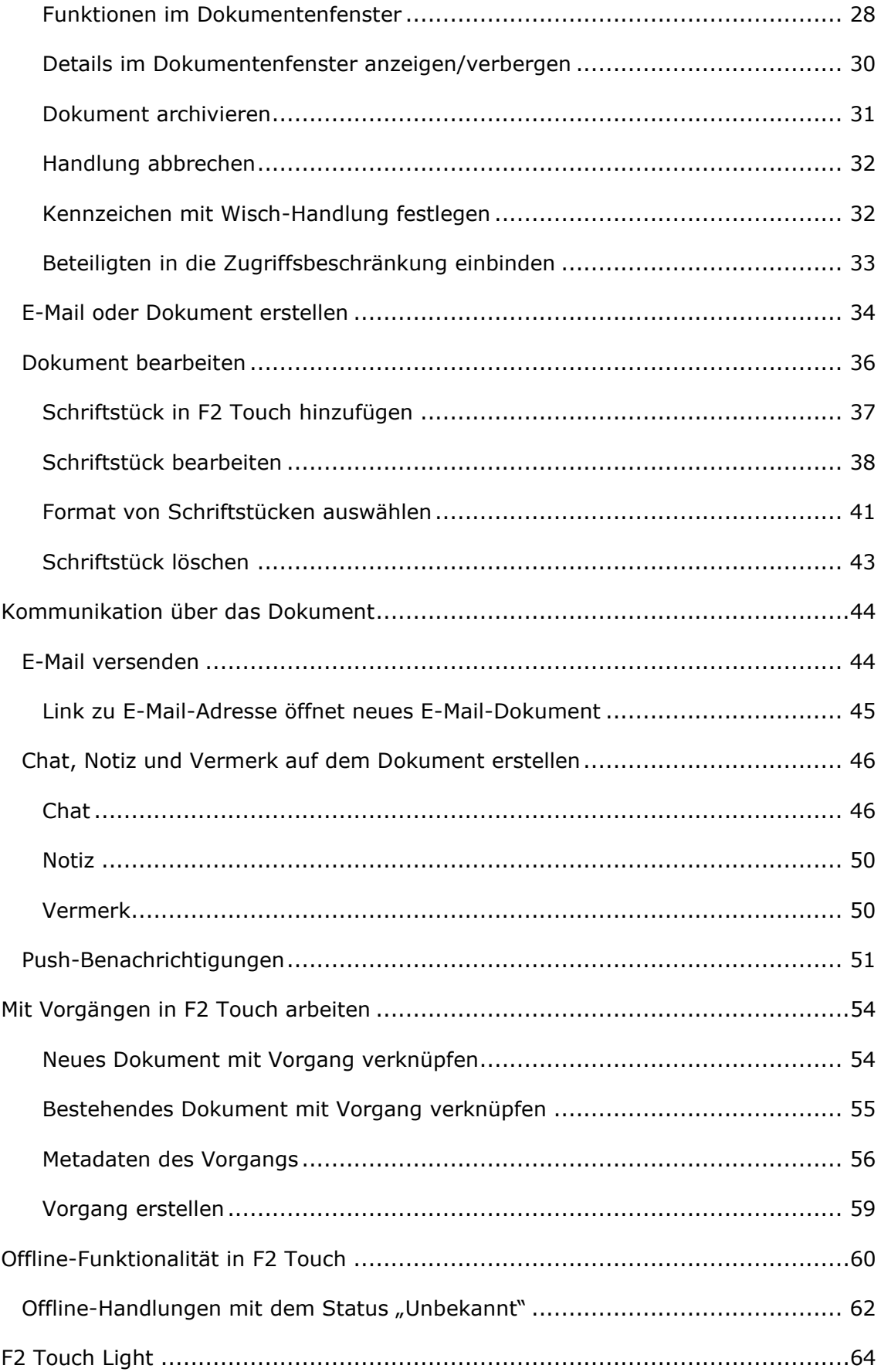

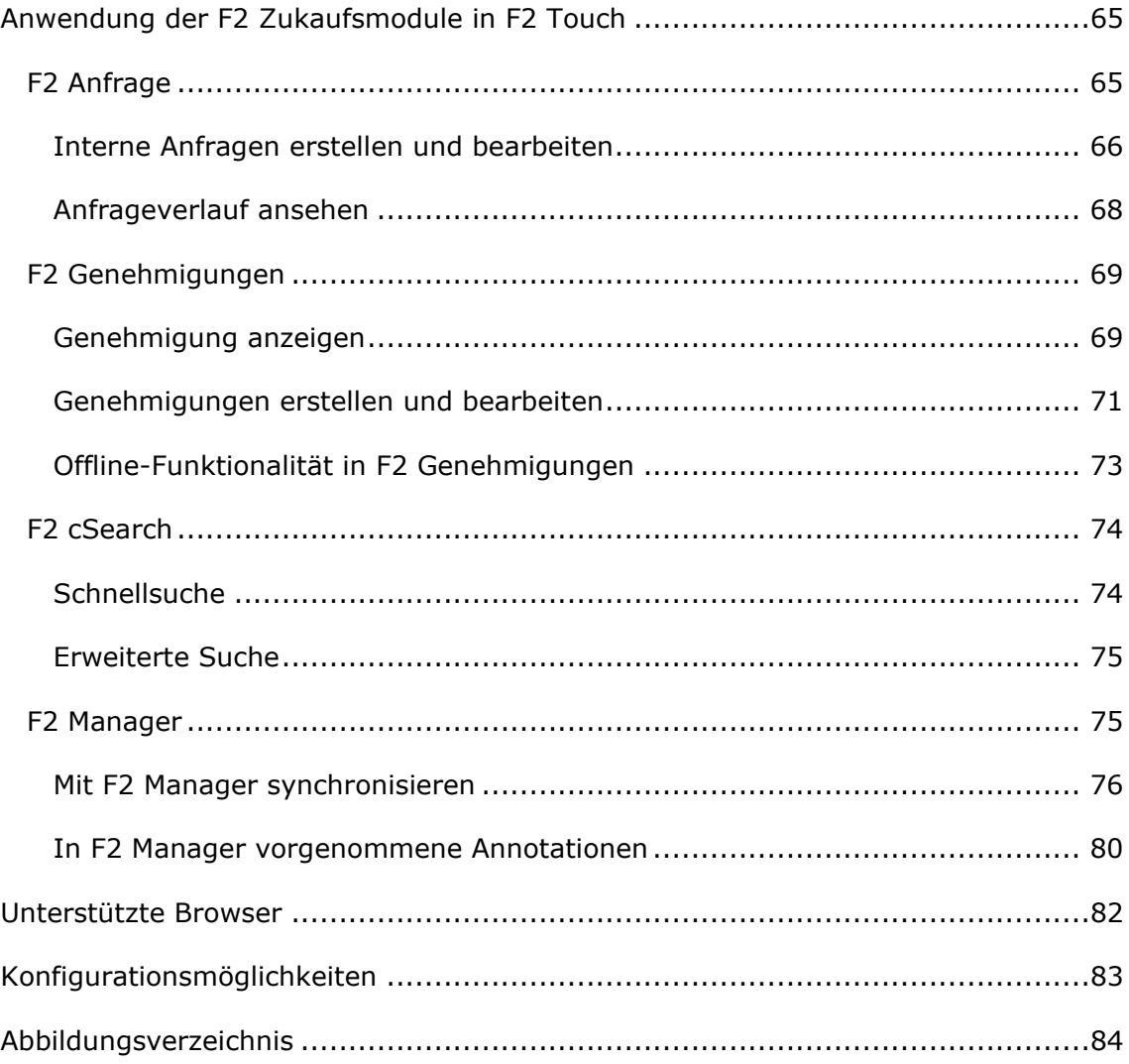

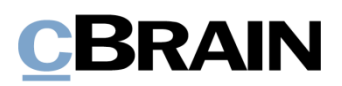

## <span id="page-4-0"></span>**Leseanleitung**

Dieses Benutzerhandbuch wendet sich an Benutzer von F2 Touch.

Neben einer kurzen Einführung zu F2 Touch beinhaltet das Benutzerhandbuch auch eine allgemeine Beschreibung der Funktionalität, die sich an bewährten Methoden für digitale Arbeitsgänge orientiert.

Dieses Benutzerhandbuch wurde auf Grundlage einer F2-Version inkl. der Integration sämtlicher Zukaufsmodule erstellt. Daher kann es vorkommen, dass F2 sich Ihnen anders darstellt als in diesem Handbuch beschrieben. Dies ist abhängig davon, wie viele Zukaufsmodule Ihre Organisation in der F2-Lösung installiert hat.

Schaltflächen, die in F2 angeklickt werden können, sind in diesem Schriftstück **fettgedruckt** hervorgehoben, während Hinweise auf Felder und Bereiche in F2 mit Anführungszeichen ("") angegeben sind.

Verweise auf andere Abschnitte in diesem Benutzerhandbuch oder auf weitere Dokumentation sind *kursiv*-geschrieben.

Aus Gründen der besseren Lesbarkeit wird im nachfolgenden Text das "generische Maskulinum" verwendet, d.h. es wird auf die gleichzeitige Verwendung männlicher und weiblicher Sprachformen verzichtet. Die hier verwendeten männlichen Personenbezeichnungen schließen dabei die jeweils weibliche Form mit ein.

Viel Vergnügen.

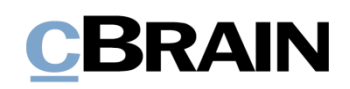

## <span id="page-5-0"></span>**Einführung in F2 Touch**

F2 Touch unterstützt die mobile Vorgangsbearbeitung auf verschiedenen Geräten: iPhone, iPad, Android-Telefone und -Tablets sowie gängige Internetbrowser auf dem Mac und PC.

F2 Touch können Sie als App über den App Store von Apple und über Google Play herunterladen oder über einen Browser auf einem Smartphone oder einer stationären Einheit nutzen. In diesem Handbuch wird hauptsächlich die Funktionalität der F2 Touch-App beschrieben.

F2 Touch ist eine reduzierte Version des F2 Desktop mit ausgewählten Funktionalitäten wie Vorgangs- und E-Mail-Bearbeitung, Chats, Genehmigungen, Anfragen u. a. Die Funktionalität des F2 Desktop weicht teilweise von F2 Touch ab. Sofern dies der Fall ist, wird es im Handbuch beschrieben.

F2 Touch unterstützt zwei unterschiedliche Layouts, die der Größe des Fensters, in dem Sie arbeiten, automatisch angepasst werden:

- **Schmales Layout**: Für Geräte mit kleinerem Bildschirm, das heißt Smartphones, wie iPhones oder Android-Telefone.
- **Breites Layout**: Für Geräte mit größerem Bildschirm, zum Beispiel iPads, Android-Tablets, Mac und PC.

In Bezug auf die Funktionen gibt es keinen Unterschied zwischen dem schmalen und dem breiten Layout. Die Beschreibungen und Screenshots in diesem Handbuch beruhen auf dem schmalen Layout und der iPhone-Version. Weicht die Android-Version davon ab, wird dies deutlich gemacht.

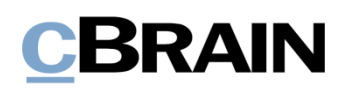

## <span id="page-6-0"></span>**F2 Touch herunterladen und einrichten**

Sie können F2 Touch für das iPhone oder iPad über den App Store von Apple und für Android-Geräte über Google Play herunterladen.

Die Einstellungen und Einrichtung hängen davon ab, ob es sich um ein Androidoder Apple iOS-Betriebssystem handelt. Aus diesem Grund sind die folgenden Abschnitte entsprechend unterteilt: *Einrichtung [und Einstellung](#page-6-2) für iOS* und *[Einrichtung und Einstellung für](#page-11-0) Android.*

#### <span id="page-6-1"></span>**F2 Touch Intune**

cBrain bietet ein F2 Touch-Modul an, das mit Microsoft Intune kompatibel ist. F2 Touch Intune hat grundsätzlich dieselben Funktionen wie F2 Touch, unterliegt jedoch dem Sicherheitsmodell, welches in Microsoft Intune der einzelnen Organisation konfiguriert ist. Kontaktieren Sie cBrain für weitere Informationen.

**Hinweis:** Voraussetzung für F2 Touch Intune ist das Zukaufsmodul F2 Touch.

## <span id="page-6-2"></span>**Einrichtung und Einstellung für iOS**

Bevor Sie die F2 Touch-App verwenden können, muss die richtige Serveradresse für das Programm eingerichtet werden.

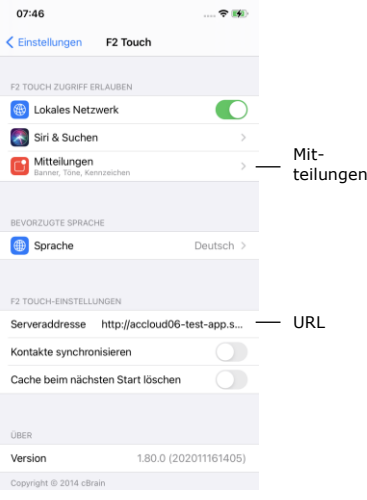

Sie nehmen die Einrichtung von F2 Touch auf dem iPhone oder iPad vor, indem Sie

auf dem Gerät auf **Einstellungen** tippen. Anschließend tippen Sie im Menü auf **F2 Touch**, woraufhin Ihnen die Einstellungen für F2 Touch angezeigt werden.

Neben dem Feld "Serveradresse" geben Sie die URL für F2 Touch an, die Ihnen von cBrain mitgeteilt wurde.

**Abbildung 1: Serveradresse iOS**

### <span id="page-6-3"></span>**Anmeldeverfahren für F2 Touch – iOS**

Wenn Sie F2 Touch eingerichtet haben und die App öffnen, wird Ihnen ein Anmeldefenster angezeigt. Je nach Gerät und Einrichtung stehen Ihnen für die Anmeldung in F2 Touch mehrere Möglichkeiten zur Verfügung. Sie können sich mit Passwort, Fingerabdruck oder Face ID und "Angemeldet bleiben" anmelden. Die Anmeldemethode wählen Sie bei der Anmeldung aus.

 $\circledS$ 

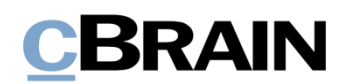

Wenn "Angemeldet bleiben" und das Anmelden per Fingerabdruck oder Face ID in der Konfiguration Ihrer Organisation aktiviert sind, entscheiden Sie selbst, welche Anmeldemethode Sie verwenden möchten. Falls es die jeweilige Konfiguration zulässt, können Sie zwischen den verschiedenen Optionen wechseln.

Aus Sicherheitsgründen sind Sie verpflichtet, alle 30 Tage Ihr benutzerspezifisches Passwort erneut einzutragen.

#### $SIM$  fehlt  $\approx$  $10:30$ 49 % **Sprache** F<sub>2</sub> cBrain F2 Benutzername - Benutzername Passwort Passwort -ANMELDEN Log-in mit Passwort  $\blacktriangledown$

**Abbildung 2: Mit Passwort anmelden**

#### **Mit Passwort anmelden**

Sie können sich auf dieselbe Weise wie bei F2 Desktop mit Ihrem Passwort anmelden.

Geben Sie in die Felder "Benutzername" und "Passwort" dieselben Angaben ein, die Sie auch für die Anmeldung im F2 Desktop verwenden.

Anschließend wählen Sie **Anmelden**  aus, um sich anzumelden.

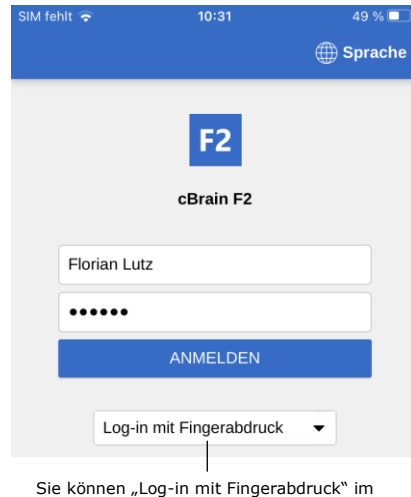

Menü auswählen

**Abbildung 3: Touch ID aktivieren**

Ab dem iPhone 5S haben Sie die Möglichkeit, sich per Touch ID (Fingerabdruck) anzumelden.

**Hinweis:** Bei der Aktivierung von Touch ID handelt es sich um eine Konfiguration, die in Zusammenarbeit mit cBrain erfolgt.

Hierzu geben Sie Ihren Benutzernamen sowie Ihr Passwort ein und wählen "Log-in mit Fingerabdruck" im Drop-down-Menü aus (siehe nebenstehende Abbildung). Anschließend scannen Sie Ihren Finger, um den Fingerabdruckscanner zu aktivieren.

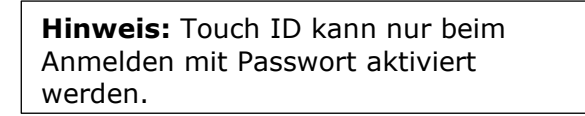

#### **Mit Touch ID anmelden**

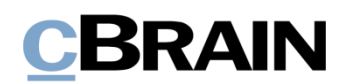

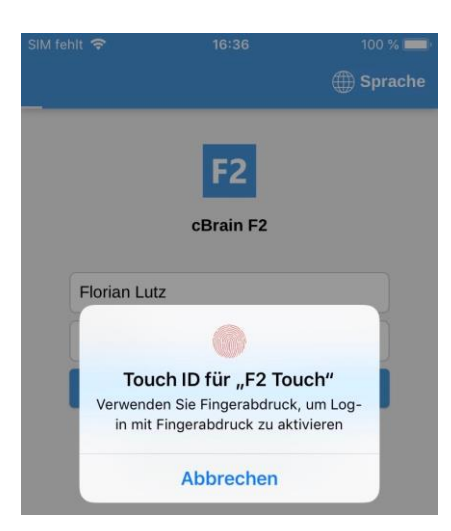

**Abbildung 4: Mit Touch ID anmelden**

Wenn Sie Touch ID aktiviert haben, scannen Sie Ihren Finger, um sich bei F2 Touch anzumelden. In der nebenstehenden Abbildung sehen Sie das Anmeldefenster für das Anmelden per Fingerabdruck.

Fehlgeschlagene Anmeldeversuche werden vom Betriebssystem des Geräts gehandhabt. Bei iOS müssen Sie nach drei fehlgeschlagenen Versuchen Ihr Passwort eingeben. Wenn Sie **Abbrechen** anwählen, kehren Sie zum Anmeldefenster zurück.

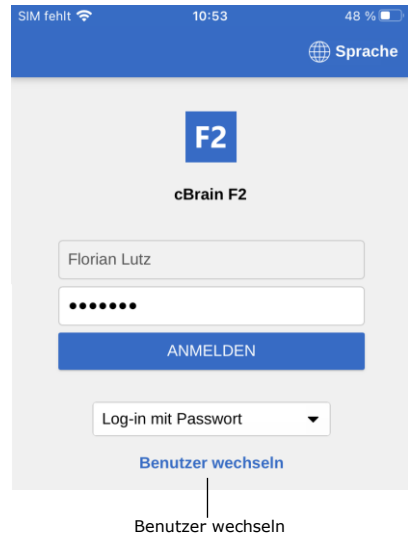

**Abbildung 5: Benutzer wechseln**

**Mit Face ID anmelden**

F2 Touch unterstützt Face ID ab dem iPhone X. Mit dieser Funktion können Sie sich per Gesichtserkennung bei F2 Touch anmelden.

Brechen Sie den Anmeldevorgang ab und kehren zum Anmeldefenster zurück, ermöglicht F2 Touch es Ihnen, den Benutzer zu wechseln.

Dazu wählen Sie **Benutzer wechseln** aus und geben die neuen Anmeldedaten ein. Anschließend tippen Sie auf **Anmelden**, um sich anzumelden.

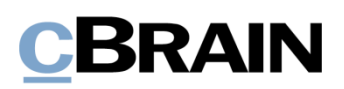

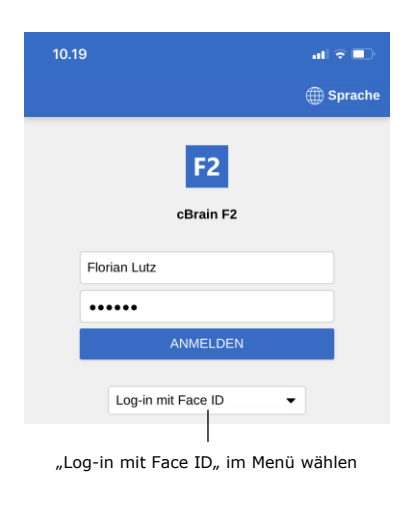

**Abbildung 6: Face ID aktivieren**

**Hinweis:** Bei der Aktivierung von Face ID handelt es sich um eine Konfiguration, die in Zusammenarbeit mit cBrain erfolgt.

Hierzu geben Sie Ihren Benutzernamen sowie Ihr Passwort ein und wählen "Log-in mit Face ID" im Drop-down-Menü aus (siehe nebenstehende Abbildung). Daraufhin wird Ihr Gesicht gescannt, um die Funktion Face ID zu aktivieren.

"Log-in mit Face ID<sub>n</sub> im Menü wählen **Hinweis:** Die Face ID kann nur beim Anmelden mit einem Passwort aktiviert werden.

#### **Mit "Angemeldet bleiben" anmelden**

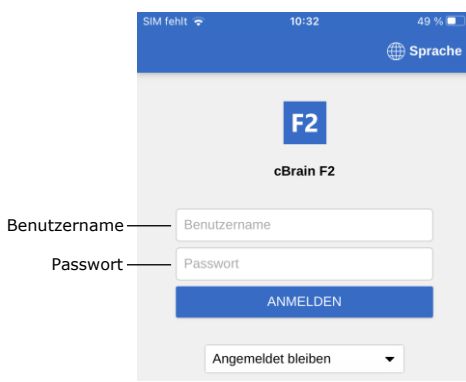

Abbildung 7: Mit "Angemeldet bleiben" **anmelden**

Sie können ebenso die Anmeldemethode "Angemeldet bleiben" verwenden. Damit müssen Sie Ihre Anmeldedaten nicht bei jedem Aufruf von F2 Touch erneut eingeben.

**Hinweis:** Bei der Aktivierung von "Angemeldet bleiben" handelt es sich um eine Konfiguration, die in Zusammenarbeit mit cBrain erfolgt.

Dazu füllen Sie zunächst die beiden Felder "Benutzername" und "Passwort" aus. Das sind dieselben Anmeldedaten, die Sie für die Anmeldung in F2 Desktop verwenden.

Anschließend tippen Sie auf **Anmelden**, um sich anzumelden.

**Hinweis:** Die Anmeldeseite merkt sich den letzten Benutzer, es sei denn, dieser hat sich manuell von F2 Touch abgemeldet.

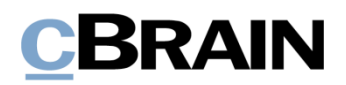

#### **Rollenauswahl beim Anmelden**

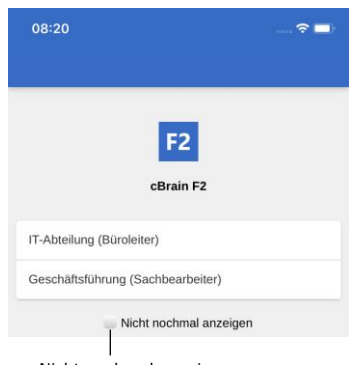

Nicht nochmal anzeigen

#### **Abbildung 8: Rolle beim Anmelden auswählen**

Wenn Sie in F2 mehrere Rollen besitzen, haben Sie bei der Anmeldung in F2 Touch die Möglichkeit, eine Rolle auszuwählen.

Wenn Sie ab der nächsten Anmeldung keine Rolle mehr auswählen möchten, setzen Sie ein Häkchen in das Kontrollkästchen "Nicht nochmal anzeigen".

In den Benutzereinstellungen in F2 Desktop können Sie eine Standardrolle auswählen. Wenn Sie eine Standardrolle ausgewählt haben, werden Sie automatisch mit dieser Rolle in F2 Touch angemeldet.

Weitere Informationen zu Standardrollen finden Sie im Benutzerhandbuch *F2 Desktop – Einrichtung und Einstellung*.

#### <span id="page-10-0"></span>**Persönliche Einstellungen in iOS**

In F2 Touch können Sie Ihre persönlichen Einstellungen anpassen.

Durch Wischen nach rechts in einer Suchliste oder durch Tippen auf das **Menüsymbol** wird Ihnen die Übersicht der Listen und Ordner angezeigt. **Abbildung 9: Das Menüsymbol**

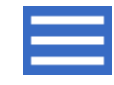

Anschließend wählen Sie **Einstellungen** in der oberen rechten Ecke aus.

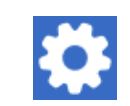

**Abbildung 10: Das Symbol für Einstellungen**

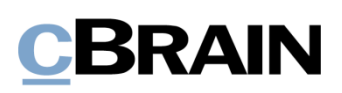

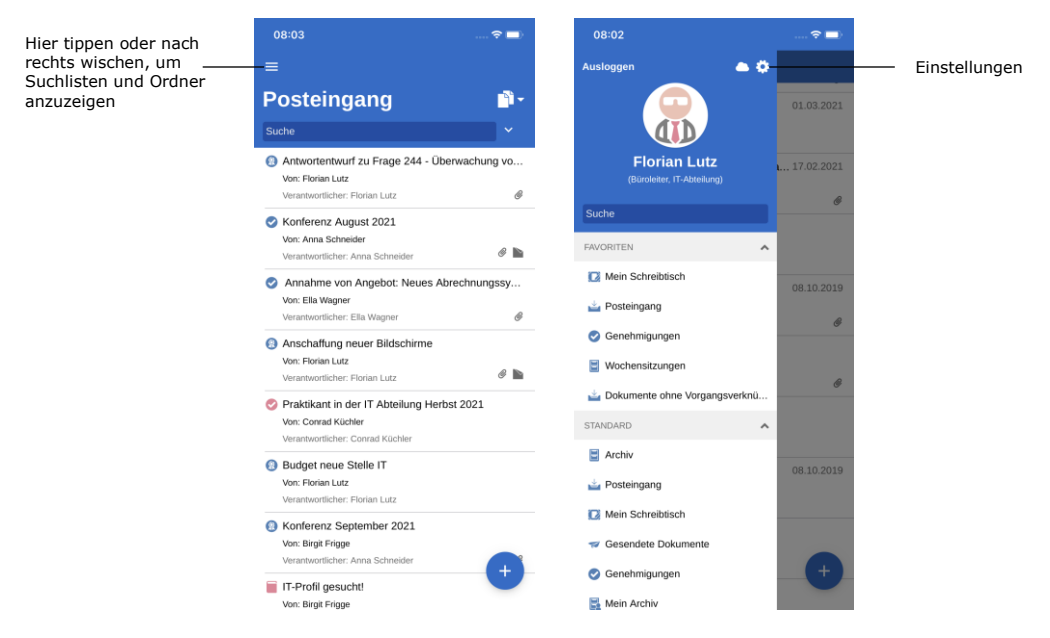

**Abbildung 11: Einstellungen in iOS öffnen**

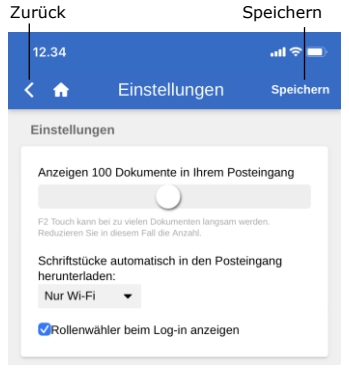

**Abbildung 12: Einstellungen für iOS**

Unter "Einstellungen" können Sie die Zahl der Dokumente bearbeiten, die im Posteingang angezeigt werden.

Sie können ebenso bestimmen, wann F2 Touch Schriftstücke in den Posteingang herunterladen soll. Hier haben Sie die Auswahl zwischen drei Möglichkeiten:

- Immer. Schriftstücke werden in den Posteingang heruntergeladen, sobald eine Internetverbindung besteht.
- Nur Wi-Fi. Schriftstücke werden in den Posteingang heruntergeladen, wenn das Gerät eine Wi-Fi-Verbindung hat.
- Niemals. Schriftstücke werden nie heruntergeladen.

Schließlich können Sie die Rollenauswahl beim Anmeldeverfahren aktivieren oder deaktivieren. Ihre Auswahl gilt sowohl für F2 Touch als auch für F2 Desktop.

Mit **Speichern** können Sie Ihre Einstellungen speichern. Über die **Zurück-**Schaltfläche<sup>1</sup> gelangen Sie zurück in die vorherige Liste.

### <span id="page-11-0"></span>**Einrichtung und Einstellung für Android**

Bevor Sie die F2 Touch-App verwenden können, muss die richtige Serveradresse für das Programm eingerichtet werden. Wenn Sie F2 Touch zum ersten Mal öffnen, werden Sie gebeten, eine Server-URL einzugeben, die Sie von cBrain erhalten.

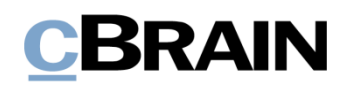

Wählen Sie gleichzeitig, ob das Gerät eine sichere Verbindung verwenden soll. Tippen Sie anschließend auf **Weiter**, um zum Anmeldefenster zu gelangen.

#### <span id="page-12-0"></span>**Anmeldeverfahren für F2 Touch – Android**

Wenn Sie die Serveradresse für F2 Touch eingegeben haben, erscheint ein Anmeldefenster. Je nach Gerät und Einrichtung stehen Ihnen für die Anmeldung in F2 Touch mehrere Möglichkeiten zur Verfügung. Sie können sich mit Passwort, Fingerabdruck oder "Angemeldet bleiben" anmelden. Die Anmeldemethode wählen Sie bei der Anmeldung aus.

Wenn "Angemeldet bleiben" und das Anmelden per Fingerabdruck in der Konfiguration Ihrer Organisation aktiviert sind, entscheiden Sie selbst, welche Anmeldemethode Sie verwenden möchten. Falls es die jeweilige Konfiguration zulässt, können Sie zwischen den verschiedenen Optionen wechseln.

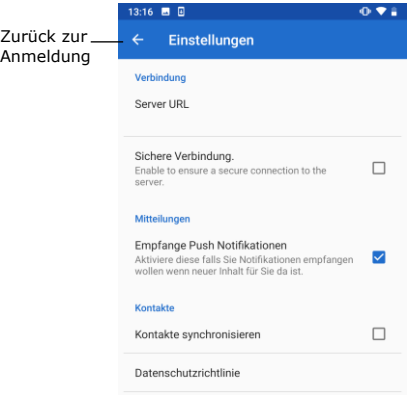

**Abbildung 13: Einstellungen für Android**

Bevor Sie sich bei F2 Touch anmelden, können Sie einige Einstellungen anpassen.

Tippen Sie auf **Einstellungen be**n rechts im Anmeldefenster, um die Einstellungen zu öffnen.

Hier geben Sie die Server-URL ein und wählen, ob F2 Touch eine sichere Verbindung anwenden soll.

In den Einstellungen können Sie auch wählen, ob Sie Benachrichtigungen erhalten möchten und ob Kontakte mit F2 Touch synchronisiert werden sollen.

Tippen Sie auf den **Pfeil** in der oberen linken Ecke, um zu speichern und zurück zum Anmeldefenster zu gelangen.

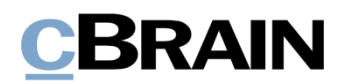

#### **Mit Fingerabdruck anmelden**

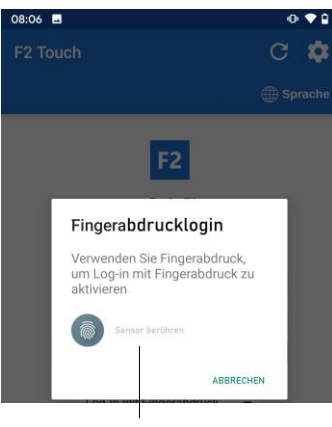

Scannen Sie den Finger, um "Log-in mit Fingerabdruck" zu aktivieren

#### **Abbildung 14: Log-in mit Fingerabdruck aktivieren**

Sie haben die Möglichkeit, sich per Fingerabdruck auf Android-Geräten anzumelden, die diese Funktion unterstützen.

Hierzu geben Sie Ihren Benutzernamen sowie Ihr Passwort ein und tippen dann auf **Anmelden**. F2 Touch zeigt Ihnen anschließend folgende Benachrichtigung: "Verwenden Sie Fingerabdruck, um Log-in mit Fingerabdruck zu aktivieren", wie in der Abbildung links dargestellt.

Scannen Sie anschließend Ihren Finger, um den Fingerabdrucklogin zu aktivieren.

Wenn der Fingerabdrucklogin aktiviert ist, scannen Sie Ihren Finger, um sich bei F2 Touch anzumelden.

**Hinweis:** Log-in mit Fingerabdruck kann nur beim Anmelden mit Passwort aktiviert werden.

Fehlgeschlagene Anmeldeversuche werden vom Betriebssystem des Geräts gehandhabt. Tippen Sie auf **Abbrechen**, um zurück zum Anmeldefenster zu gelangen.

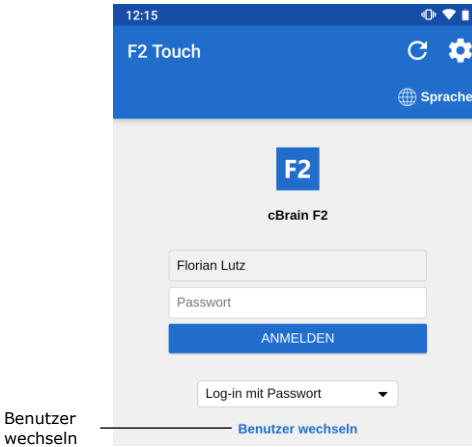

**Abbildung 15: Benutzer wechseln**

Brechen Sie den Anmeldevorgang ab und kehren zum Anmeldefenster zurück, ermöglicht F2 Touch es Ihnen, den Benutzer zu wechseln.

Dazu wählen Sie **Benutzer wechseln** aus und geben die neuen Anmeldedaten ein. Anschließend tippen Sie auf **Anmelden**, um sich anzumelden.

Der neue Benutzer kann sich entweder mit Fingerabdruck oder Benutzername und Passwort anmelden.

#### **Mit Passwort anmelden**

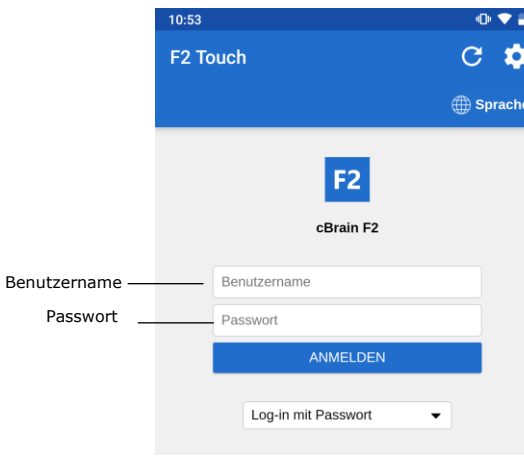

**Abbildung 16: Mit Passwort anmelden**

Sie können sich auf dieselbe Weise wie bei F2 Desktop mit Ihrem Passwort anmelden.

Geben Sie in die Felder "Benutzername" und "Passwort" dieselben Angaben ein, die Sie auch für die Anmeldung im F2 Desktop verwenden.

Anschließend wählen Sie **Anmelden**  aus, um sich anzumelden.

#### **Mit "Angemeldet bleiben" anmelden**

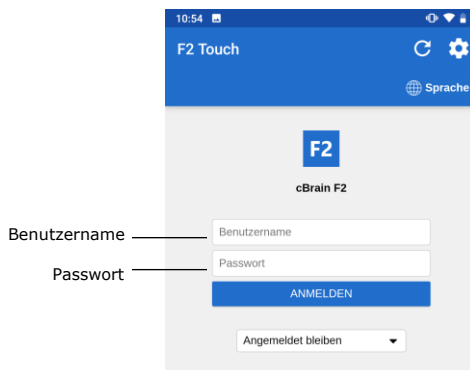

**Abbildung 17: Mit "Angemeldet bleiben" anmelden**

Sie können ebenso die Anmeldemethode "Angemeldet bleiben" verwenden. Damit müssen Sie Ihre Anmeldedaten nicht bei jedem Aufruf von F2 Touch erneut eingeben.

Dazu füllen Sie die beiden Felder "Benutzername" und "Passwort" aus. Das sind dieselben Anmeldedaten, die Sie für die Anmeldung im F2 Desktop verwenden.

Anschließend tippen Sie auf **Anmelden**.

**Hinweis:** Die Anmeldeseite merkt sich den letzten Benutzer, es sei denn, dieser hat sich manuell von F2 Touch abgemeldet.

#### **Rollenauswahl beim Anmelden**

Wenn Sie in F2 mehrere Rollen besitzen, haben Sie bei der Anmeldung in F2 Touch die Möglichkeit, eine Rolle auszuwählen.

Wenn Sie ab der nächsten Anmeldung keine Rolle mehr auswählen möchten, setzen Sie ein Häkchen in das Kontrollkästchen "Nicht nochmal anzeigen".

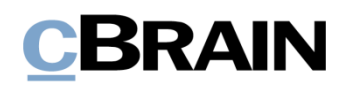

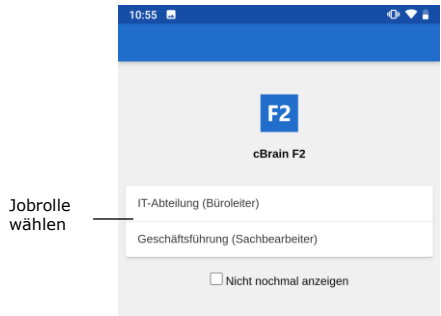

**Abbildung 18: Jobrolle in Android auswählen**

#### **Sprache wählen**

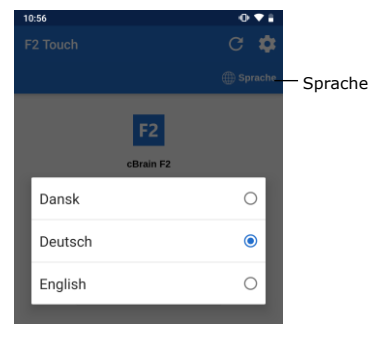

**Abbildung 19: Sprache in Android wählen**

In den Benutzereinstellungen in F2 Desktop können Sie eine Standardrolle auswählen. Wenn Sie eine Standardrolle ausgewählt haben, werden Sie automatisch mit dieser Rolle in F2 Touch angemeldet.

Weitere Informationen zu Standardrollen finden Sie im Benutzerhandbuch *F2 Desktop – Einrichtung und Einstellung*.

Über das Anmeldefenster können Sie die Sprache für F2 Touch festlegen.

Tippen Sie auf **Sprache** und wählen Sie die gewünschte Sprache im Dialogfenster. Dies ist nur dann möglich, wenn Ihre F2 Touch Installation mehrere Sprachen unterstützt.

**Hinweis**: F2 Touch zeigt immer die Sprache an, die Sie bei der ersten Anmeldung gewählt haben.

### <span id="page-15-0"></span>**Persönliche Einstellungen in Android**

Wenn Sie angemeldet sind, können Sie Ihre persönlichen Einstellungen in F2 Touch anpassen.

Durch Wischen nach rechts in einer Suchliste oder durch Tippen auf das **Menüsymbol** wird Ihnen die Übersicht der Listen und Ordner angezeigt. **Abbildung 20: Das Menüsymbol**

Anschließend wählen Sie **Einstellungen** in der oberen rechten Ecke aus.

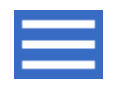

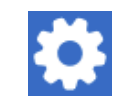

**Abbildung 21: Das Symbol für Einstellungen**

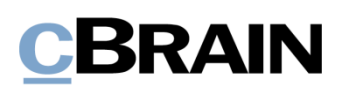

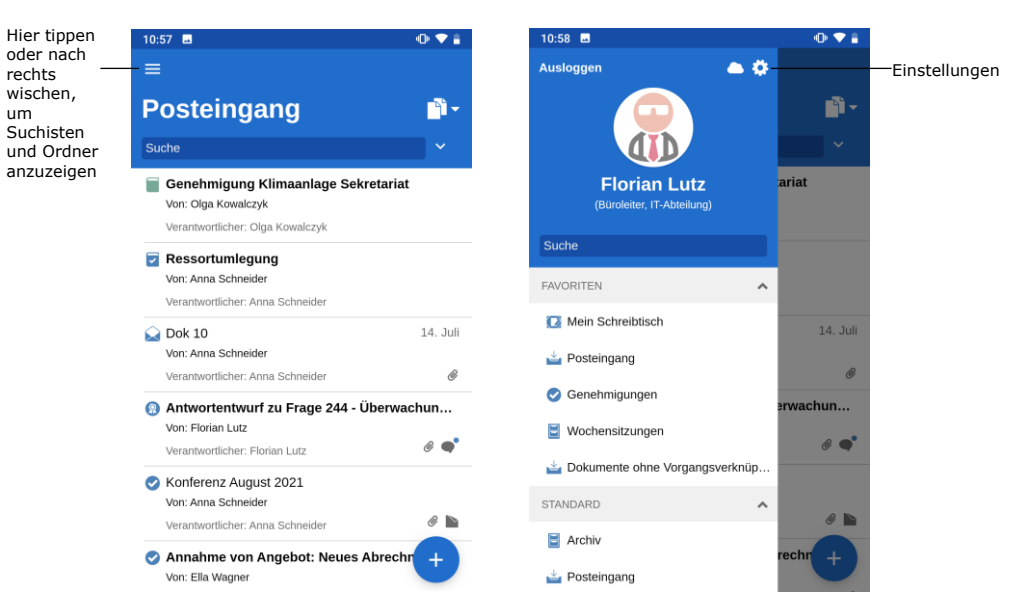

**Abbildung 22: Einstellungen in Android öffnen**

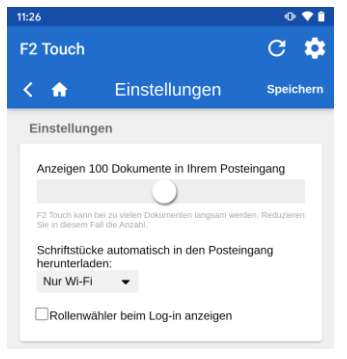

um

**Abbildung 23: Einstellungen in Android anpassen**

Unter "Einstellungen" können Sie die Zahl der Dokumente bearbeiten, die im Posteingang angezeigt werden.

Sie können ebenso bestimmen, wann F2 Touch Schriftstücke in den Posteingang herunterladen soll. Hier haben Sie die Auswahl zwischen drei Möglichkeiten:

- Immer. Schriftstücke werden in den Posteingang heruntergeladen, sobald eine Internetverbindung besteht.
- Nur Wi-Fi. Schriftstücke werden in den Posteingang heruntergeladen, wenn das Gerät eine Wi-Fi-Verbindung hat.
- Niemals. Schriftstücke werden nie heruntergeladen.

Schließlich können Sie die Rollenauswahl beim Anmeldeverfahren aktivieren oder deaktivieren. Ihre Auswahl gilt sowohl F2 Touch als auch F2 Desktop.

Mit **Speichern** können Sie Ihre Einstellungen speichern. Über die **Zurück-Schaltfläche S** gelangen Sie zurück in die vorherige Liste.

## <span id="page-16-0"></span>**Persönliche Einstellungen einrichten**

Die folgende Beschreibung zum Einrichten persönlicher Einstellungen in F2 Touch gilt sowohl für iOS- als auch für Android-Geräte.

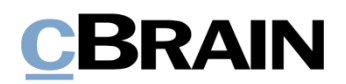

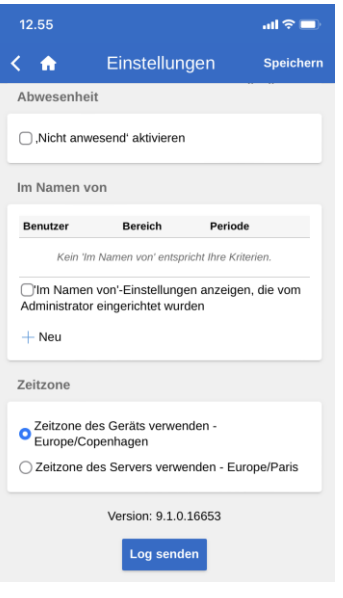

**Abbildung 24: Persönliche Einstellungen einrichten**

In F2 Touch können Sie u. a. einem anderen Benutzer "Im Namen von"-Berechtigungen zuweisen und sich selbst als "Nicht anwesend" markieren.

Um Ihre persönlichen Einstellungen einzurichten, wischen Sie nach rechts und wählen **Einstellungen B** aus.

Die Einrichtung der persönlichen Einstellungen in F2 Touch wird Ihnen im folgenden Abschnitt beschrieben.

#### <span id="page-17-0"></span>**"Abwesenheit"**

Wie auch in F2 Desktop haben Sie in F2 Touch die Möglichkeit, eine "Abwesenheit"-Benachrichtigung einzurichten und zu bearbeiten. Dies erfolgt auf dieselbe Weise wie in F2 Desktop.

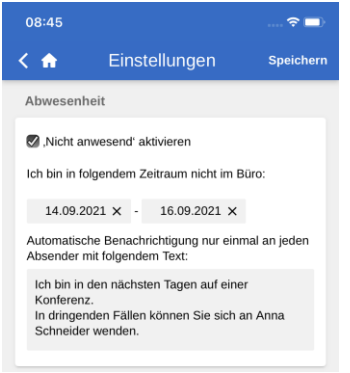

**Abbildung 25: "Abwesenheit"- Benachrichtigung einrichten**

Dazu setzen Sie ein Häkchen bei "Nicht anwesend" und machen folgende Angaben:

- Zeitpunkt der Rückkehr ("Zurück am"). Geben Sie einen Zeitraum an, indem Sie zwei Datenfelder ausfüllen. Eine Datumsauswahl öffnet sich beim Anwählen der Felder.
- Die Notiz, die während Ihrer Abwesenheit automatisch an interne F2 Benutzer und externe Personen geschickt wird, die versuchen, Sie per Mail zu kontaktieren.

Tippen Sie auf **Speichern**, um die Einrichtung zu speichern.

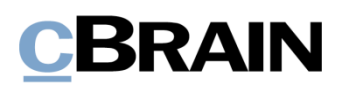

#### <span id="page-18-0"></span>**"Im Namen von"-Berechtigungen**

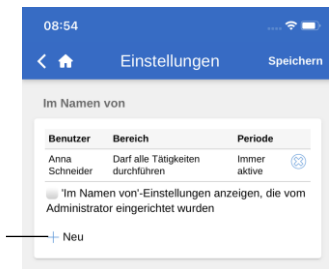

#### **Abbildung 26: Neue "Im Namen von"- Berechtigung**

Neu

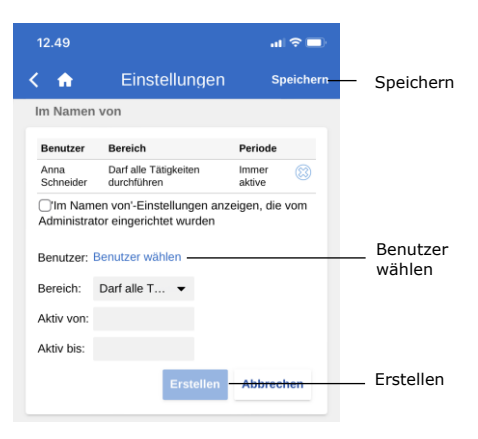

Abbildung 27: "Im Namen von"-**Berechtigungen einrichten**

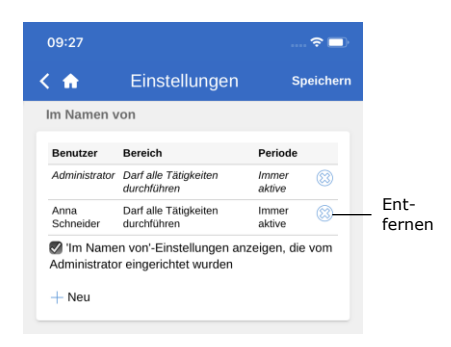

**Abbildung 28: "Im Namen von"- Berechtigungen entfernen**

Über **Neu** unter der Überschrift "Im Namen von" können Sie in F2 Touch einem anderen Benutzer "Im Namen von"-Berechtigungen zuweisen.

Anschließend geben Sie Folgendes an:

- Welchem Benutzer, die Berechtigung zugewiesen wird.
- Ob der Benutzer, dem Sie die Berechtigungen zugewiesen haben, dazu in der Lage sein soll, sämtliche Handlungen in Ihrem Namen auszuführen, oder ob er nur dazu berechtigt sein soll, Genehmigungen zu bearbeiten (nur mit Zukaufsmodul F2 Genehmigungen verfügbar).
- Den Zeitpunkt, ab dem die "Im Namen von"-Berechtigungen gelten sollen.
- Den Zeitpunkt, bis zu dem die "Im Namen von"-Berechtigungen gelten sollen.

Abschließend bestätigen Sie Ihre Wahl über **Erstellen**.

Denken Sie daran, auf **Speichern** zu tippen, um die Einrichtung zu speichern.

Sie können die "Im Namen von"-Berechtigungen eines Benutzers durch Anwählen des Löschsymbols <sup>83</sup> neben dem Benutzernamen entfernen.

Sie setzen ein Häkchen in das Kontrollkästchen "Im Namen von-Einstellungen anzeigen, die vom Administrator eingerichtet wurden". Dann werden Ihnen die Benutzer mit "Im Namen von"-Berechtigungen angezeigt, die ein Benutzer mit dem Recht "Im-

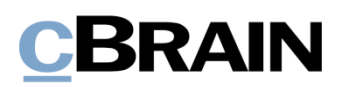

Namen-von Berechtigungen verwalten" eingerichtet hat.

Standardmäßig werden Ihnen nur die Benutzer mit "Im Namen von"-Berechtigungen angezeigt, die Sie selbst eingerichtet haben.

#### <span id="page-19-0"></span>**Zeitzone auswählen**

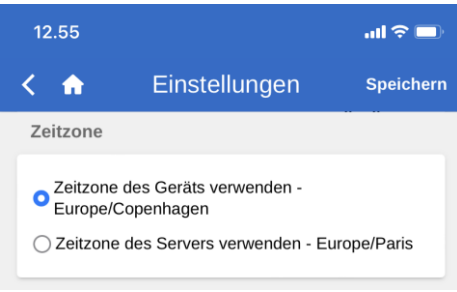

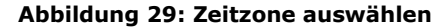

Standardmäßig wendet F2 Touch die Zeitzone an, in der sich das Gerät befindet, um das Datum und die Uhrzeit anzuzeigen.

Sie können F2 Touch so konfigurieren, dass Ihnen die Möglichkeit "Zeitzone des Servers verwenden" angezeigt wird. Die Zeitzone können Sie in der App unter "Einstellungen" auswählen. Die Konfiguration erfolgt in Zusammenarbeit mit cBrain.

Die gewählte Zeitzone wird Ihnen u. a. bei Fristen angezeigt. Wenn Sie die Zeitzone Ihres Geräts ausgewählt haben, werden Ihnen die Fristen in dieser Ortszeit angezeigt, wenn Sie sich beispielsweise im Ausland befinden. Gleiches gilt, wenn Sie das Datum und die Uhrzeit für beispielsweise Fristen oder Suchen eingeben. Datum und Uhrzeit, die über den Server generiert werden, werden Ihnen stets in der Zeitzone angezeigt, in der sich der Server befindet.

#### <span id="page-19-1"></span>**Log manuell senden**

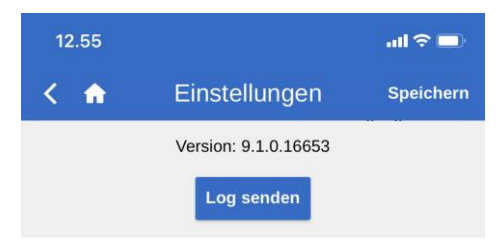

**Abbildung 30: Log senden**

Ganz unten auf der Seite für "Einstellungen" haben Sie die Möglichkeit, Logs zu senden.

Über **Log senden** können Sie ein Log an cBrain senden, wenn beispielsweise Fehler in F2 Touch auftreten.

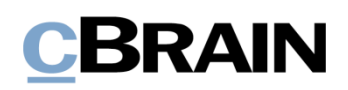

## <span id="page-20-0"></span>**Abmelden und "Angemeldet bleiben"**

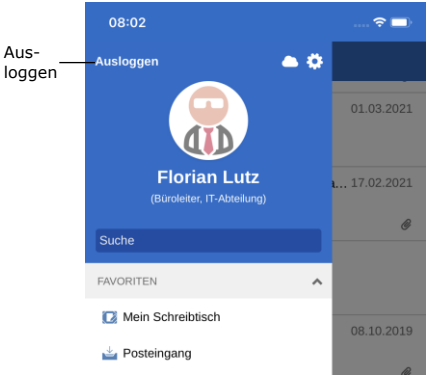

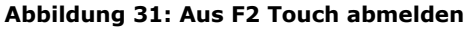

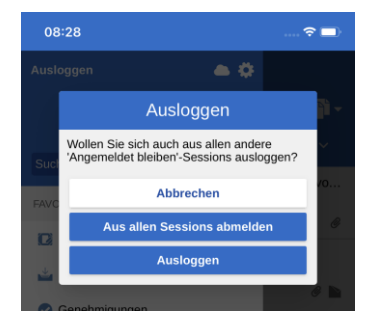

**Abbildung 32: Das Dialogfenster "Ausloggen"**

Um sich von F2 Touch abzumelden, wischen Sie nach rechts und wählen **Ausloggen** aus.

Abhängig von der Konfiguration von F2 Touch können Sie die "Angemeldet bleiben"-Funktion auf allen Geräten, auf denen diese Funktion genutzt wurde, über **Ausloggen** zurücksetzen.

Über **Ausloggen** öffnet sich ein Dialogfenster (siehe nebenstehende Abbildung). Dabei haben Sie drei Auswahlmöglichkeiten:

- **Ausloggen:** Sie werden aus F2 Touch ausgeloggt; das Häkchen im Kontrollkästchen "Angemeldet bleiben" bleibt jedoch bestehen.
- **Aus allen Sessions abmelden:** F2 Touch entfernt das Häkchen im Kontrollkästchen "Angemeldet bleiben".
- **Abbrechen:** Die Abmeldung wird abgebrochen und Sie kehren in die Listenansicht zurück.

## <span id="page-21-0"></span>**Suchlisten und Ordner**

In F2 Touch sind die meisten der Suchlisten und Ordner enthalten, auf die Sie über F2 Desktop zugreifen können, darunter "Mein Schreibtisch", "Mein Archiv", Favoriten und persönliche Suchen. Die Suchliste "Neueste Schriftstücke" wird nicht angezeigt.

## <span id="page-21-1"></span>**Suchlisten und Ordner anzeigen**

Sie können sich durch Wischen nach rechts vom Posteingang oder einer anderen Suchliste eine Übersicht über die Suchlisten und Ordner verschaffen. Indem Sie nach links wischen, wird die Übersicht wieder verborgen.

Oben in der Übersicht wird Ihnen die Benutzer-ID angezeigt. Hier können Sie ebenfalls auf die Benutzereinstellungen zugreifen.

Sie können die angezeigten Suchlisten filtern. Zum Filtern geben Sie einen Begriff in das Suchfeld ein. F2 zeigt Ihnen daraufhin automatisch die Suchlisten an, in denen dieser Begriff enthalten ist. Den Filter verwenden Sie, um sich einen raschen Überblick über eine große Menge von Suchlisten zu verschaffen.

Suchlisten und Ordner können Sie sich auch über das **Menüsymbol** in der oberen rechten Ecke anzeigen lassen.

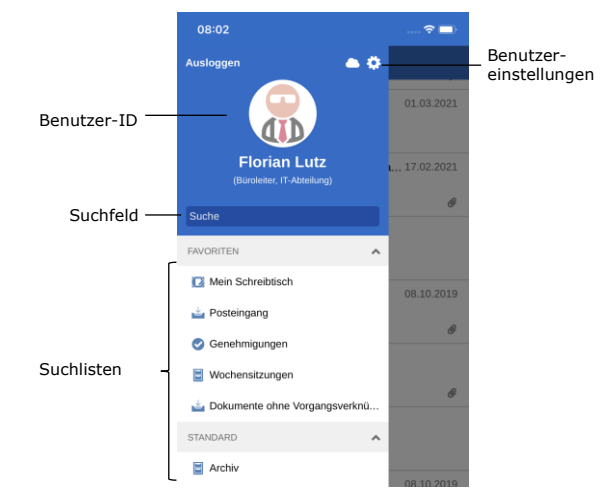

**Abbildung 33: Übersicht über Suchlisten und Ordner**

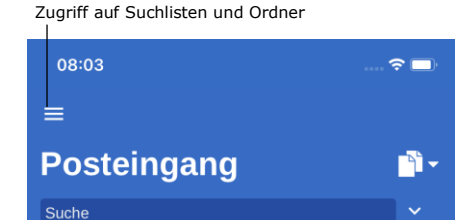

**Abbildung 34: Zugriff auf Suchlisten und Ordner** 

## <span id="page-21-2"></span>**Posteingang**

Beim Öffnen von F2 Touch wird Ihnen der "Posteingang" angezeigt (siehe folgende Abbildung).

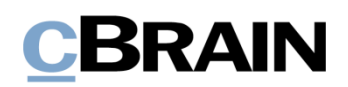

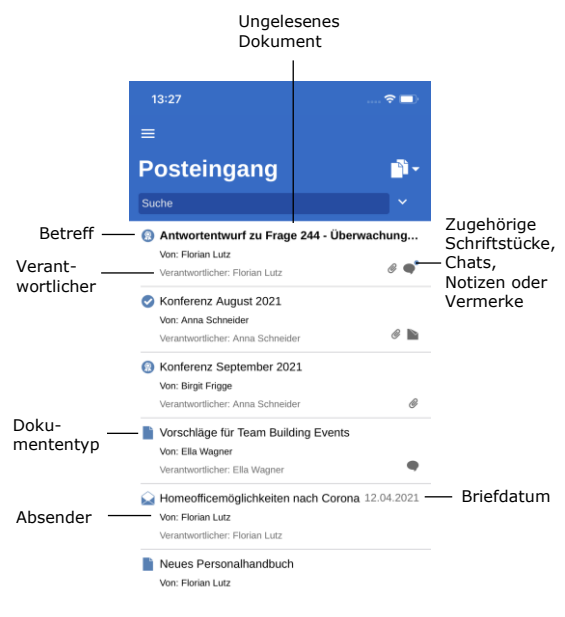

**Abbildung 35: Posteingang**

Für jedes Dokument wird Folgendes angezeigt:

- Betreff.
- Verantwortlicher.
- Dokumententyp (über das Symbol ersichtlich).
- Absender, falls das Dokument versendet oder empfangen wurde.
- Zugehörige Schriftstücke, Chats, Notizen und/oder Vermerke.
- Briefdatum, falls das Dokument versendet oder empfangen wurde.

Ungelesene Dokumente sind fettgedruckt markiert.

## <span id="page-22-0"></span>**In der Ergebnisliste navigieren**

In F2 Touch stehen Ihnen in der Ergebnisliste einige Möglichkeiten zur Verfügung, wie beispielsweise das Navigieren und Archivieren. Diese Optionen gelten für sämtliche Suchlisten in F2 Touch.

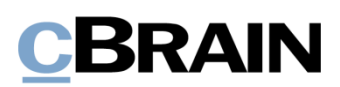

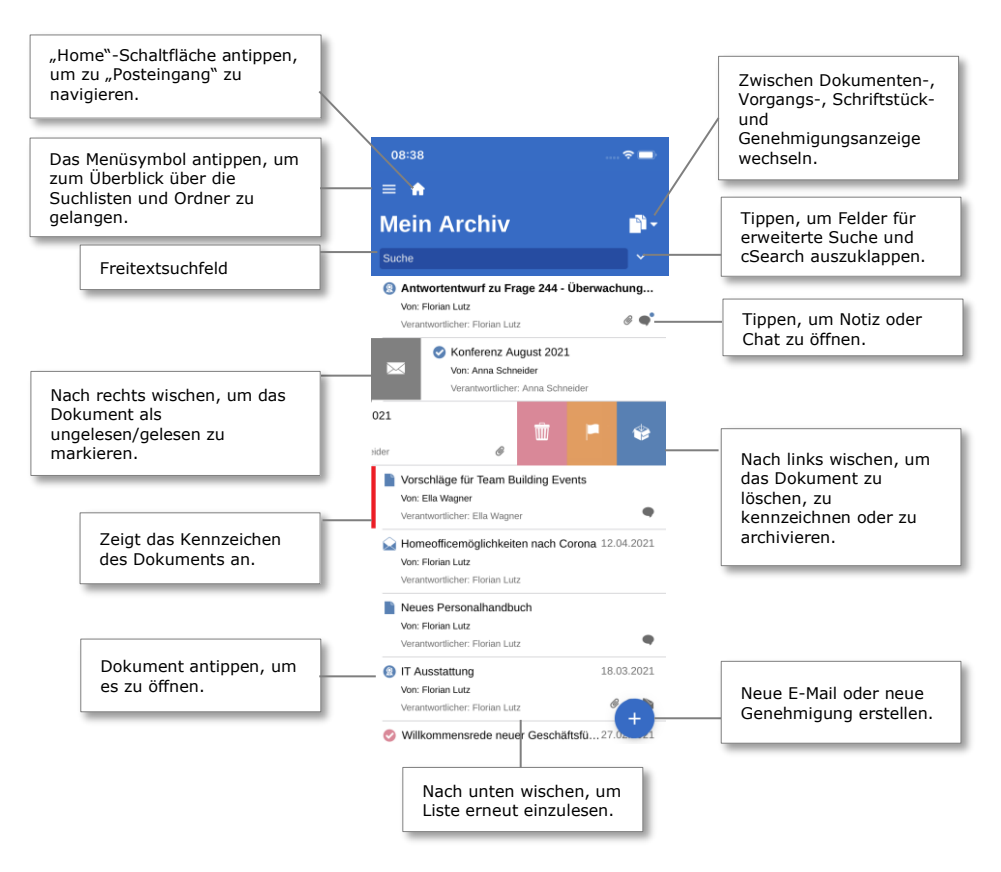

**Abbildung 36: In Suchlisten navigieren**

#### <span id="page-23-0"></span>**Dokumenten-, Vorgangs-, Schriftstück- und Genehmigungsanzeige in der Ergebnisliste**

Standardmäßig wird Ihnen die gewählte Ergebnisliste als eine Liste mit Dokumenten angezeigt. Die Ergebnisliste kann Ihnen außerdem als eine Liste mit Vorgängen, Schriftstücken oder Genehmigungen angezeigt werden. Somit werden die Vorgänge, die Dokumente der entsprechenden Suchliste enthalten, die Schriftstücke, die mit den Dokumenten verknüpft sind oder die Genehmigungen angezeigt, die in der entsprechenden Suchliste aufgeführt sind.

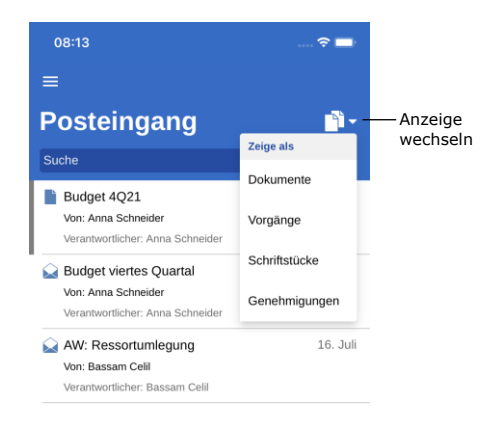

**Abbildung 37: Listenanzeige wechseln**

Über den **Anzeigemodus** können Sie zwischen der Dokumenten- (Standardanzeige), Vorgangs-, Schriftstück- und Genehmigungsanzeige wechseln.

Wie die Elemente in den vier Anzeigemodi sortiert werden, ist abhängig von der Wahl der Suchliste. Die Sortierung folgt einer Standardsortierung, die von Installation zu Installation variiert.

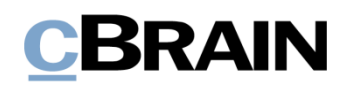

| Dokumentenanzeige                                                                                                    |                          | Vorgangsanzeige                                                                       |                      | Schriftstückanzeige                                                                                                    |                           | Genehmigungsanzeige                                                              |                                        |
|----------------------------------------------------------------------------------------------------|--------------------------|---------------------------------------------------------------------------------------|----------------------|----------------------------------------------------------------------------------------------------|---------------------------|----------------------------------------------------------------------------------|----------------------------------------|
| 08:13<br>$\equiv$                                                                                                    | $\bullet$ $\blacksquare$ | 08:13<br>$\equiv$                                                                     | $P =$                | 08:13<br>$\equiv$                                                                                                    | $\sim$                    | 08:14<br>$\equiv$                                                                | $\overline{\phantom{1}}$               |
| <b>Posteingang</b><br>Suche                                                                                                    | n.<br>$\checkmark$       | <b>Posteingang</b><br>Suche                                                           | - 69<br>$\checkmark$ | Posteingang<br>Suche                                                                                                    | $e_{a}$ .<br>$\checkmark$ | <b>Posteingang</b><br>Suche                                                      | ெ<br>$\sim$                            |
| Budget 4Q21<br>Vor: Anna Schneider<br>Verantwortlicher, Anna Schneider                                                             | $\theta$ o'              | <b>EE</b> Behörde - intern<br>$2021 - 36$                                             |                      | Budget 4Q21.xls<br>Budget 4021<br>Montag, 16. August 2021 12:32                                                                          |                           | Genehmigung Klimaanlage Se<br>Verantwortlicher: Olga Kowalczyk                   | OKO<br><b>BCE</b>                      |
| <b>Budget viertes Quartal</b><br>Von: Anna Schneider<br>Verantwortlicher: Anna Schneider<br>AW: Ressortumlegung                    | 12:26<br>٠<br>16. Juli   | ■ 2021 - Behörde intern<br>$2021 - 33$                                                |                      | Antwortentwurf zu Frage 244 - Überwachung v<br>Antwortentwurf zu Frage 244 - Überwachung von Bürgern<br>Donnerstag, 8, Juli 2021 14:40   |                           | Antwortentwurf zu Frage 244 -<br>Verantwortlicher: Florian Lutz<br>15. Juli 2021 | <b>FLU</b><br><b>ASC</b><br><b>SME</b> |
| Von: Bassam Celil<br>Verantwortlicher: Bassam Celil<br>Ressortumlegung<br>Vor: Anna Schneider<br>Verantwortlicher: Anna Schneider  |                          | Al Vorgang gehört zur Sitzung: Mai 2021<br>$2021 - 28$                                |                      | Bürgerbrief 244 - Überwachung von Bürgern.doc<br>Antwortentwurf zu Frage 244 - Überwachung von Bürgern<br>Donnerstag, 8, Juli 2021 13:53 |                           | Konferenz August 2021<br>Verantwortlicher Anna Schneider                         | <b>ASC</b><br><b>OSA</b><br><b>HSK</b> |
| Genehmigung Klimaanlage Sekretariat<br>Von: Olga Kowalczyk<br>Verantwortlicher: Olga Kowalczyk                                     |                          | <b>III</b> Sommerfeier 2021<br>$2021 - 16$                                            |                      | Plan für Konferenz Oktober 2021.doc<br>Konferenz August 2021<br>Donnerstag, 20. Mai 2021 11:37                                           |                           | Konferenz September 2021                                                         | <b>NLU</b><br><b>ASC</b>               |
| Antwortentwurf zu Frage 244 - Überwachung vo<br>Von: Florian Lutz<br>Verantwortlicher: Florian Lutz                                | $\theta$ $\phi$          | Bürgerbriefe empfangen März 2021<br>$2021 - 14$                                       |                      | Budget Konferenz Oktober 2021.xls<br>Konferenz September 2021                                                                            |                           | Verantwortlicher: Anna Schneider                                                 | <b>OSA</b><br>HSK<br>$\mathbf{G}$      |
| Konferenz August 2021<br>Von: Anna Schneider<br>Verantwortlicher: Anna Schneider<br>Konferenz September 2021<br>Von: Birgit Frigge | $\ddot{}$                | <b>EU Mitarbeitervorteile 2021</b><br>$2021 - 6$<br>Verantwortlicher Geschäftsführung |                      | Dienstag, 11, Mai 2021 08:26<br>Plan für Konferenz Oktober 2021.doc<br>Konferenz September 2021<br>Diameters 11, Mai 2021 08:22          |                           | <b>O</b> IT Ausstattung<br>Verantwortlicher: Florian Lutz<br>26. Feb. 2021       | <b>FLU</b><br>G                        |

**Abbildung 38: Die vier Anzeigemöglichkeiten der Ergebnisliste**

#### **Begrenzung bei Anzeige der Anzahl ungelesener Dokumente**

Die Anzahl ungelesener Dokumente werden Ihnen im Symbol der F2 Touch-App angezeigt. Wie bei Suchlisten im Desktop können Ihnen höchstens 99 ungelesene Dokumente angezeigt werden.

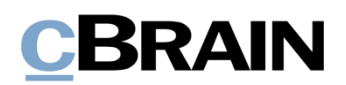

## <span id="page-25-0"></span>**Suchen**

Im Folgenden werden Ihnen ausgewählte Suchmöglichkeiten in F2 Touch beschrieben. Das Suchen in F2 Touch erfolgt auf dieselbe Weise wie im F2 Desktop.

Weitere Informationen zu Suchen finden Sie im Benutzerhandbuch *F2 Desktop - Suchen*.

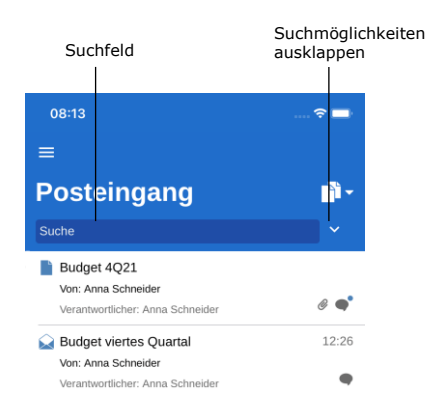

**Abbildung 39: In Suchliste suchen**

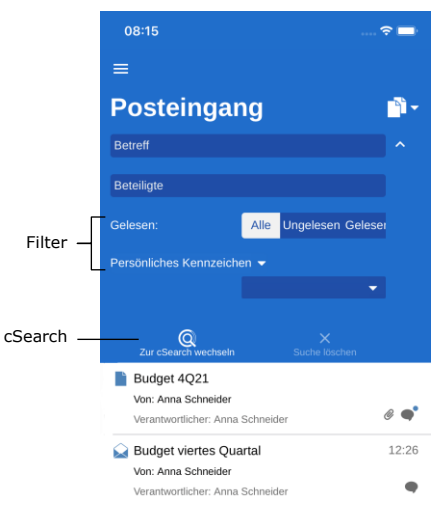

**Abbildung 40: Suchmöglichkeiten ausklappen**

Über jeder Suchliste finden Sie ein Suchfeld, mit dem Sie in der entsprechenden Liste suchen können.

Im Suchfeld können Sie nach dem Dokumenten- und Vorgangsbetreff suchen. F2 Touch zeigt Ihnen die Dokumente an, deren Betreff oder Vorgangsbetreff den eingegebenen Suchbegriff beinhalten.

 $Ü$ ber  $\vee$  können Sie weitere Such- und Filtermöglichkeiten ausklappen.

Hier können Sie nach Folgendem suchen:

- **Betreff** oder Teile von Wörtern, die in einem Dokumenten- oder Vorgangsbetreff enthalten sind.
- **Beteiligte** Dokumente, die mit spezifischen Beteiligten oder Org.Einheiten aus dem Beteiligtenregister verknüpft sind.

Darüber hinaus können Sie die Suchliste nach folgenden Kriterien filtern:

- **Alle/Ungelesen/Gelesen**
- **Persönliches Kennzeichen/ Kennzeichen der Org.Einheit**, hier können Sie nach Dokumenten mit dem gewählten Kennzeichen suchen.

Tippen Sie auf **cSearch** (Zukaufsmodul), um das Modul für die Suche zu verwenden. Weitere Informationen zu cSearch finden Sie im Abschnitt *[F2](#page-73-0)  [cSearch](#page-73-0)*.

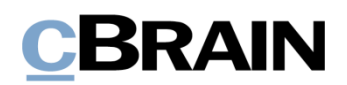

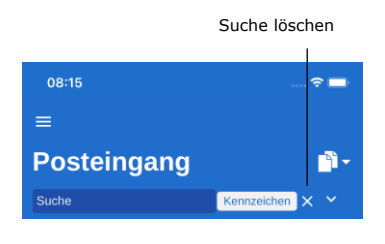

**Abbildung 41: Suchkriterien**

Wenn Die Suchmöglichkeiten eingeklappt sind, Sie jedoch ein Kriterium gewählt haben, wird Ihnen dieses neben dem Suchfeld angezeigt.

Sie löschen die Suche, indem Sie auf das **Kreuz** tippen.

#### <span id="page-26-0"></span>**Sortierung der Suchergebnisse**

Wenn Sie nach Dokumenten suchen, werden diese in chronologischer Reihenfolge angezeigt, sodass das zuletzt aktualisierte Dokument an erster Stelle in der Ergebnisliste steht.

Für die Suchlisten "Mein Archiv", "Mein Schreibtisch" und "Posteingang" sowie "Posteingang (Org.Einheit)", "Archiv (Org.Einheit)" und "Schreibtisch (Org.Einheit)" gilt, dass sämtliche Handlungen in Bezug auf das Dokument, beispielsweise Änderungen in sichtbaren Chats, die sich auf das Dokument beziehen, als Aktualisierung des Dokuments gewertet werden, was sich auf die Platzierung in der Ergebnisliste auswirkt.

#### <span id="page-26-1"></span>**Dokumentensuche anhand von Beteiligten**

In F2 Touch können Sie nach einem bestimmten Beteiligten, d.h. einem Benutzer oder einer Org.Einheit, im Beteiligtenregister von F2 suchen. Wenn Sie nach einem bestimmten Beteiligten suchen, werden Ihnen sämtliche Dokumente angezeigt, in die der entsprechende Beteiligte involviert ist, beispielsweise als Verantwortlicher oder Absender.

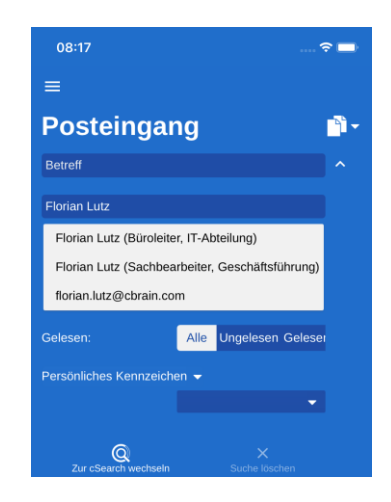

**Abbildung 42: Suche anhand von Beteiligten**

In F2 Touch können Sie nach Dokumenten mit deaktivierten Beteiligten suchen. Wenn Sie den Namen eines deaktivierten Beteiligten eingeben, wird Ihnen der Name in grauer Kursivschrift angezeigt.

## <span id="page-27-0"></span>**Mit Dokumenten in F2 Touch arbeiten**

In den folgenden Abschnitten werden Ihnen die verschiedenen Anzeigearten und Funktionen für Dokumente in F2 Touch beschrieben.

## <span id="page-27-1"></span>**Dokument anzeigen**

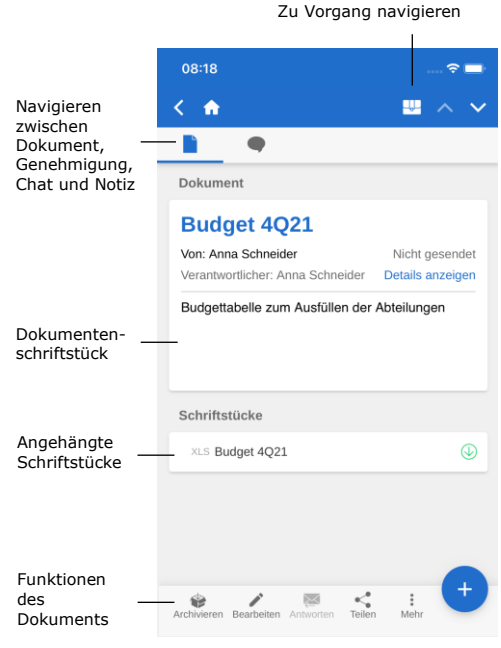

**Abbildung 43: Dokumentenfenster**

Wenn Sie ein Dokument in einer Suchliste auswählen, öffnet sich das Dokumentenfenster, in dem Sie mit dem Dokument und eventuell zugehörigen Schriftstücken, Chats oder Notizen arbeiten können.

Ist ein Dokument mit einem Vorgang verknüpft, können Sie diesen über das Vorgangssymbol im blauen Band aufrufen.

Im oberen grauen Band können Sie zwischen dem Dokumentenschriftstück und Chats sowie Notizen navigieren. Eventuelle Genehmigungen oder Anfragen werden Ihnen hier ebenfalls angezeigt.

Im unteren grauen Band sind einige Funktionen für Ihre Arbeit mit dem Dokument aufgeführt.

#### <span id="page-27-2"></span>**Funktionen im Dokumentenfenster**

 $\mathbf{r}$ 

 $\mathbf{r}$ 

Im unteren Bereich des Dokumentenfensters sind einige Funktionen für die Arbeit mit dem Dokument aufgeführt.

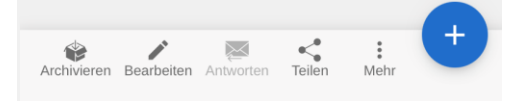

**Abbildung 44: Funktionen im Dokumentenfenster**

Die Funktionen im Dokumentenfenster sind in der folgenden Tabelle aufgeführt. Welche Funktionen verfügbar sind, hängt von Ihren Zugriffsberechtigungen für das Dokument ab:

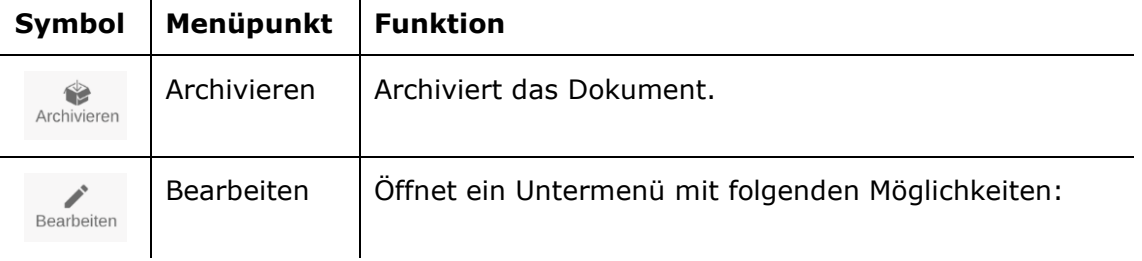

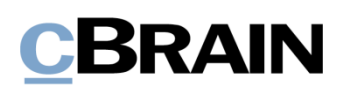

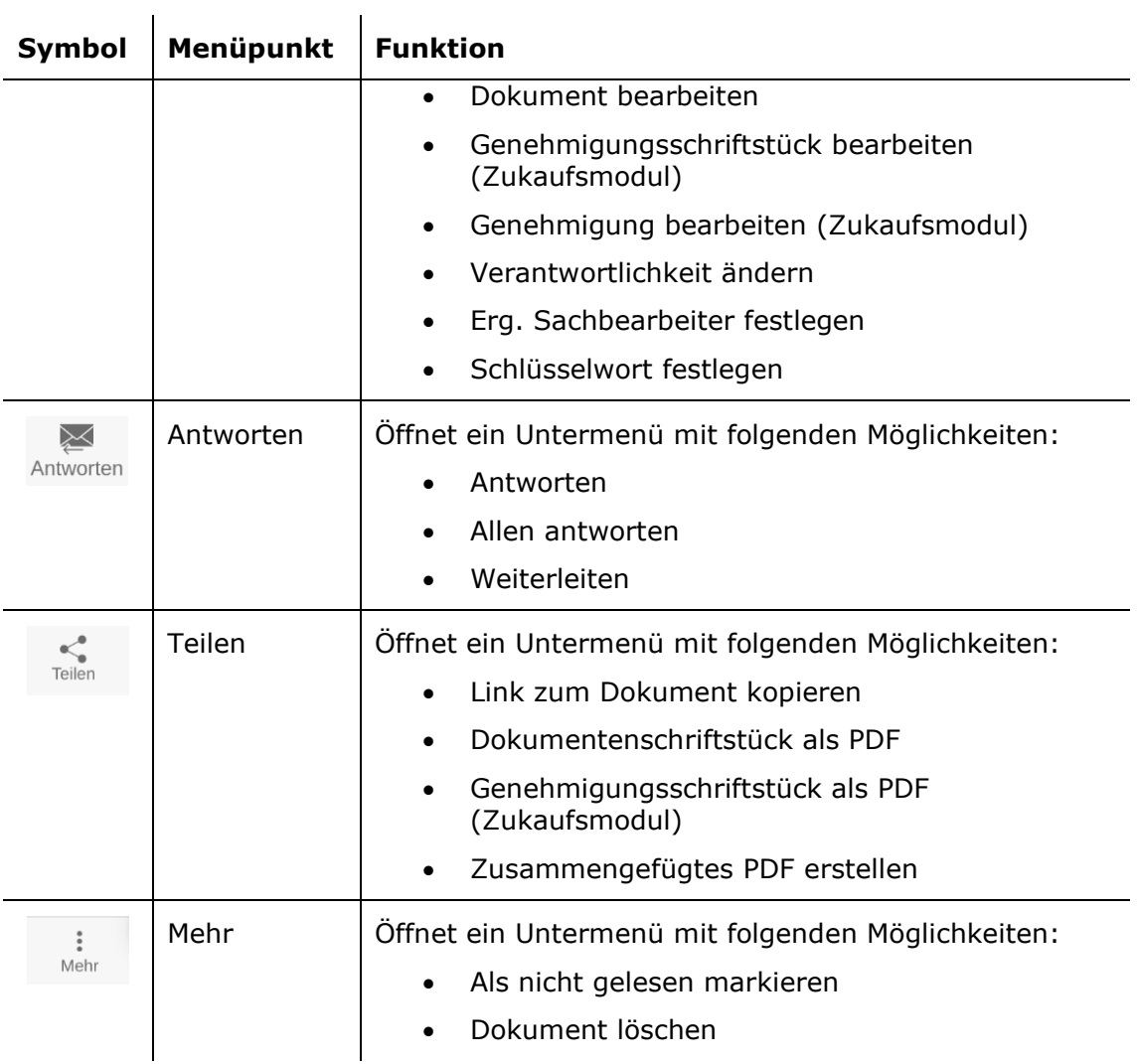

Über **Hinzufügen** können Sie dem Dokument Folgendes hinzufügen:

- Neuer Chat
- Chat an alle
- Neue Notiz
- Neue Genehmigung (Zukaufsmodul)
- Neue Anfrage (Zukaufsmodul)
- Neuer Vermerk

**Hinweis:** Menüpunkte, die sich auf Genehmigungen beziehen, erfordern das Zukaufsmodul F2 Genehmigung. Der Menüpunkt "Neue Genehmigung" wird nur dann angezeigt, wenn Sie über die Berechtigung verfügen, eine Genehmigung für ein Dokument zu erstellen.

#### <span id="page-29-0"></span>**Details im Dokumentenfenster anzeigen/verbergen**

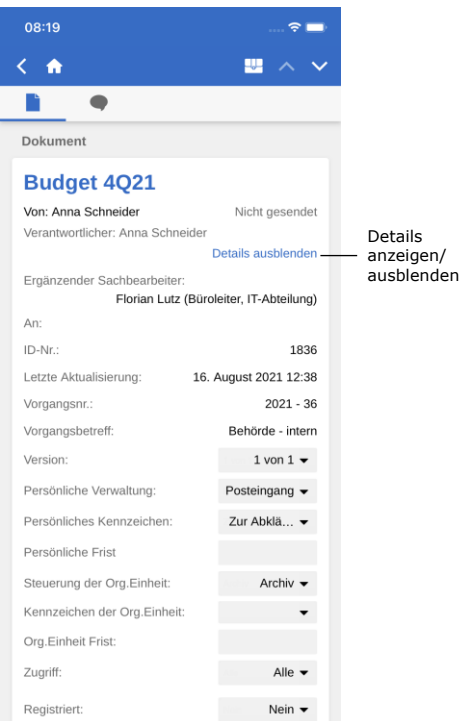

**Abbildung 45: Details der Metadaten des Dokuments anzeigen/verbergen**

Über **Details anzeigen** können Sie folgende Metadaten ändern und sich anzeigen lassen:

- Verantwortlicher
- Briefdatum
- An/Von
- Dokumenten-ID
- Letzte Aktualisierung
- Vorgangsnr. und -betreff
- Version (siehe nachfolgenden Hinweis)
- Persönliche Verwaltung
- Persönliches Kennzeichen
- Persönliche Frist
- Steuerung der Org.Einheit
- Kennzeichen der Org.Einheit
- Org.Einheit Frist
- Zugriff
- Registriert

**Hinweis:** Im Gegensatz zum F2 Desktop können Sie keine Änderungen an älteren Versionen des Dokuments vornehmen.

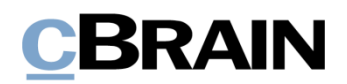

#### <span id="page-30-0"></span>**Dokument archivieren**

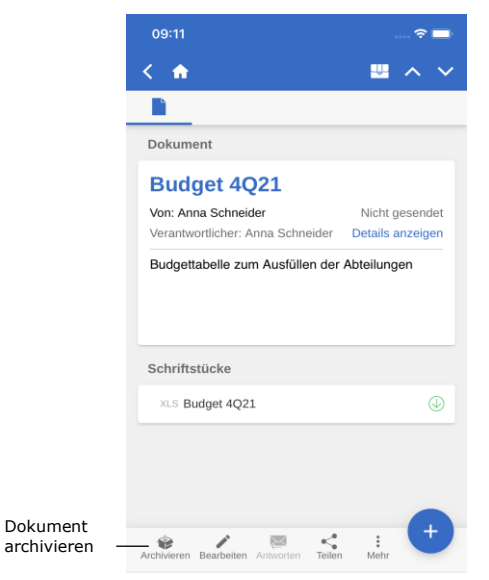

**Abbildung 46: Dokument archivieren**

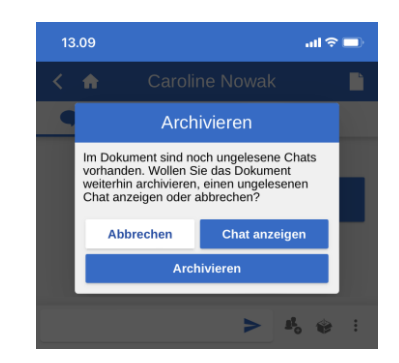

**Abbildung 47: Archivieren eines Dokuments mit ungelesenen Chats** In F2 Touch können Sie ein Dokument direkt im Dokumentenfenster archivieren.

Über **Archivieren** in der unteren linken Ecke des Dokumentenfensters können Sie das entsprechende Dokument archivieren.

Nachdem Sie das Dokument archiviert haben, wird Ihnen das nächste Dokument in der Suchliste angezeigt.

Wenn Sie vom Chatfenster aus in einem Dokument mit anderen ungelesenen Chats

**Archivieren** auswählen, erscheint das Dialogfenster links.

Im Dialogfenster werden Sie gefragt, ob Sie das Dokument trotz ungelesener Chats archivieren möchten, ob Sie den/die ungelesene/n Chat/s anzeigen möchten, oder ob Sie die Handlung abbrechen möchten.

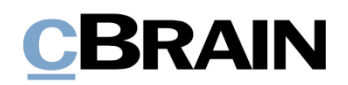

#### <span id="page-31-0"></span>**Handlung abbrechen**

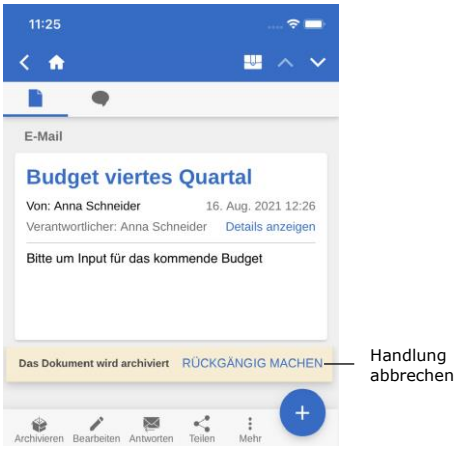

**Abbildung 48: Schaltfläche "Rückgängig machen" beim Archivieren von Dokumenten**

In F2 Touch haben Sie die Möglichkeit, bestimmte Handlungen in einem Dokument abzubrechen. Die Schaltfläche **Rückgängig machen** wird unten rechts bei folgenden Handlungen in F2 Touch angezeigt:

- Dokument archivieren.
- Dokument löschen.
- Dokument senden. Wenn Sie die Handlung abbrechen, wird das Dokument nicht versendet. Eventuelle Änderungen am Dokument werden jedoch gespeichert.

**Hinweis:** Die Schaltfläche **Rückgängig machen** wird Ihnen nur wenige Sekunden lang angezeigt.

#### <span id="page-31-1"></span>**Kennzeichen mit Wisch-Handlung festlegen**

Sie können einem Dokument ein Kennzeichen direkt aus der Ergebnisliste mit einer Wisch-Handlung zuweisen. Dazu wischen Sie mit Ihrem Finger nach links, um sich die Wahlmöglichkeiten **Löschen**, **Kennzeichen festlegen** und **Archivieren** anzeigen zu lassen.

Über **Kennzeichen festlegen** werden Ihnen die möglichen Kennzeichen angezeigt (siehe nebenstehende Abbildung).

In persönlichen Suchlisten können Sie persönliche Kennzeichen auswählen, in Suchlisten der Org.Einheit können Sie das Kennzeichen der Org.Einheit auswählen.

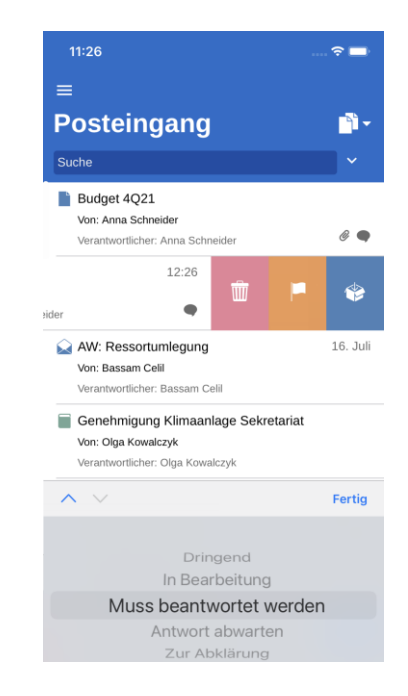

**Abbildung 49: Kennzeichen direkt in der Ergebnisliste festlegen**

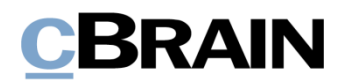

#### <span id="page-32-0"></span>**Beteiligten in die Zugriffsbeschränkung einbinden**

Wenn Sie ein Dokument mit einer Zugriffsbeschränkung in den Feldern "Zugriff beschränkt auf" oder "Vorgangszugriff beschränkt auf" versehen haben, wird ein Sternchen "\*" im Feld "Zugriff" des Dokuments angezeigt.

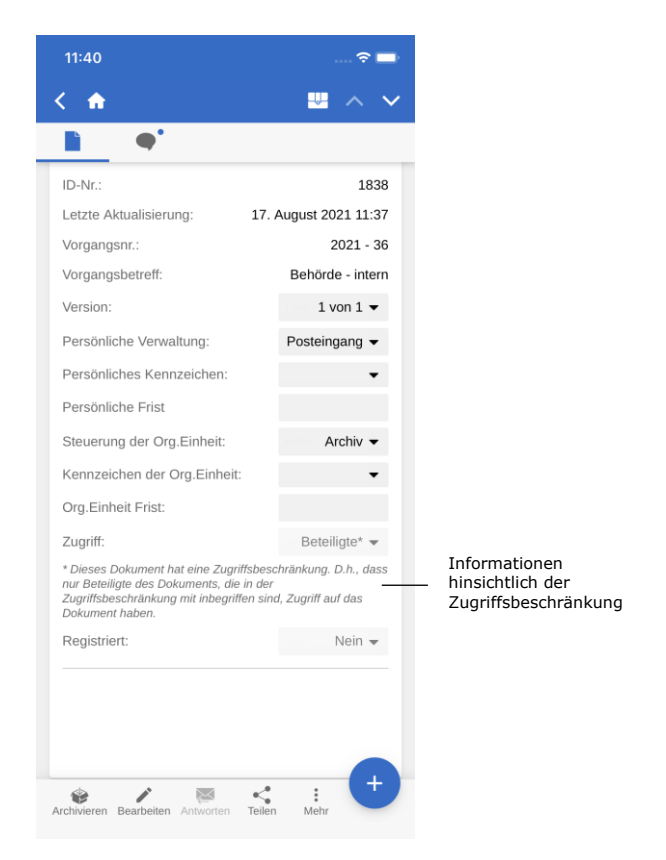

#### **Abbildung 50: Informationen hinsichtlich der Zugriffsbeschränkung**

Sie können internen Beteiligten Zugriff auf Dokumente gewähren, für die eine Zugriffsbeschränkung gilt.

Sie haben die Möglichkeit, einen Beteiligten in die Zugriffsbeschränkung einzubinden, indem Sie eine der folgenden Handlungen ausführen:

- Chat versenden
- Chatteilnehmer hinzufügen
- Dokument speichern
- Dokument mit einem Vorgang verknüpfen
- Dokument versenden
- Genehmigungshandlung.

Wenn Sie ein Dokument mit einem internen Beteiligten teilen, der keinen Zugriff auf das entsprechende Dokument hat, werden Sie von F2 gefragt, ob Sie den entsprechenden Beteiligten in die Zugriffsbeschränkung des Dokuments einbinden möchten.

Im Dialogfenster können Sie Beteiligte in die Zugriffsbeschränkung des Dokuments einbinden. Wenn Sie den Beteiligten nicht einbinden, kann dieser weder das Dokument einsehen noch die Chatfunktion verwenden.

Weitere Informationen zur Zugriffsbeschränkung von Dokumenten und Vorgängen finden Sie im Benutzerhandbuch *F2 Desktop – Dokumente und Kommunikation*.

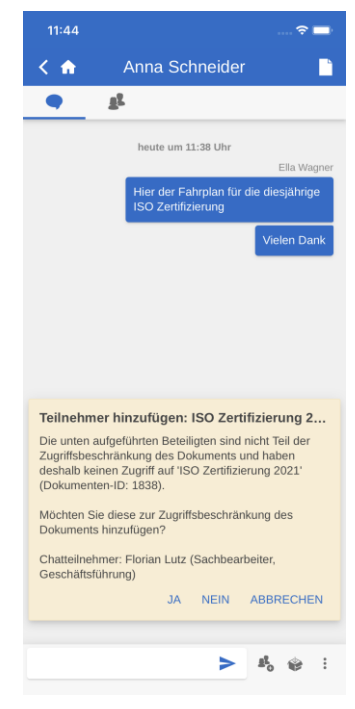

**Abbildung 51: Beteiligten in die Zugriffsbeschränkung einbinden**

## <span id="page-33-0"></span>**E-Mail oder Dokument erstellen**

In F2 Touch können Sie neue Dokumente aus jeder beliebigen Suchliste heraus erstellen, indem Sie auf **Hinzufügen** in der unteren rechten Ecke tippen und **E-Mail erstellen** auswählen. Der Punkt heißt so, da Benutzer von F2 Touch häufig Dokumente erstellen, die als E-Mail versendet werden sollen. Wenn Sie keinen Empfänger im "An" Feld hinzufügen, erstellt F2 ein Standarddokument.

Geben Sie dem Dokument zunächst einen Betreff und fügen Sie einen Empfänger im "An" Feld hinzu, wenn das Dokument als E-Mail gesendet werden soll. Weitere Informationen zum Versenden von E-Mails aus F2 Touch finden Sie im Abschnitt *[E-](#page-43-1)[Mail versenden](#page-43-1)*. Wenn das Dokument nicht versendet werden soll, füllen Sie dieses Feld nicht aus.

Tippen Sie auf **Hinzufügen** unter der Überschrift "Dokumente", um dem Dokument ein oder mehrere Schriftstücke hinzuzufügen. Weitere Informationen zum Hinzufügen von Schriftstücken finden Sie im Abschnitt *[Schriftstück in F2 Touch](#page-36-0)  [hinzufügen](#page-36-0)*.

Unter der Überschrift "Vorgang" können Sie das Dokument einem existierenden Vorgang zuordnen oder einen neuen Vorgang erstellen.

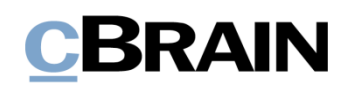

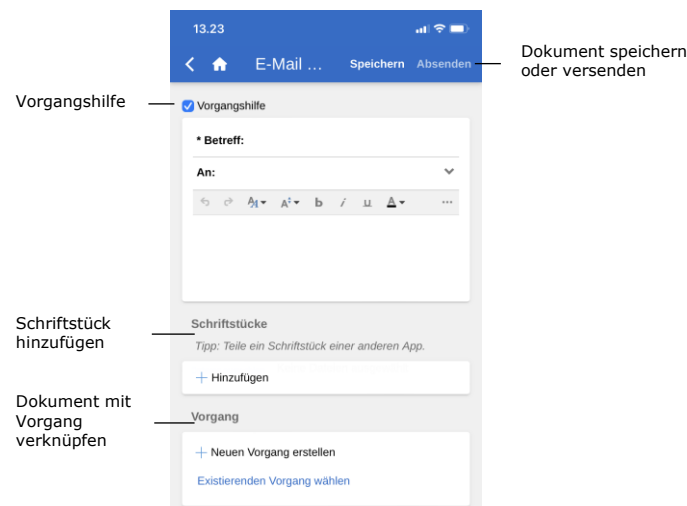

**Abbildung 52: E-Mail/Dokument erstellen**

Über **Speichern** oder **Senden** können Sie das Dokument speichern oder versenden. Wenn in dem Kontrollkästchen "Vorgangshilfe" ein Häkchen steht, müssen Sie vor dem Speichern oder Versenden des Dokuments Stellung zur Vorgangshilfe beziehen.

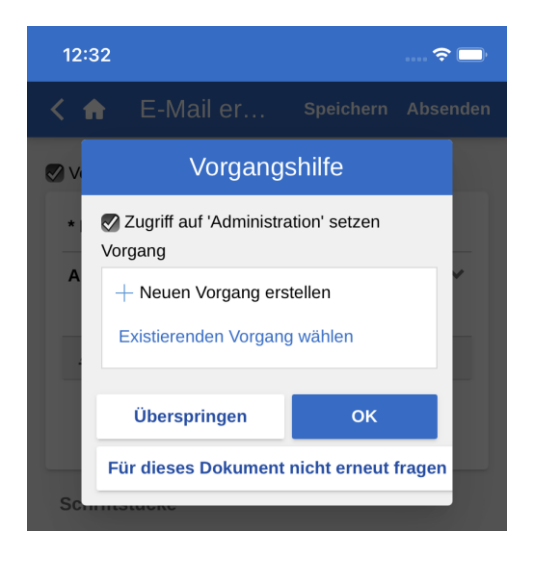

**Abbildung 53: Beispiel der Vorgangshilfe**

Die Vorgangshilfe in F2 Touch erfolgt auf dieselbe Weise wie im F2 Desktop.

Die Vorgangshilfe in F2 Touch wird Ihnen außerdem zum selben Zeitpunkt wie im F2 Desktop angezeigt. Weitere Informationen zu dieser Funktion finden Sie im Benutzerhandbuch *F2 Desktop – Dokumente und Kommunikation*.

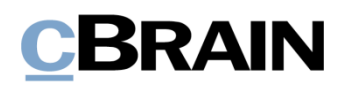

### <span id="page-35-0"></span>**Dokument bearbeiten**

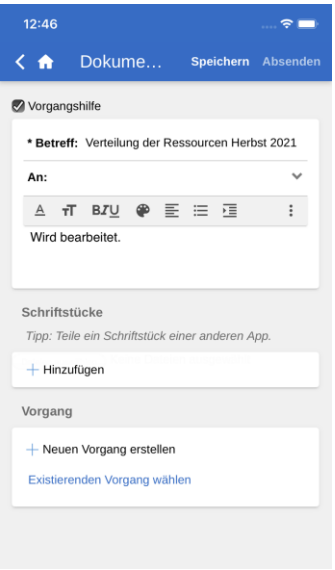

Sie können bestehende Dokumente bearbeiten, sofern Sie über die erforderlichen Berechtigungen verfügen.

Über **Bearbeiten** versetzen Sie ein Dokument in den Bearbeitungsmodus. Von hier aus wählen Sie **Dokument bearbeiten** an.

Wenn Sie das Dokument in den Bearbeitungsmodus versetzt haben, können Sie den Betreff, das Dokumentenschriftstück, die Empfänger (bei E-Mails), angehängte Schriftstücke sowie verknüpfte Vorgänge bearbeiten.

#### **Abbildung 54: Dokument im Bearbeitungsmodus**

Die Funktionen in der Werkzeugleiste des Dokumentenschriftstücks sind dieselben wie in F2 Desktop. Sie können die Werkzeugleiste ausklappen, indem Sie die drei Punkte antippen. Weitere Informationen zu den Bearbeitungsmöglichkeiten im Schreibfenster des Dokumentenfensters finden Sie im Benutzerhandbuch *F2 Desktop – Dokumente und Kommunikation*.

|                                               |                                               | Dokum                        | Speichern Absenden         |  |  |  |  |
|-----------------------------------------------|-----------------------------------------------|------------------------------|----------------------------|--|--|--|--|
|                                               | Vorgangshilfe                                 |                              |                            |  |  |  |  |
|                                               | * Betreff: Kurse und Weiterbildung Primo 2022 |                              |                            |  |  |  |  |
|                                               | An:                                           |                              | $\checkmark$               |  |  |  |  |
| Eingabe wiederholen oder<br>rückgängig machen | $\epsilon$<br>$\rightarrow$<br>$A_4$          | Werkzeugleiste<br>ausklappen |                            |  |  |  |  |
|                                               | 疆<br>渠<br>륟<br>事<br>坖<br>国<br>Ideensa         |                              |                            |  |  |  |  |
| Tabelle einfügen                              | Primo 2                                       | Signatur<br>einfügen         |                            |  |  |  |  |
|                                               | AI for Dummies Januar                         |                              | MfG Florian Lutz<br>Exterr |  |  |  |  |
|                                               | Python leicht<br>gemacht                      | Februar                      | Extern                     |  |  |  |  |
|                                               | SQL für<br>Experten                           | Februar                      | Intern                     |  |  |  |  |
|                                               |                                               |                              |                            |  |  |  |  |

**Abbildung 55: Ausgeklappte Werkzeugleiste im Dokumentenfenster**

Beim Bearbeiten des Dokuments können Sie ebenfalls eventuell angehängte Schriftstücke ändern. Sie können einem Dokument weitere Schriftstücke hinzufügen, aktualisieren oder löschen. Dies wird Ihnen in den folgenden Abschnitten näher beschrieben.
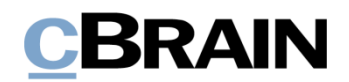

Darüber hinaus können Sie Schriftstücke aus anderen Apps erstellen. Die Schriftstücke werden in F2 Touch geöffnet und mit dem aktuell geöffneten Dokument verknüpft.

#### **Schriftstück in F2 Touch hinzufügen**

In F2 Touch haben Sie die Möglichkeit, Anhänge mit bis zu 40 MB hochzuladen. Sie können Schriftstücke/Bilder anhängen, die im Dateisystem des jeweiligen Geräts gespeichert sind.

**Hinweis**: Diese Funktion ist verfügbar, wenn Sie F2 über ein iPhone, iPad oder einen Webbrowser verwenden.

Das Dokument versetzen Sie über **Dokument bearbeiten** im unteren grauen Band in den Bearbeitungsmodus.

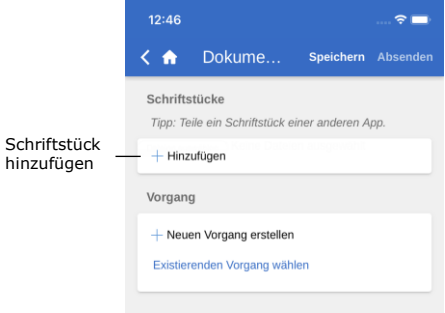

#### **Abbildung 56: Schriftstück hinzufügen**

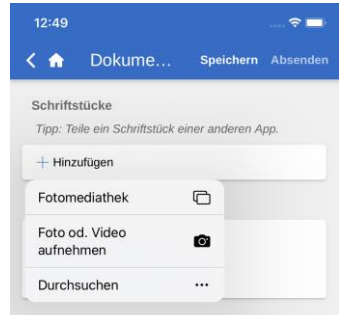

**Abbildung 57: Dateiwähler auf dem iPhone**

Sie öffnen das Dateisystem des mobilen Geräts über **Hinzufügen** unter "Schriftstücke".

Bei iOS-Geräten stehen Ihnen folgende Möglichkeiten zur Verfügung:

- Foto oder Video aufnehmen.
- Ein oder mehrere Bilder aus der Fotobibliothek übertragen.
- Eine Datei aus einer anderen App mithilfe der "Durchsuchen"-Funktion übertragen. Sie können nach sämtlichen Schriftstücken suchen, die sich auf dem Gerät befinden.

Anschließend wählen Sie eine Datei im Dateisystem des Geräts aus.

**Hinweis:** Auf dem iPad können Sie eine oder mehrere Dateien hinzufügen, indem Sie diese per Dragand-drop auf die Schaltfläche "Hinzufügen" in der geteilten Ansicht (Split View) ziehen.

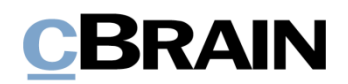

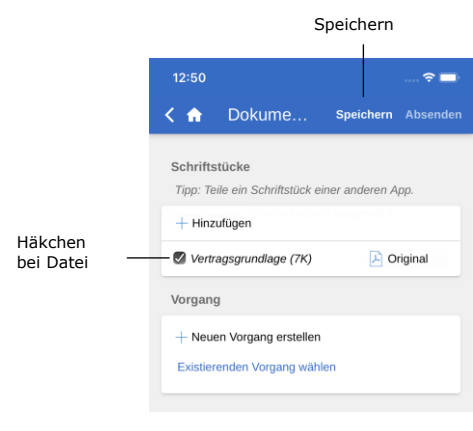

**Abbildung 58: Speichern, wenn das Schriftstück hinzugefügt wurde**

**Schriftstück bearbeiten**

Falls Sie die ausgewählte Datei wieder abwählen möchten, entfernen Sie einfach das Häkchen bei der Datei, bevor Sie **Speichern** auswählen.

Beim Auswählen von **Speichern** wird die ausgewählte Datei dem Dokument als Schriftstück angehängt.

In F2 Touch haben Sie zwei Möglichkeiten, ein einem Dokument angehängtes Schriftstück zu bearbeiten:

- Wählen Sie eine existierende Datei im Dateisystem des Geräts aus, von dem aus Sie F2 Touch benutzen. Wenn Sie F2 Touch in einem Webbrowser verwenden, wird das existierende Schriftstück auf dem Dokument überschrieben.
- Öffnen Sie das zu bearbeitende Schriftstück in einer anderen App und importieren Sie es anschließend wieder in F2 Touch.

Die beiden Vorgangsweisen werden unten beschrieben.

#### **Schriftstück bearbeiten, indem es mit einem existierenden Schriftstück überschrieben wird**

**Hinweis**: Diese Vorgangsweise wird verwendet, wenn Sie F2 Touch über einen Webbrowser benutzen.

Sie setzen das Dokument in den Bearbeitungsmodus, indem Sie im unteren grauen Band des Dokuments auf **Dokument bearbeiten** tippen.

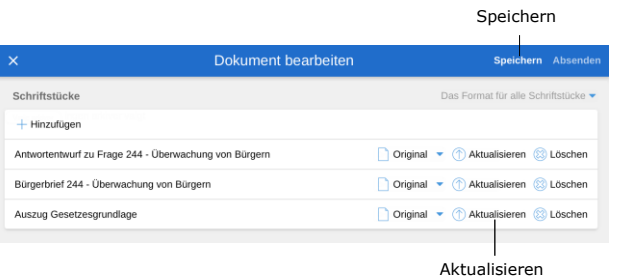

**Abbildung 59: Angehängtes Schriftstück aktualisieren**

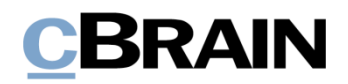

 $($ 

Sie überschreiben ein Schriftstück, indem Sie unter dem Punkt "Schriftstücke" in

der Zeile des jeweiligen Schriftstücks auf **Aktualisieren** tippen. Damit öffnen Sie das Dateisystem Ihres Geräts. Suchen Sie hier nach der relevanten Datei und wählen Sie diese aus.

Wenn Sie die Datei ausgewählt haben, speichern Sie diese im Dokument, indem Sie auf **Speichern** tippen. Das gewählte Schriftstück wird dann durch die ausgewählte Datei ersetzt.

Wenn Sie die Handlung rückgängig machen möchten, entfernen Sie das Häkchen bei der Datei, bevor Sie auf **Speichern** tippen.

#### **Schriftstück in einer anderen App bearbeiten**

**Hinweis**: Diese Vorgehensweise nutzen Sie, wenn Sie F2 Touch über ein mobiles Gerät wie beispielsweise ein iPhone, iPad, Android-Telefon oder -Tablet verwenden.

Sie können ein Schriftstück ändern, indem Sie dieses in eine externe App exportieren, dort bearbeiten und anschließend wieder in F2 Touch importieren.

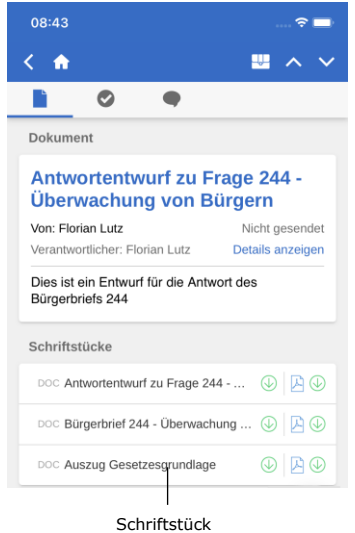

**Abbildung 60: Einem Dokument angehängtes Schriftstück im Lesemodus**

Wenn sich das Dokument im Lesemodus befindet, tippen Sie auf den Betreff des Schriftstücks, um dieses in F2 Touch zu öffnen.

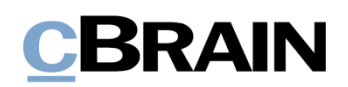

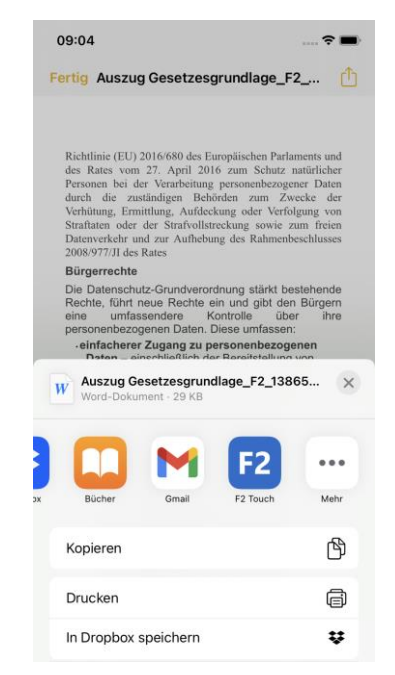

Wenn Sie das Schriftstück in F2 Touch geöffnet haben, wählen Sie das Symbol für **Dokumentinteraktion** an. Anschließend wählen Sie die App aus, in der Sie das Schriftstück bearbeiten möchten.

- Für ein iOS-Gerät wählen Sie $\hat{[}^{\uparrow}$ .
- Für ein Android-Gerät wählen Sie .

**Abbildung 61: Schriftstückinteraktion auf dem iPhone**

Nachdem Sie die Bearbeitung abgeschlossen haben, speichern Sie das Schriftstück und senden es wieder an F2 Touch zurück. Dies können Sie auf folgende Weise durchführen:

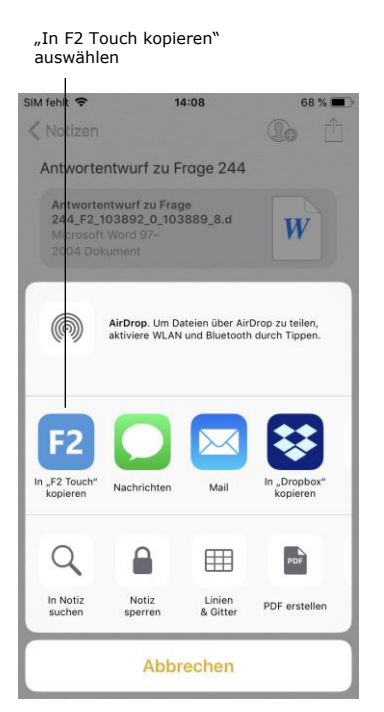

**Abbildung 62: Über die Schriftstückinteraktion zu F2 kopieren**

Tippen Sie in der App, in der Sie das Schriftstück bearbeitet haben, auf **Dokumenteninteraktion**:

- Für ein iOS-Gerät wählen Sie $\hat{[}^{\uparrow}$ .
- Für ein Android-Gerät wählen Sie .

Wählen Sie **In F2 Touch kopieren** aus. Das Schriftstück wird nun an F2 Touch zurückgesendet. F2 bittet Sie um Bestätigung, dass das ursprüngliche Schriftstück im Dokument aktualisiert werden soll.

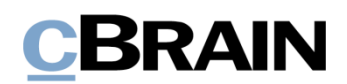

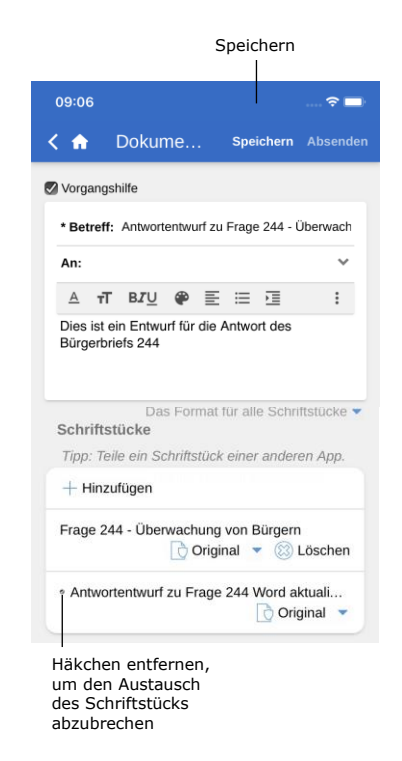

#### **Abbildung 63: Aus externer App hinzugefügtes Schriftstück**

Sie können ein bearbeitetes Schriftstück auch an F2 Touch zurücksenden, wenn sich das Dokument im Bearbeitungsmodus befindet. In diesem Fall wird das bearbeitete Schriftstück so angezeigt, als ob es ein neu anzuhängendes Schriftstück ist. Sie können jedoch nicht beide Versionen beibehalten. Das Ersetzen des ursprünglichen Schriftstücks können Sie abbrechen, indem Sie das Häkchen im Kontrollkästchen neben dem Betreff des bearbeiteten Schriftstücks entfernen.

Sie schließen die Bearbeitung über **Speichern** ab.

**Hinweis:** Schriftstücke im Anhang eines Dokuments in F2 werden ohne F2-ID angezeigt, wenn sie in F2 Touch über einen PC-Browser geöffnet werden. Stattdessen wird der Schriftstücktitel angezeigt. In der F2 Touch-App auf einem mobilen Gerät werden Ihnen sowohl der Schriftstücktitel als auch die F2-ID angezeigt. Auf einem mobilen Gerät können Sie daher ein angehängtes Schriftstück aus F2 in einer anderen App öffnen und es danach unter demselben Dokument wieder in F2 speichern.

#### **Format von Schriftstücken auswählen**

Sie können das Format eines Schriftstücks festlegen, das einem Dokument angehängt ist. Das gewählte Schriftstückformat gilt lediglich für Dokumente, die als externe E-Mails versendet werden. Bei Dokumenten, die intern in einer F2-Behörde (darunter ebenfalls interne E-Mails) geteilt werden, wird das ursprüngliche Format des Schriftstücks beibehalten.

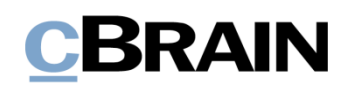

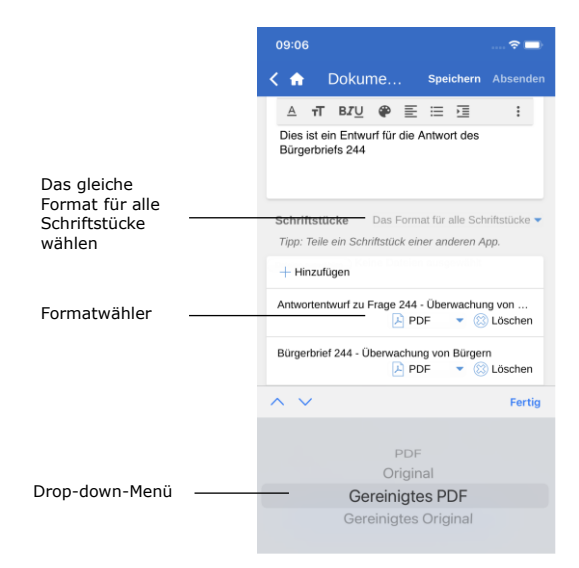

Zunächst versetzen Sie das Dokument in den Bearbeitungsmodus. Das Format des Schriftstücks können Sie unter "Schriftstücke" auswählen. Sie können ein Format entweder für ein oder alle Schriftstücke auswählen, das/die dem Dokument angehängt ist/sind.

Nachdem Sie eine der beiden Möglichkeiten ausgewählt haben, öffnet sich ein Drop-down-Menü unten im Fenster. Hier können Sie das gewünschte Format auswählen.

Wählen Sie zwischen folgenden Formaten:

**Abbildung 64: Formatwähler**

- PDF
- Original
- Gereinigtes PDF (nur mit dem Zukaufsmodul F2 Metadatenentferner verfügbar)
- Gereinigtes Original (nur mit dem Zukaufsmodul F2 Metadatenentferner verfügbar).

Standardmäßig wählt F2 Touch das Format aus, das Sie unter Ihren persönlichen Einstellungen in F2 Desktop festgelegt haben.

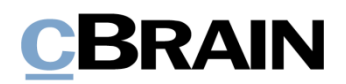

#### **Schriftstück löschen**

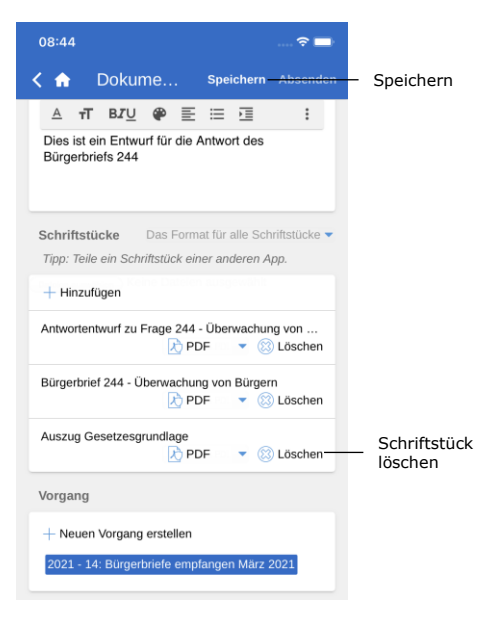

Wenn Sie ein Schriftstück löschen möchten, gehen Sie wie folgt vor:

Zunächst versetzen Sie das Dokument in den Bearbeitungsmodus. Anschließend wählen Sie Löschen <sup>2</sup> neben dem Schriftstück aus (siehe nebenstehende Abbildung). Sie löschen das entsprechende Schriftstück, indem Sie abschließend auf **Speichern** tippen.

**Abbildung 65: Schriftstück löschen**

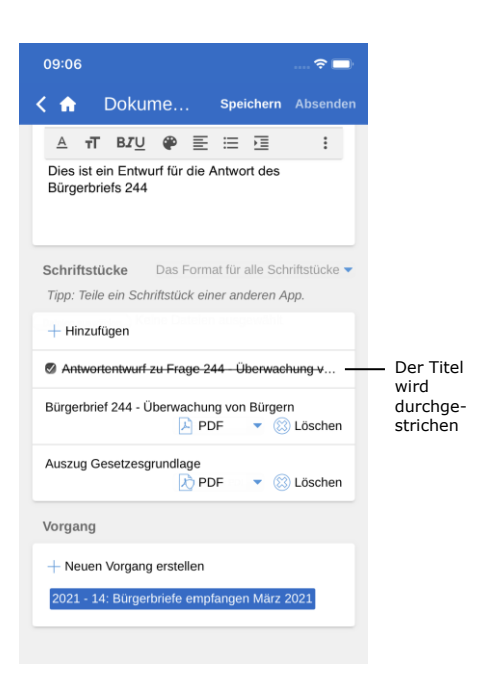

**Abbildung 66: Ein gelöschtes Schriftstück**

Ein gelöschtes Schriftstück wird Ihnen in Form eines durchgestrichenen Titels angezeigt (siehe nebenstehende Abbildung).

# CBRAIN

### **Kommunikation über das Dokument**

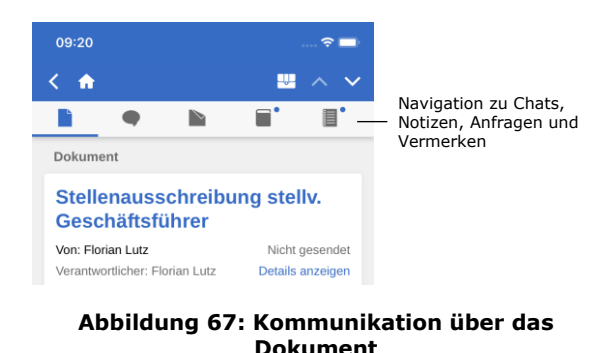

Wenn Chats, Notizen, Anfragen und/oder Vermerke mit dem Dokument verknüpft sind, wird Ihnen das Symbol für die entsprechende Kommunikationsform im oberen grauen Band angezeigt.

Sie können die Chats des Dokuments rasch und einfach aufrufen, indem Sie das Symbol für beispielsweise Chat anwählen. Gleiches gilt für Anfragen, Notizen und Vermerke.

Ist das Symbol mit einem kleinen blauen Punkt versehen, befinden sich ungelesene Chats, Anfragen, Notizen und/oder Vermerke auf dem Dokument. Beispielsweise bedeutet  $\Box$ , dass eine ungelesene Anfrage auf dem Dokument liegt.

In der Ergebnisliste wird Ihnen der Betreff des Dokuments fettgedruckt angezeigt, bis Sie das Dokument mit ungelesenen Chats, Notizen, Anfragen und/oder Vermerken erstmals öffnen. Wenn sich ungelesene Chats, Notizen, Anfragen und/oder Vermerke auf dem Dokument befinden, wird Ihnen der Chat grundsätzlich zuerst angezeigt. Notizen, Anfragen und Vermerke werden Ihnen nachfolgend angezeigt.

#### **E-Mail versenden**

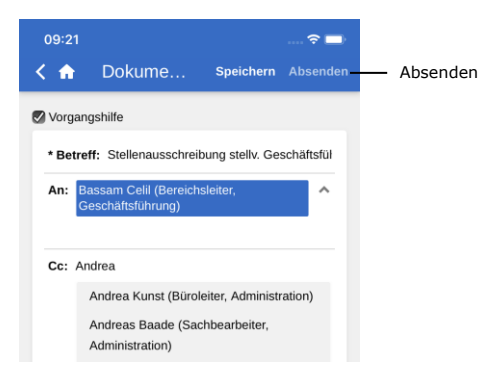

**Abbildung 68: E-Mail-Dokument versenden**

In das Feld "An" tragen Sie den Empfänger ein. Wie auch beim F2 Desktop sucht F2 Touch im Beteiligtenregister und schlägt Ihnen Beteiligte vor, die dem eingegebenen Empfänger entsprechen. Gleiches gilt für die Felder "Cc" und "Xbc".

Die **Absenden**-Schaltfläche wird Ihnen erst angezeigt, wenn Sie einen Beteiligten im Feld "An" eingetragen haben.

Über **Absenden** können Sie das Dokument als E-Mail versenden.

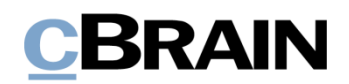

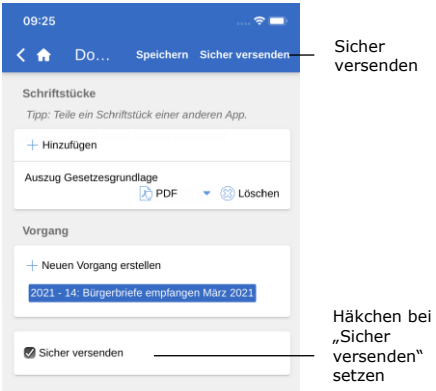

**Abbildung 69: Sicher versenden**

In F2 Touch können Sie ebenso die Konfiguration "Sicher versenden" nutzen.

Über "Sicher versenden" aktivieren Sie die relevante Software in Microsoft Exchange zur Verschlüsselung von E-Mails, die Sie aus F2 versenden.

Zum sicheren Versenden setzen Sie ein Häkchen in das Kontrollkästchen "Sicher versenden" unten im Dokument. Dieses Kontrollkästchen ist nur dann sichtbar, wenn Sie einen Empfänger im Feld "An" eingegeben haben.

"Sicher versenden" können Sie genauso wie im F2 Desktop verwenden. Weitere Informationen hierzu finden Sie im Benutzerhandbuch *F2 Desktop – Dokumente und Kommunikation*.

#### **Link zu E-Mail-Adresse öffnet neues E-Mail-Dokument**

Wenn Sie einen Link zu einer E-Mail-Adresse in einem Dokumentenschriftstück anwählen, erstellt F2 ein neues Dokument und die E-Mail-Adresse wird darin in das Empfängerfeld übertragen.

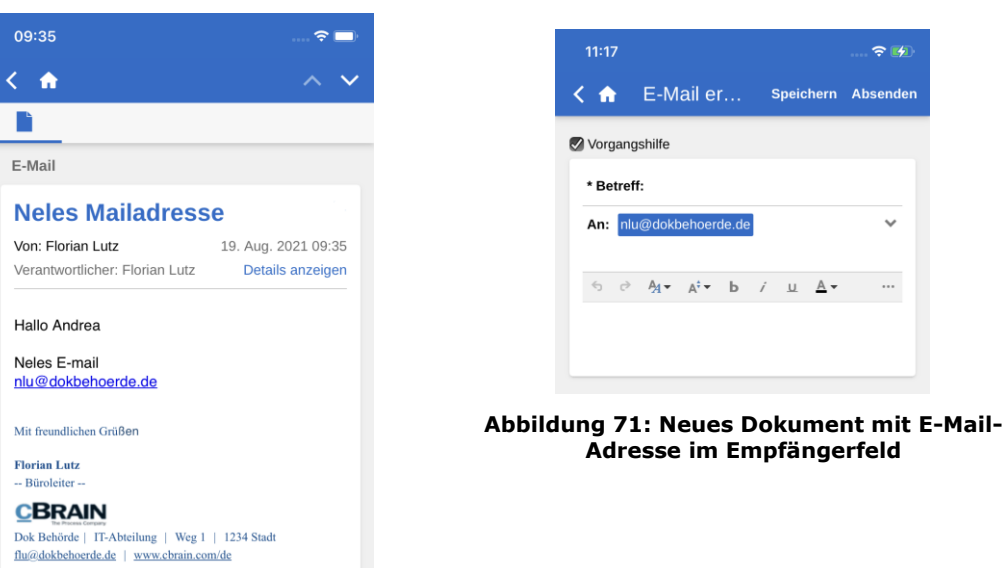

**Abbildung 70: E-Mail-Adresse in einem Dokumentenschriftstück**

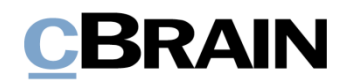

#### **Chat, Notiz und Vermerk auf dem Dokument erstellen**

Sie können Dokumenten Chats, Notizen, Anfragen und Vermerke hinzufügen, indem Sie auf Hinzufügen **in** in einem geöffneten Dokument tippen. Erstellen von Anfragen erfordert das Zukaufsmodul F2 Anfrage. Lesen Sie mehr über Anfragen im Abschnitt *[F2 Anfrage](#page-64-0)*. Die anderen Funktionen werden im Folgenden erläutert.

#### **Chat**

#### **Neuen Chat erstellen**

Tippen Sie auf **Hinzufügen** und daraufhin auf **Neuer Chat**, um das Chatfenster zu öffnen. Wenn Beteiligte in den E-Mail-Feldern angegeben sind, d.h. Absender, Empfänger, Cc- und Xbc-Empfänger, können Sie auch **Chat an alle** wählen. In diesem Fall werden sämtliche Beteiligten dem Chat hinzugefügt.

Die folgende Abbildung gibt Ihnen einen Überblick über die Funktionen eines neuerstellten Chats. Im Folgenden wird eine Auswahl der Funktionen erläutert.

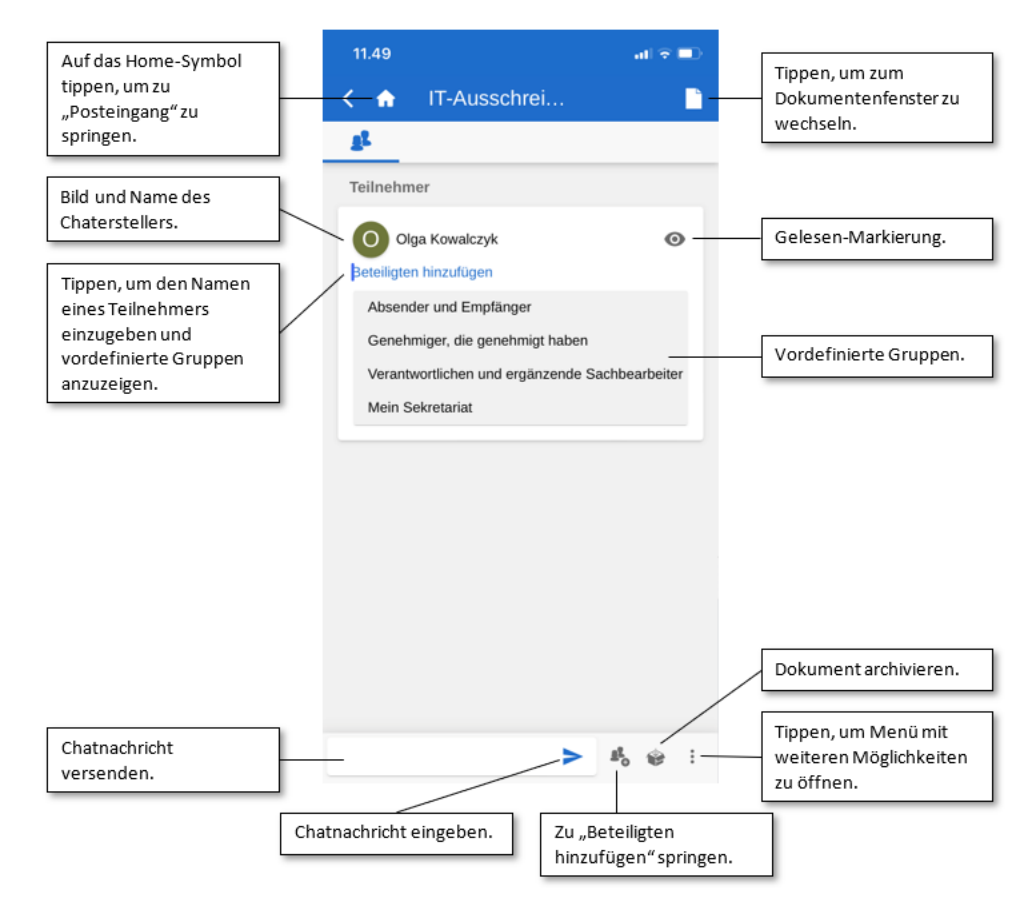

**Abbildung 72: Neuerstellter Chat**

Durch Tippen auf **Teilnehmer hinzufügen** fügen Sie einem geöffneten Chatverlauf einen Teilnehmer hinzu. Wenn Sie einen Namen in das Feld eintragen, sucht F2 Touch wie F2 Desktop im Beteiligtenregister und schlägt Ihnen Beteiligte vor, die dem eingegebenen Text entsprechen.

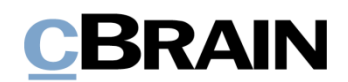

Das Tippen auf **Teilnehmer hinzufügen** zeigt Ihnen auch vordefinierte Gruppen von Chatteilnehmern. Tippen Sie auf eine Gruppe, um alle Benutzer der Gruppe dem Chat hinzuzufügen. Die Gruppen decken verschiedene Schnittmengen von Benutzern, die auf unterschiedliche Arten an einem Dokument beteiligt sind:

- Absender und Empfänger, was der Funktion "Chat an alle" entspricht.
- Verantwortlichen und ergänzende Sachbearbeiter.
- Genehmiger, die genehmigt haben.
- Das Sekretariat des Benutzers, sofern dieses verknüpft ist (fordert das Zukaufsmodul F2 Genehmigungsschleuse).

Sie geben Chatnachrichten in das Textfeld unten im Fenster ein und versenden diese über das **Versendensymbol** .

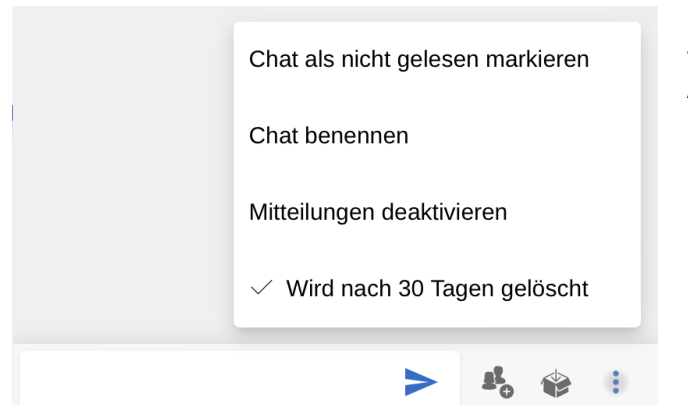

Im unteren Band gibt es folgende Auswahlmöglichkeiten:

- Teilnehmer zum Chat hinzufügen
- Dokument archivieren
- Menü

Im Menü<sup>3</sup>gibt es folgende Auswahlmöglichkeiten:

**Abbildung 73: Band und Menü unten im Chatverlauf**

- Chat als nicht gesehen markieren
- Chat benennen/Betreff des Chats ändern
- Mitteilungen aktivieren/deaktivieren
- Automatisches Löschen aktivieren/deaktivieren (sofern konfiguriert)

Weitere Informationen zu den Chatfunktionen finden Sie im Benutzerhandbuch *F2 Desktop – Dokumente und Kommunikation*.

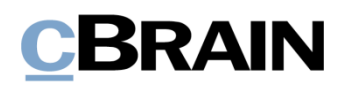

#### **Auf Chats zugreifen**

| 09:43               |                                                   |                                              |   |
|---------------------|---------------------------------------------------|----------------------------------------------|---|
| ₩                   |                                                   |                                              |   |
|                     |                                                   |                                              |   |
| Chat                |                                                   |                                              |   |
|                     | <b>Sekretariat</b>                                | <b>Genehmigung Klimaanlage</b>               | ⊙ |
| <b>Bassam Celil</b> | Florian Lutz: Wurde eine Ausschreibung in die Wer |                                              |   |
|                     |                                                   |                                              |   |
|                     | BCE, OKO (3 Teilnehmer)                           | Florian Lutz: Ist diese Frage noch relevant? |   |

**Abbildung 74: Chatübersicht**

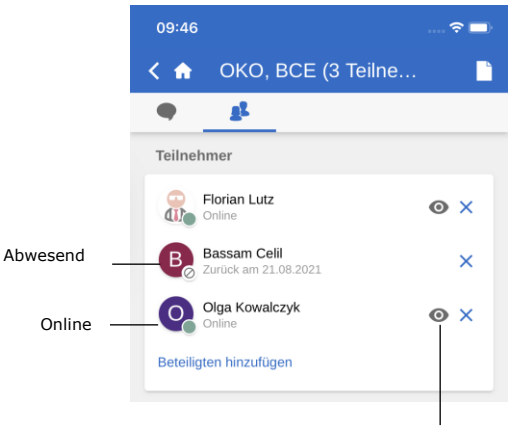

Gelesen-Markierung

#### **Abbildung 75: Teilnehmerreiter für Chats und Notizen**

Sie können auf Chats zugreifen, indem Sie in die Übersicht der Chats

navigieren oder das Chatsymbol neben einem Dokument in der Ergebnisliste auswählen.

Wenn Sie ein Chat noch nicht gelesen haben oder wenn neue Beiträge hinzugefügt wurden, erscheint das Chatsymbol wie folgt:  $\bullet$ .

Hat ein Chat mehr als zwei Teilnehmer, werden deren Initialen und die Anzahl der Teilnehmer im Betreff des Chats angezeigt.

Im Teilnehmerreiter eines Chats oder einer Notiz werden Ihnen die Bilder oder Anfangsbuchstaben sowie der Status der Teilnehmer (online, offline, abwesend) angezeigt. Des Weiteren können Sie hier auch eventuelle "Abwesenheit"-Informationen der Teilnehmer und deren Gelesen-Markierungen von dem Chat ablesen. Ein Chat wird für einen Teilnehmer als gelesen markiert, wenn der Teilnehmer alle Nachrichten im Chat gelesen hat.

Der Status und die Gelesen-Markierung der Teilnehmer werden auch direkt im Chatverlauf angezeigt.

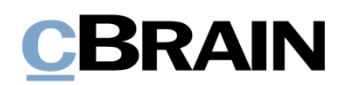

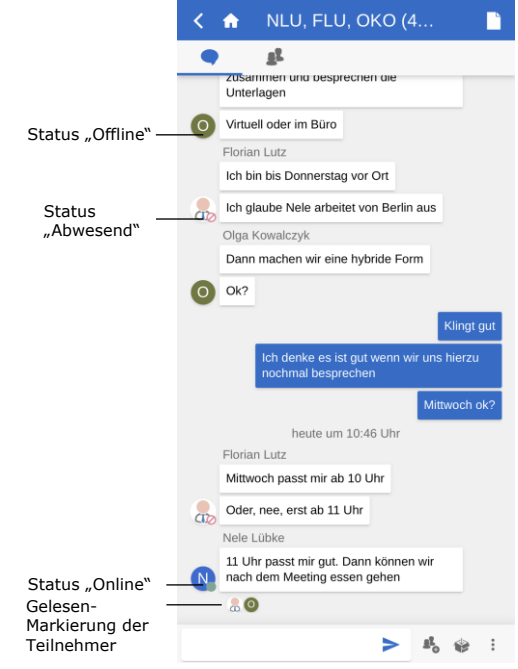

Hier wie auch im Teilnehmerreiter zeigt ein kleines Symbol den Status an, zum Beispiel ein grüner Punkt für einen Teilnehmer, der online ist.

Weiterhin wird Ihnen angezeigt, welche Nachricht die Chateilnehmer zuletzt gelesen haben, indem ihr F2 Profilbild oder der erste Buchstabe Ihres Benutzernamens unter der jeweiligen Nachricht angezeigt wird.

**Abbildung 76: Gelesen-Markierung und Status der Teilnehmer werden im Chatverlauf angezeigt**

Im Fall eines Chatverlaufs, in dem Sie mehr Nachrichten erhalten haben, als Ihnen im Chatfenster angezeigt werden können, tippen Sie auf **Springen zu**, um zum Anfang der ungelesenen Nachrichten zu navigieren.

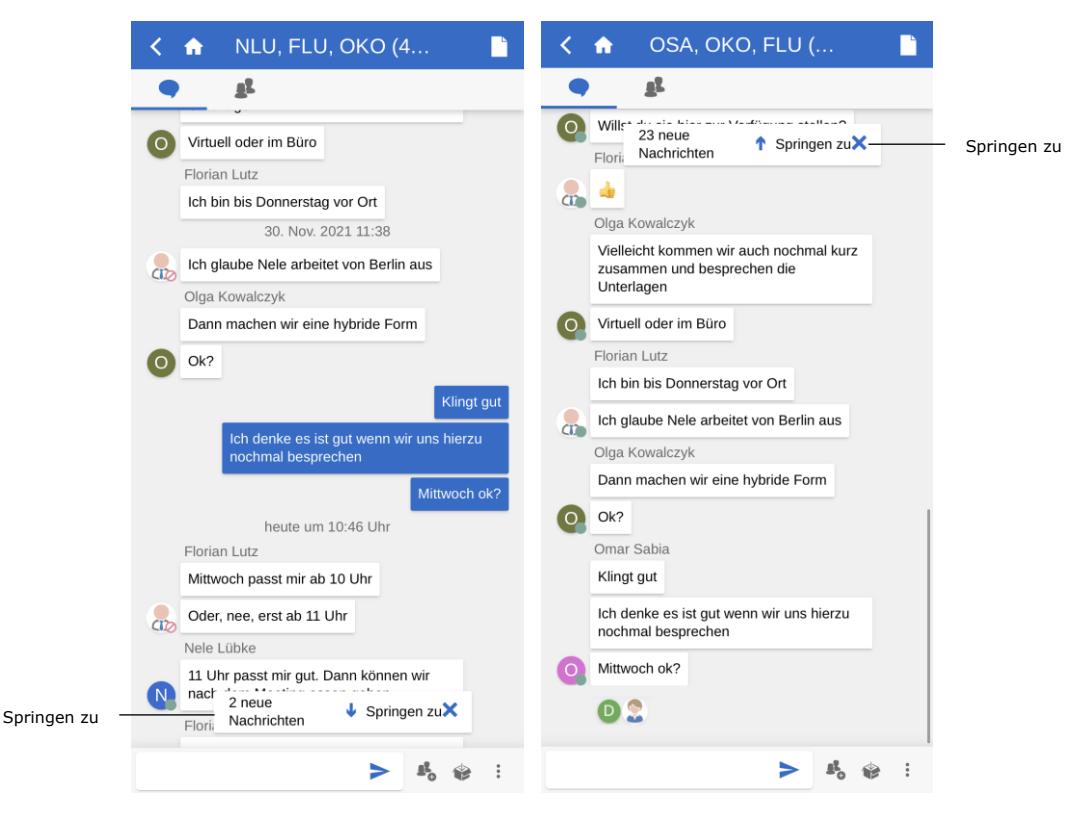

**Abbildung 77: Zu ungelesenen Chatnachrichten springen**

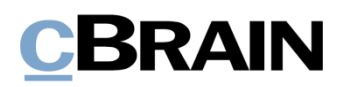

#### **Notiz**

Tippen Sie auf **Neue Notiz**, um einem Dokument eine Notiz hinzuzufügen und das Notizfenster zu öffnen.

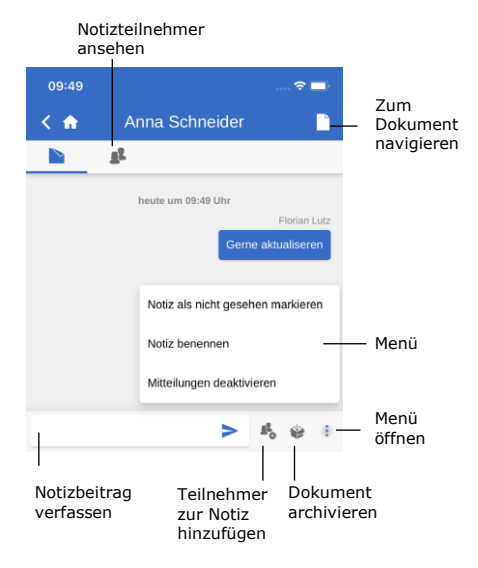

#### **Abbildung 78: Notiz**

Im oberen Bereich des Notizfensters können Sie eine Übersicht der Teilnehmer aufrufen und zurück zum Dokumentenfenster navigieren.

In dem unteren Band gibt es folgende Auswahlmöglichkeiten:

- Notizbeitrag verfassen
- Teilnehmer zur Notiz hinzufügen
- Dokument archivieren
- Menü

Im Menü<sup>3</sup>gibt es folgende Auswahlmöglichkeiten:

- Notiz als nicht gesehen markieren
- Notiz benennen/Betreff der Notiz ändern
- Mitteilungen aktivieren/deaktivieren

Weitere Informationen zu den Notizfunktionen finden Sie im Benutzerhandbuch *F2 Desktop – Dokumente und Kommunikation*.

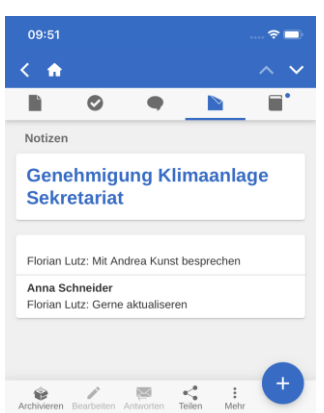

**Abbildung 79: Notizübersicht**

Sie können auf Notizen zugreifen, indem Sie in der Übersicht der Notizen im Dokument navigieren oder das

Notizsymbol neben einem Dokument in einer Ergebnisliste anwählen.

Wenn Sie eine Notiz noch nicht gelesen haben oder neue Beiträge hinzugefügt wurden, erscheint ein kleiner blauer

Punkt neben dem Notizsymbol **by** 

#### **Vermerk**

Tippen Sie auf **Neuer Vermerk**, um einen neuen Vermerk zu erstellen und zum Vermerkfenster zu gelangen.

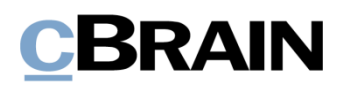

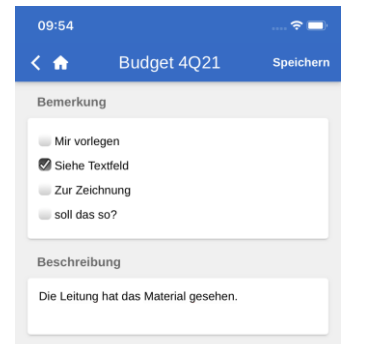

#### **Abbildung 80: Neuerstellter Vermerk**

|                              | 09:56                         |                                                                                 |
|------------------------------|-------------------------------|---------------------------------------------------------------------------------|
|                              | Ð                             | Budget 4Q21                                                                     |
| Als<br>"gesehen"<br>markiert | Ersteller:<br>Gesehen von:    | Florian Lutz, 19. August 2021 09:54<br>Anna Schneider, 19. August 2021<br>09:55 |
|                              | Bemerkung                     |                                                                                 |
|                              | Mir vorlegen                  |                                                                                 |
|                              | Siehe Textfeld                |                                                                                 |
|                              | Zur Zeichnung<br>soll das so? |                                                                                 |
|                              | Beschreibung                  |                                                                                 |
|                              |                               | Die Leitung hat das Material gesehen.                                           |

**Abbildung 81: Gesehener Vermerk**

### **Push-Benachrichtigungen**

Sie können direkt über Push-Benachrichtigungen auf Ihrem iOS- oder Android-Gerät auf Chats antworten oder E-Mails und Dokumente mit verknüpften Chats archivieren.

Wenn Sie eine Push-Benachrichtigung bezüglich eines Chats auf einem gesperrten Bildschirm erhalten, beantworten Sie diese, indem Sie einen "3D Touch" oder einen "Haptic Touch" (abhängig von Ihrem Gerät) ausführen. Das bedeutet, dass Sie Ihren Finger für kurze Zeit auf die Benachrichtigung halten. Alternativ wischen Sie die Benachrichtigung im Sperrbildschirm nach rechts und wählen **Öffnen** aus. Anschließend öffnen sich die Möglichkeiten "Archivieren" und "Beantworten" (siehe folgende Abbildung).

**Hinweis**: Das Betriebssystem Ihres Geräts bestimmt, wie eine Push-Benachrichtigung geöffnet wird.

Über **Beantworten** können Sie eine Antwort direkt und ohne vorheriges Öffnen von F2 Touch verfassen. Danach tippen Sie auf **Senden**, um das Gerät zu entsperren und die Antwort zu versenden.

Wenn Sie einen neuen Vermerk erstellt haben, können Sie wie im F2 Desktop den Vermerktypen auswählen und eine Beschreibung hinzufügen.

Den Vermerk speichern Sie über **Speichern** in der oberen rechten Ecke. Der Vermerk wurde dann dem Dokument hinzugefügt.

Vermerke sind im Feld "Vermerke" des Dokuments verfügbar.

Hier können Sie einen Vermerk ebenfalls als "Gesehen" markieren, bevor ein Vorgang abgeschlossen wird. Diese Funktion entspricht der des F2 Desktop.

# **BRAIN**

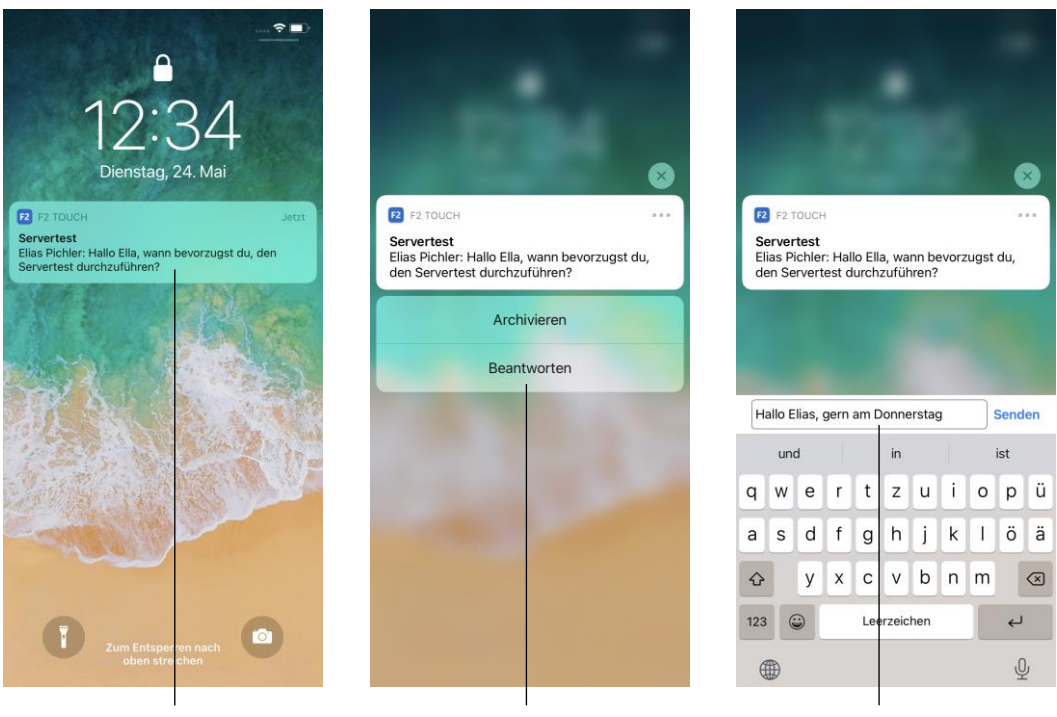

Push-Benachrichtigung "Beantworten" Chat beantworten

#### **Abbildung 82: Push-Benachrichtigung – Chat**

Die Vorgehensweise ist im Großen und Ganzen dieselbe, wenn Sie eine E-Mail empfangen und diese mittels Push-Benachrichtigung beantworten.

Der Unterschied besteht lediglich darin, dass F2 Touch das Dialogfenster "Beantworten" öffnet, wenn Sie die Möglichkeit **Beantworten** auswählen (siehe folgende Abbildung). Tippen Sie auf **Absenden**, um die Antwort auf die E-Mail zu versenden.

Über **Archivieren** können Sie das Dokument beim Erhalt eines Chats oder einer E-Mail archivieren.

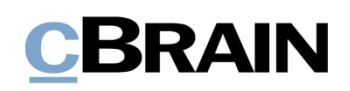

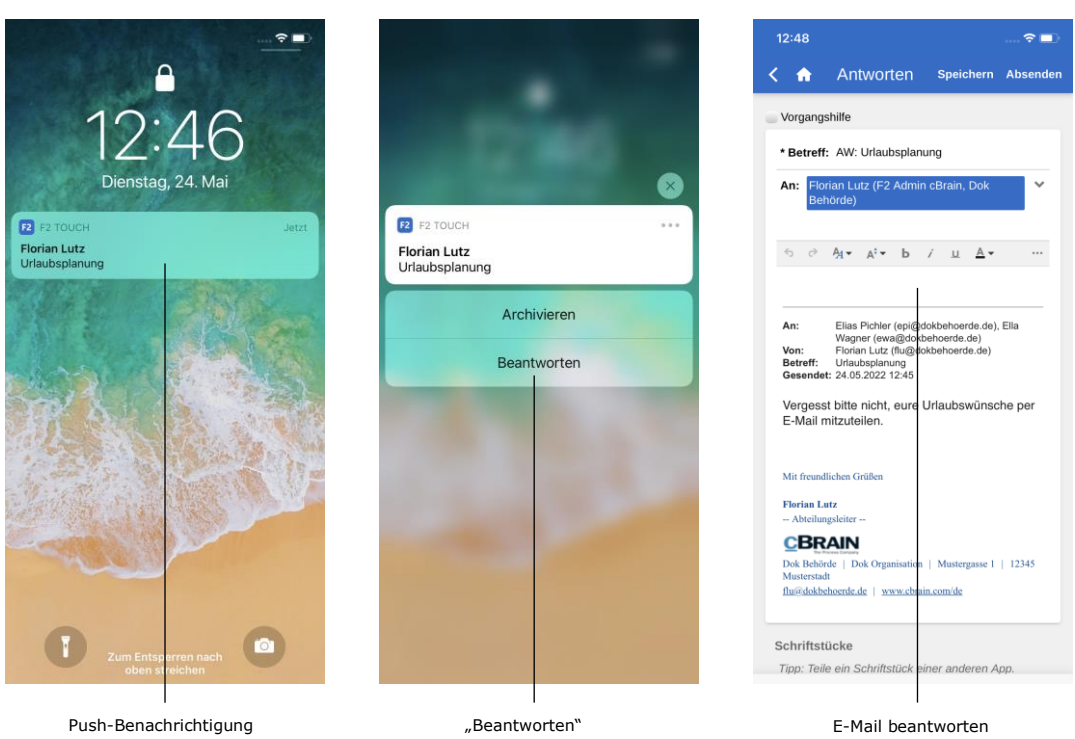

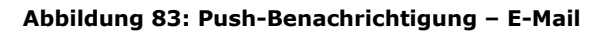

# **CBRAIN**

### **Mit Vorgängen in F2 Touch arbeiten**

In F2 Touch können Sie zwischen den verschiedenen Dokumenten eines Vorgangs navigieren. Ebenso haben Sie die Möglichkeit, ein Dokument mit einem bestehenden Vorgang zu verknüpfen.

Bei Dokumenten, die mit einem Vorgang verknüpft sind, wird Ihnen das Vorgangssymbol **Wall** im blauen Band angezeigt.

Tippen Sie auf das **Vorgangssymbol**, um den Vorgang mit einer Liste der verknüpften Dokumente zu sehen. **Abbildung 84: Dokumente des Vorgangs** 

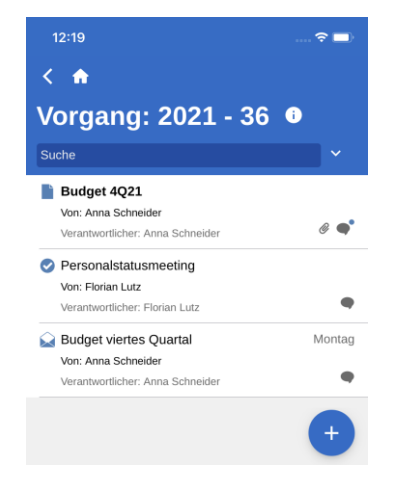

**anzeigen**

Ebenso wie in F2 Desktop haben Sie wenige Möglichkeiten, um einen abgeschlossenen Vorgang zu bearbeiten. Diese Konfiguration können Sie in Zusammenarbeit mit cBrain deaktivieren. Weitere Informationen zur Konfiguration finden Sie im Benutzerhandbuch *F2 Desktop – Vorgänge*.

#### **Neues Dokument mit Vorgang verknüpfen**

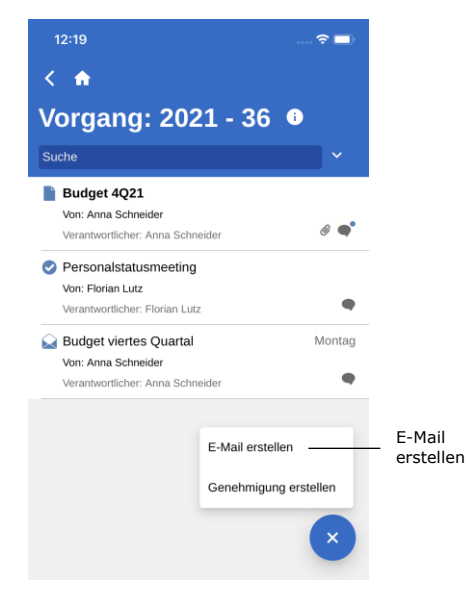

**Abbildung 85: Neues Dokument für Vorgang erstellen**

Ein neues Dokument verknüpfen Sie mit einem bereits bestehenden Vorgang durch Öffnen des jeweiligen Vorgangs und Auswählen von

**Hinzufügen** und **E-Mail erstellen**.

**Hinweis**: Die Funktion **E-Mail erstellen** benutzen Sie sowohl zum Erstellen von E-Mails als auch Dokumenten. Fügen Sie keinen Empfänger im Feld "An" hinzu, erstellt F2 ein Standarddokument.

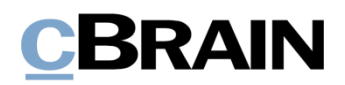

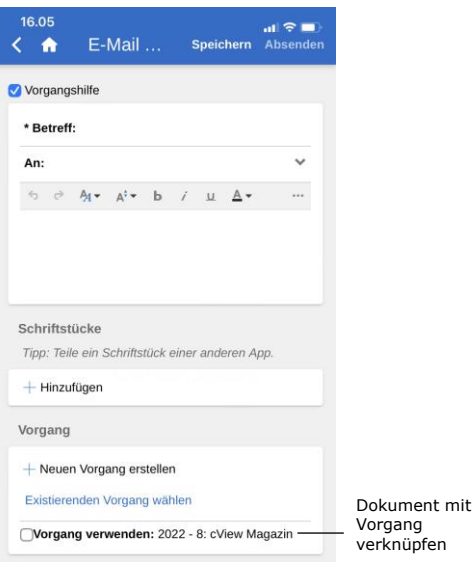

Im neuerstellten Dokument setzen Sie ein Häkchen in das Kontrollkästchen "Vorgang verwenden" (siehe nebenstehende Abbildung).

Damit fügen Sie das neuerstellte Dokument dem Vorgang hinzu.

**Abbildung 86: Ein neuerstelltes Dokument mit einem Vorgang verknüpfen**

#### **Bestehendes Dokument mit Vorgang verknüpfen**

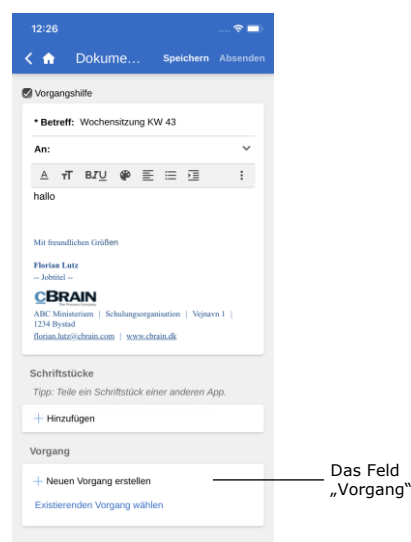

**Abbildung 87: Das Feld "Vorgang" des** 

**Dokuments**

Sie verknüpfen ein bestehendes Dokument mit einem Vorgang, indem Sie das Dokument öffnen und in den Bearbeitungsmodus versetzen.

Sie versetzen das Dokument in den Bearbeitungsmodus, indem Sie auf **Bearbeiten** und anschließend auf **Dokument bearbeiten** im grauen Band unten im Dokument tippen.

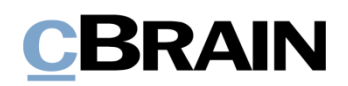

| 14:26   |                                               |                  |           |
|---------|-----------------------------------------------|------------------|-----------|
| -6      | Dokume                                        | <b>Speichern</b> | Speichern |
| Vorgang |                                               |                  |           |
|         | $+$ Neuen Vorgang erstellen                   |                  |           |
| Qu      |                                               |                  |           |
|         | 2021 - 9: Quartalsbericht 1Q21                |                  |           |
|         | 2021 - 4: Qualitätsbericht 2020               |                  |           |
|         | 2020 - 45: Akteneinsicht 2. Ouartal 2020      |                  |           |
|         | 2020 - 6: Quartalsberichte 2020               |                  |           |
|         | 2019 - 55: Entwurf zum Quartalsbericht 3/2019 |                  |           |
|         |                                               |                  |           |

**Abbildung 88: Liste mit gesuchten Vorgängen**

Im Feld "Vorgang" suchen Sie den Vorgang, den Sie mit dem Dokument verknüpfen möchten. Hierzu wählen Sie das Feld an und geben einen Suchtext ein.

Daraufhin macht Ihnen F2 Vorschläge für Vorgänge, die dem eingegebenen Suchtext entsprechen.

In der Liste der gesuchten Vorgänge wählen Sie den Vorgang aus, der mit dem Dokument verknüpft werden soll.

Anschließend tippen Sie auf **Speichern**, um das Dokument mit dem gewünschten Vorgang zu verknüpfen.

#### **Metadaten des Vorgangs**

Den Vorgangsbetreff anwählen, um sich die Metadaten des Vorgangs anzeigen zu lassen

| 14:10                                                   |        |
|---------------------------------------------------------|--------|
|                                                         |        |
| Vorgang: 2021 - 36 <sup>o</sup>                         |        |
| Suche                                                   |        |
| Budget 4Q21                                             |        |
| Von: Anna Schneider<br>Verantwortlicher: Anna Schneider |        |
| Personalstatusmeeting                                   |        |
| Von: Florian Lutz                                       |        |
| Verantwortlicher: Florian Lutz                          |        |
| <b>Budget viertes Quartal</b>                           | Montag |
| Von: Anna Schneider                                     |        |
| Verantwortlicher: Anna Schneider                        |        |

**Abbildung 89: Metadaten des Vorgangs anzeigen**

Über den Vorgang können Sie direkt auf die Metadaten des Vorgangs zugreifen. Um diese zu sehen, wählen Sie den Vorgangsbetreff im blauen Band an.

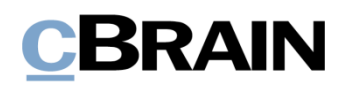

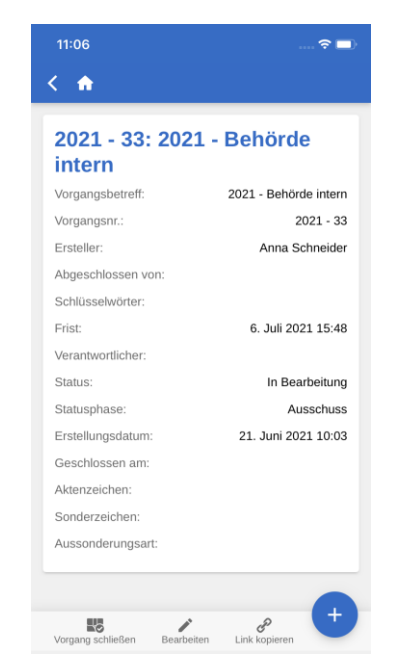

**Abbildung 90: Metadaten des Vorgangs anzeigen**

In den Metadaten des Vorgangs können Sie Folgendes einsehen:

- Vorgangsbetreff
- Vorgangsnummer
- Informationen zur Erstellung des Vorgangs ("Ersteller" und "Erstellungsdatum")
- Informationen zum Abschluss des Vorgangs ("Abgeschlossen von" und "Geschlossen am")
- Schlüsselwort des Vorgangs, wenn ein oder mehrere Schlüsselwörter verknüpft sind
- Frist
- Verantwortlicher des Vorgangs
- Status des Vorgangs
- Statusphase des Vorgangs.
- Aktenzeichen, Sonderzeichen und Aussonderungsart des Vorgangs

Auf einem Tablet werden Ihnen die Metadaten des Vorgangs auf demselben Bildschirm wie die Dokumente des Vorgangs angezeigt.

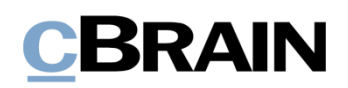

#### **Metadaten des Vorgangs bearbeiten**

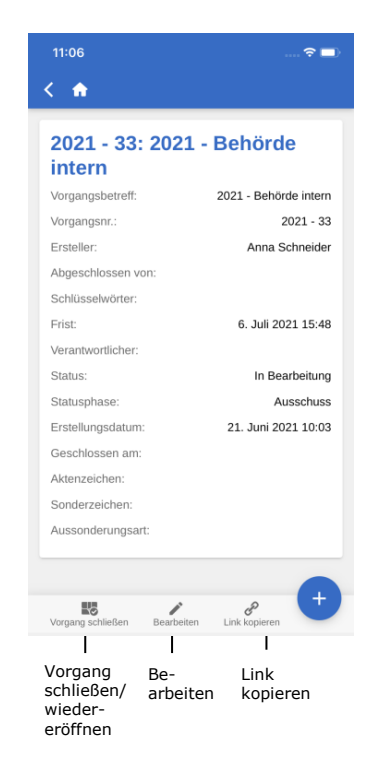

**Abbildung 91: Anzeige von Metadaten des Vorgangs**

Sie können ausgewählte Metadaten eines Vorgangs direkt in F2 Touch bearbeiten.

Wenn Ihnen die Metadaten des Vorgangs angezeigt werden, tippen Sie auf **Bearbeiten** im unteren grauen Band. Wenn Sie die Metadaten bearbeitet haben, tippen Sie auf **Speichern**.

Des Weiteren können Sie in dem grauen Band Vorgänge schließen oder wiedereröffnen. Außerdem können Sie hier einen Link zu dem Vorgang erstellen. Der Link wird daraufhin in die Zwischenablage kopiert und kann anschließend in F2 oder ein anderes Programm als Verweis auf den jeweiligen Vorgang eingefügt werden.

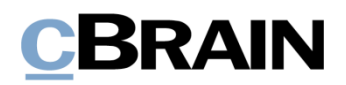

#### **Vorgang erstellen**

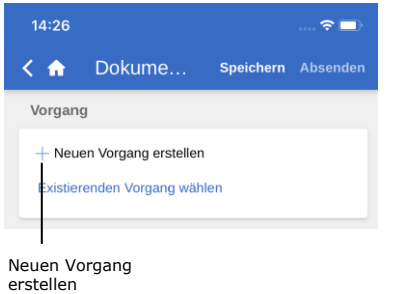

#### Abbildung 92: Das Feld "Vorgang" des **Dokuments**

Vorgang - Existierenden Vorgang wählen Vorgangsbetreff Betreff: Felder zum Erstellen Schlüsselwörter: eines Schlüsselwort hinzufügen Vorgangs Aktenzeichen: Aktenzeichen wählen  $\ddot{\phantom{0}}$ 

**Abbildung 93: Einen neuen Vorgang erstellen**

Ein neuer Vorgang wird auf Basis eines Dokuments erstellt. Somit dient als Grundlage ein neuerstelltes oder bestehendes Dokument.

Tippen Sie auf **E-Mail erstellen** oder öffnen Sie ein bereits existierendes Dokument und setzen Sie dieses in den Bearbeitungsmodus, indem Sie auf **Bearbeiten** tippen. Wählen Sie anschließend **Dokument bearbeiten**.

In beiden Fällen scrollen Sie nach unten zum Feld "Vorgang".

Wenn Sie einen neuen Vorgang erstellen möchten, tippen Sie auf das **Plussymbol**  $+$  neben "Neuen Vorgang erstellen" im Vorgangsfeld. Daraufhin öffnet sich eine Reihe von Feldern für die Vorgangserstellung.

Wenn Sie die Felder ausgefüllt haben, tippen Sie auf **Speichern**. Daraufhin wird der Vorgang erstellt.

**Hinweis:** Abhängig von F2s Einrichtung und den Richtlinien Ihrer Organisation kann das Ausfüllen einiger Felder obligatorisch sein. Die Einrichtung der Felder ist dieselbe, wie wenn Sie einen neuen Vorgang in F2 Desktop erstellen.

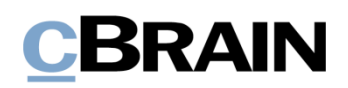

### **Offline-Funktionalität in F2 Touch**

Selbst wenn Sie über keine ausreichende Netzverbindung verfügen, können Sie F2 Touch dazu verwenden, Dokumente offline in F2 aufzurufen und zu bearbeiten. Die Offline-Funktionalität gilt nur in der F2 Touch-App und nicht, wenn Sie F2 über einen Webbrowser anwenden.

F2 Touch zeigt Ihnen stets die ersten 99 Dokumente in Ihrem "Posteingang" an, selbst dann, wenn Sie offline sind. In allen anderen Suchlisten werden Ihnen die ersten 25 Dokumente angezeigt, falls Sie die jeweilige Suchliste während einer stabilen Netzverbindung geöffnet hatten.

Wenn Sie auf Dokumente außerhalb von Ihrem "Posteingang" zugreifen möchten, also beispielsweise in "Mein Schreibtisch", muss das entsprechende Dokument zuvor online von Ihnen geöffnet worden sein, damit Sie es offline in F2 Touch aufrufen und bearbeiten können.

Sie können die folgenden Handlungen für Dokumente in F2 Touch offline durchführen:

- Dokument erstellen/speichern/senden.
- Metadaten des Dokuments bearbeiten (Persönliche Verwaltung und Steuerung der Org.Einheit, Kennzeichen, Frist, Registriert und Zugriffsverwaltung).
- Dokument als nicht gelesen markieren.
- Dokument archivieren.
- Dokument löschen.
- Sie können nach Benutzern in der eigenen Behörde und nach externen Beteiligten in lokal gespeicherten Dokumenten suchen, wodurch Sie E-Mails offline beantworten können.

Außerdem können Sie alle Handlungen in Verbindung mit der Verwendung von Chats durchführen. Die Vorgangshilfe erscheint ebenso offline.

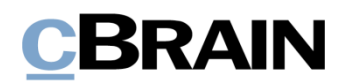

Synchronisierungsübersicht aufrufen $14:37$  $\approx$   $\bullet$ ň. 11 **Elorian Lutz** ar deutsche **FAVORITEN D** Mein Schreihtisch Posteingang Genehmigungen

Handlungen, die Sie in F2 Touch offline ausführen, werden automatisch in die Warteschlange der Org.Einheit eingereiht. Wenn Sie auf die

**Synchronisierungsübersicht** über der Übersicht der Suchlisten und Ordner tippen, können Sie Ihre Handlungen einsehen.

In der Synchronisierungsliste werden Ihnen die Handlungen angezeigt, die darauf warten, synchronisiert zu werden (siehe folgende Abbildung).

**Abbildung 94: Synchronisierungsübersicht aufrufen**

| 14:39                 |               |                                          |   |
|-----------------------|---------------|------------------------------------------|---|
| ∙                     |               |                                          |   |
|                       |               | <b>Kein Netzwerk</b>                     |   |
|                       |               | Synchronisierungsübersicht               |   |
|                       |               |                                          |   |
| Aktivität             | <b>Status</b> | <b>Betreff</b>                           |   |
| Dokument              | Wartet        | Beitrag der Dok                          |   |
| speichern             |               | Behörde zum Tag der<br>deutschen Einheit | ÷ |
|                       |               |                                          |   |
|                       | Wartet        | Antwortentwurf zu                        |   |
|                       |               | Frage 244 -                              |   |
| Dokument<br>speichern |               | Ihanuaahuna uan                          |   |
|                       |               | Aktion aufgeben                          |   |

**Abbildung 95: Handlungen in der Warteschleife in der Synchronisierungsübersicht**

Wenn Ihr F2 Touch wieder online ist, wird F2 Touch automatisch aktualisiert und Ihre offline durchgeführten Handlungen werden ausgeführt.

Wenn Sie mehrere Handlungen im selben Dokument durchgeführt haben, werden diese in der Reihenfolge ausgeführt, wie sie offline vorgenommen wurden.

Wenn Sie Handlungen in mehreren Dokumenten durchgeführt haben, werden diese parallel ausgeführt, sobald Ihr F2 Touch wieder online ist.

Über das **Menü** neben dem Dokument können Sie die Handlung abbrechen oder das Dokument öffnen.

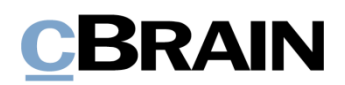

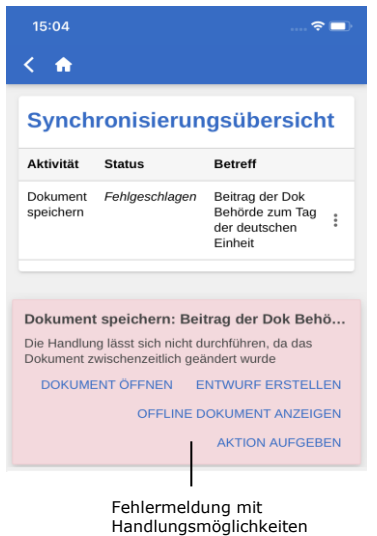

**Abbildung 96: Fehlgeschlagene Handlung im Dokument** 

Wenn eine Handlung in einem Dokument fehlschlägt, weil beispielsweise ein Server- oder Synchronisierungsfehler vorliegt, entscheiden Sie manuell, was mit dem Dokument geschehen soll.

F2 informiert Sie automatisch darüber, warum die Handlung fehlschlug, und zeigt Ihnen, abhängig vom konkreten Fehler, eine Liste mit Handlungsvorschlägen an.

Fehlgeschlagene Aktionen können Sie direkt von der Übersicht aus behandeln. Dazu tippen Sie auf die gewünschte Handlung, woraufhin diese sofort ausgeführt wird.

Mögliche Handlungsvorschläge zur Fehlerbehebung sind:

- **Aktion aufgeben** (für alle Handlungen).
- **Dokument öffnen** (für alle Handlungen, wenn das Dokument nicht geöffnet ist).
- **Erneut versuchen** (bei Zugriffsverlust oder Serverfehler).
- **Trotzdem ausführen** (bei Synchronisierungsfehler für persönliche Steuerung).
- **Offline-Dokument anzeigen** (Bei Dokumentenbearbeitung: F2 zeigt Ihnen die lokale, offline gespeicherte Version an).
- **Dokument zum Bearbeiten öffnen** (Bei fehlgeschlagener Dokumentenbearbeitung aufgrund eines Serverfehlers).
- **Entwurf erstellen** (Bei Dokumentbearbeitung).

**Hinweis:** Wenn Sie in einem Dokument mehrere Handlungen durchführen und eine dieser Handlungen fehlschlägt, schlagen auch alle darauffolgenden Handlungen fehl.

#### **Offline-Handlungen mit dem Status "Unbekannt"**

Wenn Sie eine Offline-Handlung, wie beispielsweise "Dokument senden" oder "Chat senden", nicht mit F2 synchronisieren, wird das entsprechende Dokument mit dem

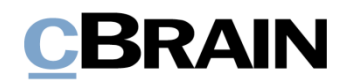

Status "Unbekannt" versehen. Derartige kritische Handlungen werden Ihnen auf dieselbe Weise wie fehlgeschlagene Handlungen in F2 Touch angezeigt. Anschließend entscheiden Sie selbst, was mit dem Dokument geschehen soll:

- **Dokument öffnen** und prüfen, ob die entsprechende Handlung ausgeführt wurde.
- **Erneut versuchen**, die Handlung durchzuführen.
- **Aktion aufgeben**, wodurch eventuelle Änderungen verworfen werden.

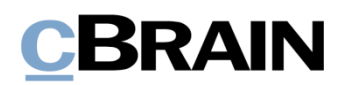

## **F2 Touch Light**

F2 Touch Light ist eine Konfiguration, die Ihnen begrenzten Zugriff auf Daten bietet, wenn Ihr F2 Touch mit einem unsicheren Netz verbunden ist. Sie können damit lediglich Dokumente in "Mein Archiv" einsehen und bearbeiten.

Die Einrichtung von F2 Touch Light wird in Zusammenarbeit mit cBrain vorgenommen.

Ist F2 Touch Light eingerichtet, so haben Sie Zugriff auf Vorgänge, jedoch können Sie nur die Dokumente eines Vorgangs einsehen, wenn diese in "Mein Archiv" abgelegt sind.

Sie können Ihre Suchlisten wie in F2 Touch auswählen. Es werden Ihnen jedoch lediglich die Dokumente angezeigt, die in Ihrem Archiv abgelegt sind.

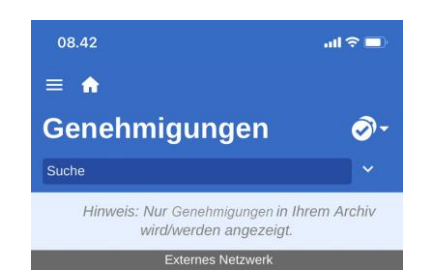

**Abbildung 97: Bemerkung oben in Listen, die nicht auf Suchen in "Mein Archiv" beruhen**

Daher steht über den Suchlisten, die Sie mithilfe persönlicher Suchen im "Archiv" erstellt haben, eine Bemerkung, die Ihnen mitteilt, dass nur Dokumente aus Ihrem Archiv angezeigt werden.

Die Bemerkung wird Ihnen nicht in den Suchlisten angezeigt, die Sie mittels Ihrer persönlichen Suchen in "Mein Archiv" erstellt haben.

Dadurch wird Ihnen gewährleistet, dass externe Personen keinen Zugriff auf die Daten Ihrer Organisation (d.h. das "Archiv") haben, beispielsweise, wenn Sie Ihr Telefon verlieren sollten.

Sie können daher F2 Touch Light so einrichten, dass es automatisch aktiviert wird, wenn Sie das Netzwerk Ihrer Organisation verlassen und sich fortan in einem externen und unsicheren Netzwerk bewegen.

F2 Touch Light funktioniert mit den aufgelisteten Zukaufsmodulen auf folgende Weise zusammen:

#### • **F2 cSearch**:

Dieses Zukaufsmodul können Sie ausschließlich zum Suchen von Dokumenten verwenden, die in Ihrem Archiv abgelegt sind. Sie können nicht nach Vorgängen suchen.

#### • **F2 Manager**:

Kann nicht von F2 Touch Light aus angewählt werden.

#### • **F2 Verwaltungsregal**:

Kann nicht von F2 Touch Light aus angewählt werden.

# **CBRAIN**

### **Anwendung der F2 Zukaufsmodule in F2 Touch**

In den folgenden vier Abschnitten wird Ihnen beschrieben, wie einige der Zukaufsmodule in F2 Touch funktionieren:

- F2 Anfrage
- F2 Genehmigungen
- F2 cSearch
- F2 Manager

Die jeweilig beschriebene Funktion ist nur dann zugänglich, wenn das jeweilige Modul von Ihrer Organisation erworben wurde.

#### <span id="page-64-0"></span>**F2 Anfrage**

Es gibt drei Typen von Anfragen:

- Die Interne Anfrage ist eine formelle Anfrage an eine Person oder Org.Einheit, eine Aufgabe innerhalb einer Organisation auszuführen.
- Die Konzernanfrage ist eine Anfrage an eine Person oder Org.Einheit, eine Aufgabe zwischen zwei Behörden innerhalb derselben F2 Installation auszuführen.
- Die Externe Anfrage (Zukaufsmodul) ist eine Anfrage an eine Person oder Org.Einheit, eine Aufgabe zwischen zwei separaten F2 Installationen auszuführen.

Weitere Informationen hierzu finden Sie im *F2 Anfrage – Benutzerhandbuch*, *F2 Konzernanfrage – Benutzerhandbuch* und *F2 Externe Anfrage – Benutzerhandbuch*.

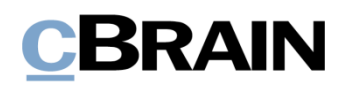

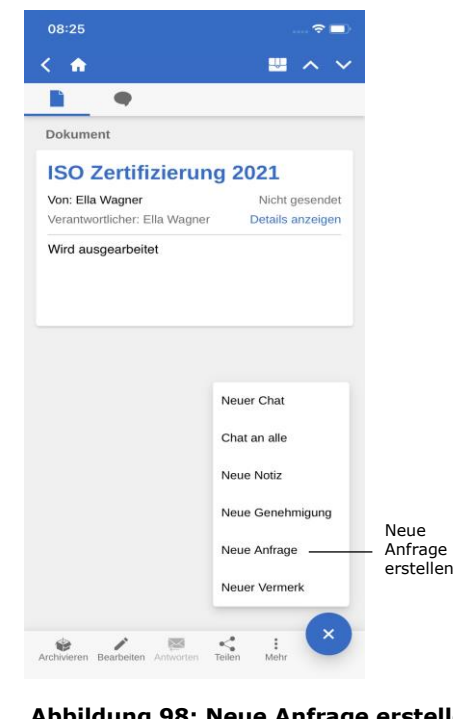

**Interne Anfragen erstellen und bearbeiten**

Zum Erstellen einer neuen Anfrage wählen Sie **Hinzufügen** + aus und anschließend **Neue Anfrage**.

**Abbildung 98: Neue Anfrage erstellen**

Wenn Sie eine Anfrage erstellen, geben Sie die Metadaten sowie den Empfänger der Anfrage ein. Das Verfahren ist identisch mit dem Erstellen einer Anfrage im F2 Desktop.

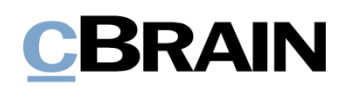

| 08:37<br>$\widehat{\tau}$ )                   |
|-----------------------------------------------|
| Anfrage<br>< ₩                                |
| Typen                                         |
| Siehe Textfeld Typ hinzufügen                 |
| Empfänger                                     |
| Anna Schneider (Chefsekretär, Administration) |
| Zusätzliche Empfänger hinzufügen              |
| Für die Org.Einheit einsehbar                 |
| Frist                                         |
| 31.08.2021 × 23:59                            |
| Zurück an                                     |
| Ella Wagner (Sachbearbeiter, IT-Abteilung)    |
| Zurück an' informieren wenn<br>ausgeführt     |
| Beschreibung                                  |
| Bitte um Input zur ISO Zertifizierung         |
| Senden und Verantwortung übertragen           |
| Absenden                                      |
| Speichern<br>Absenden                         |

Wenn Sie ein Dokument mit einer Anfrage erhalten, wird dieses in Ihrem

Posteingang mit dem Anfragesymbol abgelegt. Von diesem Dokument aus können Sie auf die Anfrage zugreifen. Entsprechend dazu können Sie die Anfrage ebenfalls über das Antwortdokument anwählen, das erstellt wird, wenn Sie als Anfrageempfänger die Ausführung der Anfrage formell einleiten.

**Hinweis**: In F2 Touch wird dem Anfragedokument das Antwortdokument immer in dem Format beigefügt, das im Vorhinein im F2 Desktop gewählt wurde. Sie können das Format in F2 Touch also nicht ändern.

**Abbildung 99: Neuerstellte Anfrage**

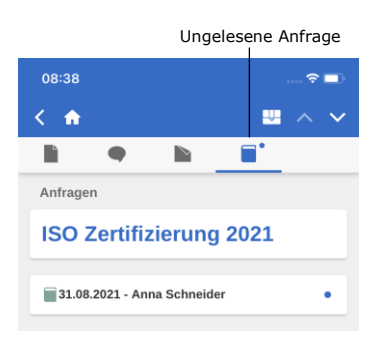

**Abbildung 100: Anfrage eines Dokuments**

Zunächst öffnen Sie das Dokument mit der Anfrage und wählen anschließend das Anfragesymbol  $\Box$  aus (siehe nebenstehende Abbildung).

Daraufhin öffnet sich die Anfrage, wie in der folgenden Abbildung angezeigt.

Wenn Sie eine Antwort auf eine Anfrage in F2 Touch empfangen, können Sie diese genauso wie im F2 Desktop erstellen, bearbeiten und abschließen.

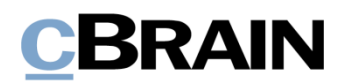

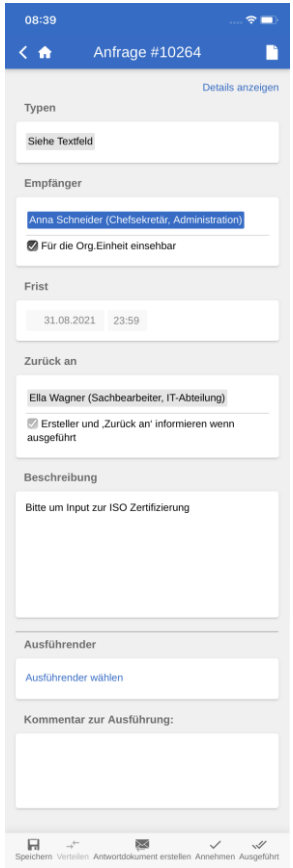

Wenn Sie eine Konzernanfrage empfangen, wird diese in Ihrem Posteingang und im Posteingang der Org.Einheit angezeigt. In F2 Touch haben Sie die Möglichkeit, die Anfrage im Dokument zu öffnen. Zudem können Sie sämtliche Details der jeweiligen Anfrage einsehen, diese jedoch nicht ändern.

Wenn Sie eine externe Anfrage empfangen, wird diese lediglich im Posteingang der Org.Einheit angezeigt. In F2 Touch ist es für Sie im Gegensatz zur Konzernanfrage nicht möglich, eine externe Anfrage zu öffnen oder die Details dieser einzusehen. Die Anfrage ist jedoch weiterhin im Dokument unter "Anfragen" sichtbar.

### **Anfrageverlauf ansehen**

**Abbildung 101: Anfrage**

| 08:40                         | - 61                                 |
|-------------------------------|--------------------------------------|
| Anfrage #10264<br>⋒           | n                                    |
|                               | Details ausblenden                   |
| Frsteller:                    | Ella Wagner                          |
|                               | 20.08.2021 08:38                     |
| Gesendet von:                 | Ella Wagner                          |
|                               | 20.08.2021 08:38                     |
| Akzeptiert von:               | Anna Schneider                       |
|                               | 20.08.2021 08:39                     |
| Antwortdokument eingerichtet: | Anna Schneider                       |
|                               | 20.08.2021 08:39                     |
| Antwortdokument versandt:     | Anna Schneider                       |
|                               | 20.08.2021.08:40                     |
|                               | 11t 15t 18m Vor dem Ablauf der Frist |
|                               |                                      |

**Abbildung 102: Anfrageverlauf**

Zunächst wählen Sie **Details anzeigen**, um sich einen Überblick über den Anfrageverlauf zu verschaffen (siehe nebenstehende Abbildung). Daraufhin wird Ihnen eine Übersicht sämtlicher Informationen angezeigt, die sich auf die Anfrage beziehen, wie etwa der Ersteller der Anfrage, die Person, die sie angenommen hat, wann das Antwortdokument erstellt wurde, usw.

Weitere Informationen zu Anfragen finden Sie in *F2 Anfrage – Benutzerhandbuch*, *F2 Konzernanfrage – Benutzerhandbuch* und *F2 Externe Anfrage - Benutzerhandbuch*.

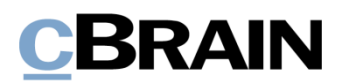

#### **F2 Genehmigungen**

Mit F2 Genehmigungen haben Sie die Möglichkeit, formelle Genehmigungen in Bezug auf das angefertigte Material durchzuführen. Sie können auf die Genehmigungen über die Listenansicht zugreifen.

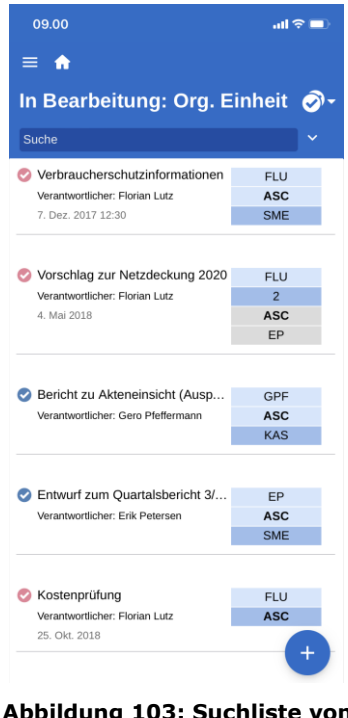

**Abbildung 103: Suchliste von Dokumenten mit Genehmigungsverlauf**

Indem Sie den **Anzeigemodus**  anwählen und anschließend **Genehmigungen** auswählen, wird Ihnen eine Suchliste sämtlicher Dokumente mit einem aktiven Genehmigungsverlauf angezeigt, die in der entsprechenden Suchliste abgelegt sind und für die Sie eine Leseberechtigung haben.

#### **Genehmigung anzeigen**

Über das **Genehmigungssymbol** im grauen Band des Dokuments können Sie in die Genehmigungsansicht wechseln.

Wenn Sie als Genehmiger angegeben sind, können Sie die Genehmigung genehmigen oder diese mit einem Kommentar zurücksenden. Wenn Ihre Org.Einheit als Genehmiger angegeben ist, haben Sie dieselben Möglichkeiten.

Wenn Sie als Kopieempfänger angegeben sind, können Sie die Genehmigung als "gelesen" markieren. Dabei haben Sie die Möglichkeit, den Verantwortlichen zu benachrichtigen und, falls gewünscht, einen Kommentar hinzuzufügen.

# **BRAIN**

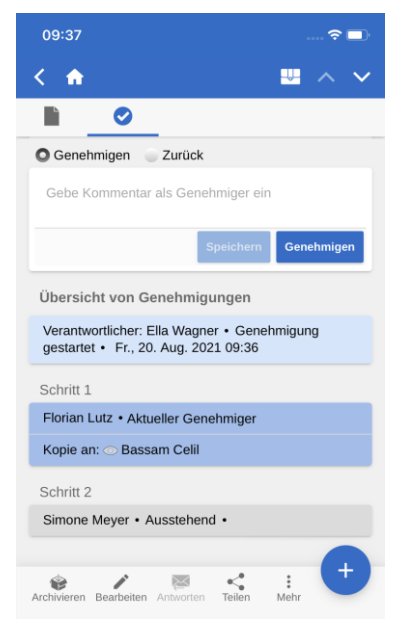

#### **Abbildung 104: Genehmigung als Genehmiger bearbeiten**

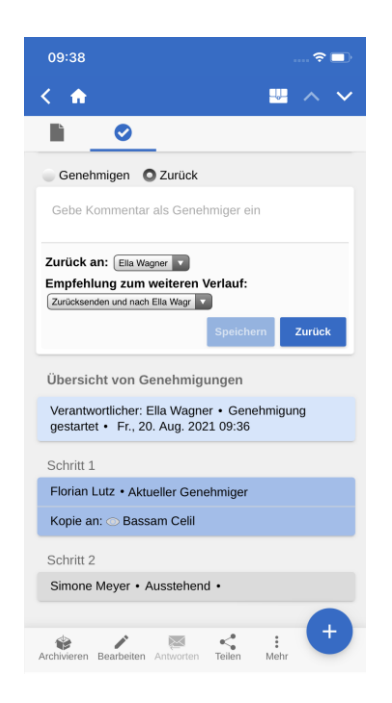

**Abbildung 106: Genehmigung zurücksenden**

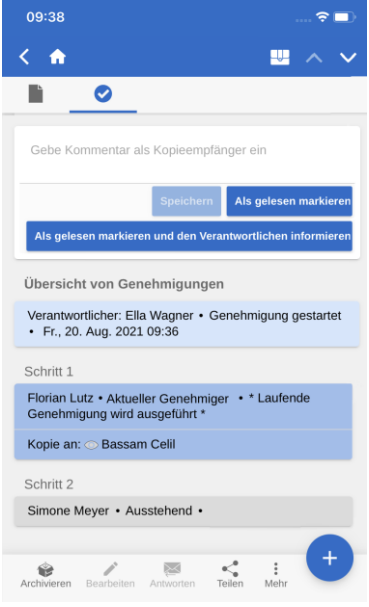

#### **Abbildung 105: Genehmigung als Kopieempfänger bearbeiten**

Für das Zurücksenden einer Genehmigung stehen Ihnen in F2 die dieselben Möglichkeiten wie in F2 Desktop zur Verfügung.

Hier können Sie auswählen, an welchen Schritt die Genehmigung zurückgesendet werden soll und bei welchem Schritt die Genehmigung wiederaufgenommen werden soll.

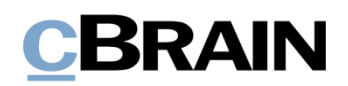

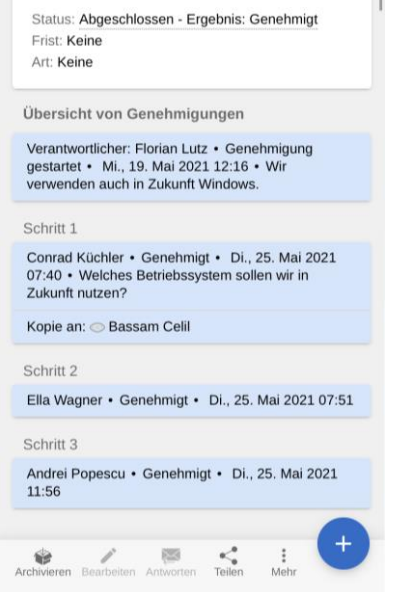

**Abbildung 107: Status und Übersicht über den Genehmigungsverlauf**

Unter den angehängten Schriftstücken des Genehmigungsschriftstücks wird Ihnen der Status der Genehmigung angezeigt. Hier können Sie sehen, an welchem Schritt sich die Genehmigung befindet oder ob es eventuell genehmigt wurde. Eine mögliche Frist und Art der Genehmigung werden auch hier angezeigt.

An dieser Stelle finden Sie auch die "Übersicht von Genehmigungen", welche Informationen zu den einzelnen Genehmigungsschritten enthält.

Sie können eine Genehmigung bearbeiten, wenn eines der folgenden Szenarien auf Sie zutrifft:

- Sie oder Ihre Org.Einheit sind/ist als Genehmiger angegeben.
- Sie sind ein Genehmiger mit "im Namen von"-Berechtigungen.
- Sie sind ein Kopieempfänger.

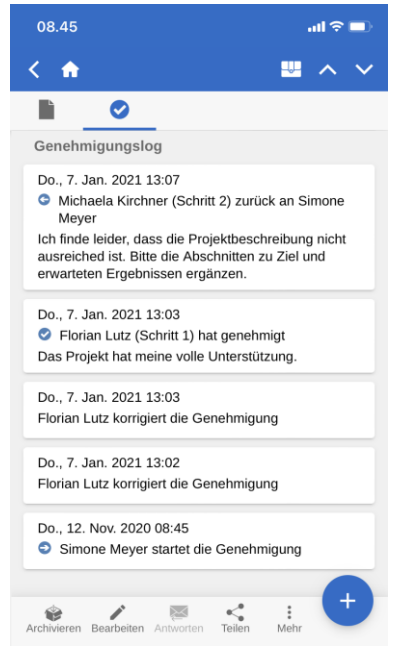

**Abbildung 108: Genehmigungslog**

Unter der "Übersicht über Genehmigungen" finden Sie das "Genehmigungslog", welches Ihnen eine Übersicht über die vorgenommenen Genehmigungshandlungen sowie eventuelle Kommentare anzeigt.

Das Log ist in umgekehrter Reihenfolge angeordnet. Das heißt, die letzte Genehmigungshandlung wird oben angezeigt.

#### **Genehmigungen erstellen und bearbeiten**

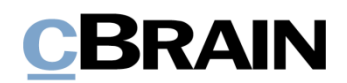

In F2 Touch können Sie Genehmigungen erstellen, starten und bearbeiten. Das ist jedoch von Ihren Konfigurationseinstellungen abhängig, die in Zusammenarbeit mit cBrain vorgenommen werden.

Folgendes steht Ihnen standardmäßig zur Verfügung:

- Sie können Genehmigungen anhand einer Vorlage für ein bestehendes Dokument erstellen.
- Sie können Genehmiger und Kopieempfänger für jeden Schritt ändern.
- Sie können Genehmigungsschritte löschen.

Die einzelnen Funktionen werden Ihnen im Folgenden näher beschrieben.

#### **Neue Genehmigung erstellen**

In F2 Touch können Sie eine Genehmigung anhand einer bestehenden Vorlage erstellen.

Die Vorlagen erstellen und bearbeiten Sie in F2 Desktop.

Die Genehmigung können Sie in F2 Touch starten.

Sie können konfigurieren, welche Möglichkeiten der jeweilige Benutzer im Rahmen der Erstellung von Genehmigungen mit oder ohne Dokumentenschriftstück haben soll. Die Konfiguration erfolgt in Zusammenarbeit mit cBrain.

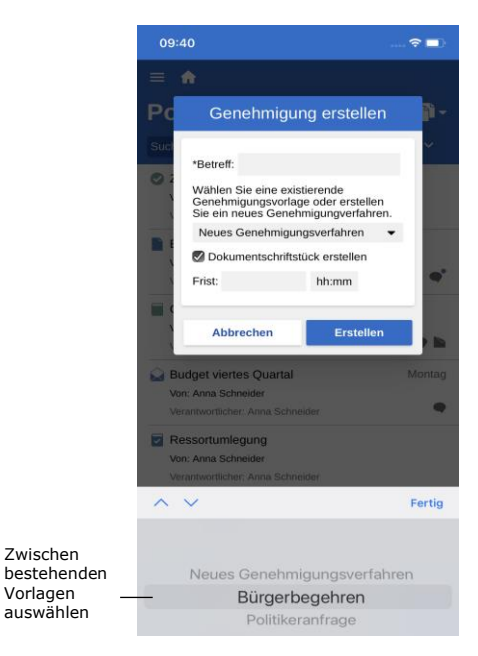

**Abbildung 109: Neue Genehmigung anhand einer Vorlage auswählen**
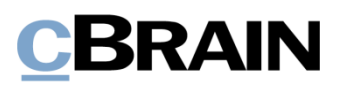

#### **Genehmigung bearbeiten**

Sie können Genehmigungen in F2 Touch bearbeiten.

Über **Zeige erweiterte/Verberge erweiterte** können Sie die Bearbeitungsmöglichkeiten verbergen oder ausklappen.

Sie haben folgende Möglichkeiten:

- Genehmigungsschritt hinzufügen.
- Genehmigungsfrist bearbeiten.
- Genehmigungsart im Dropdown-Menü auswählen.
- Genehmigungsschritt löschen.
- Genehmiger oder Kopieempfänger hinzufügen oder entfernen.
- Übrige Metadatenfelder wie beispielsweise "Eingeschränkte Sichtbarkeit", "Genehmiger über Änderungen informieren", usw. bearbeiten.
- Fristen für die einzelnen Genehmigungsschritte bearbeiten.

Sie können immer nur die Genehmigungsschritte bearbeiten, die noch nicht abgeschlossen sind.

### **Offline-Funktionalität in F2 Genehmigungen**

Im Offline-Modus können Sie in F2 Touch eine Reihe an Handlungen in F2 Genehmigungen ausführen:

- Genehmigungen bearbeiten/speichern/genehmigen.
- Genehmigungen als Kopieempfänger als "gelesen" markieren.
- Genehmigungsschriftstück bearbeiten.

Weitere Informationen zu diesen Funktionen finden Sie im *F2 Genehmigungen – Benutzerhandbuch*.

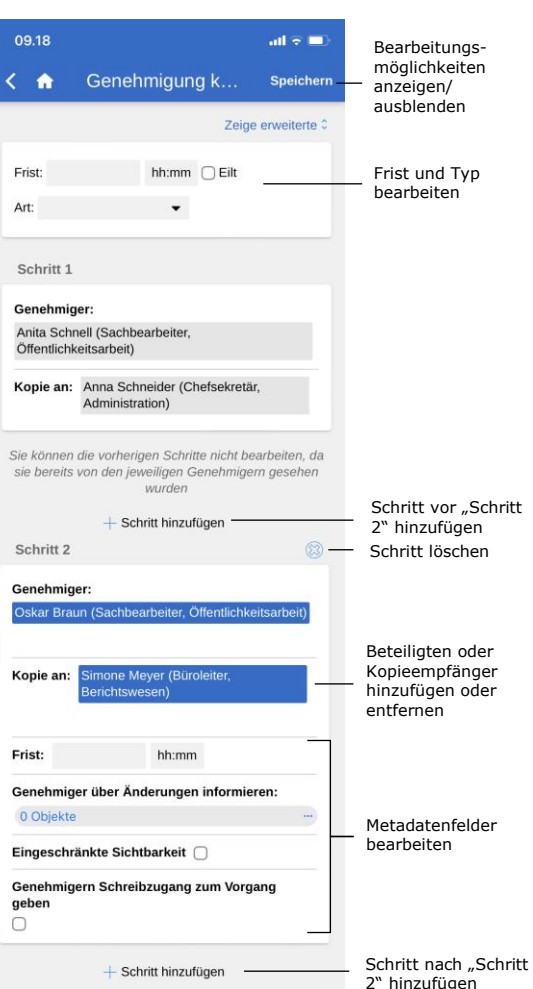

<span id="page-72-0"></span>**Abbildung 110: Genehmigung bearbeiten**

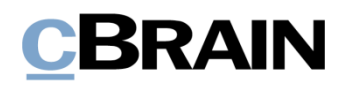

### **F2 cSearch**

Mit F2 cSearch können Sie eine schnelle Freitextsuche vornehmen, mit der Sie den gesamten Datenbestand in F2 durchsuchen. Sie können jedoch nur nach Daten suchen, auf die Sie Zugriff haben.

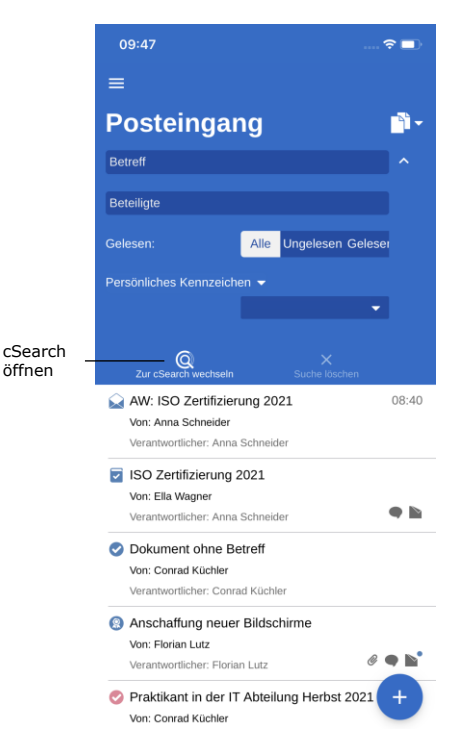

Sie wählen cSearch über das Suchfeld an, indem Sie die Suchmöglichkeiten in einer beliebigen Suchliste ausklappen. Daraufhin wählen Sie neben dem Suchfeld an und tippen auf **Zur cSearch wechseln**.

**Abbildung 111: cSearch öffnen**

#### <span id="page-73-0"></span>**Schnellsuche**

Sie haben die Möglichkeit, eine Schnellsuche durch Eingabe eines Suchbegriffs im Suchfeld auszuführen. Die Suche wird daraufhin automatisch gestartet.

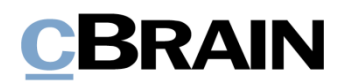

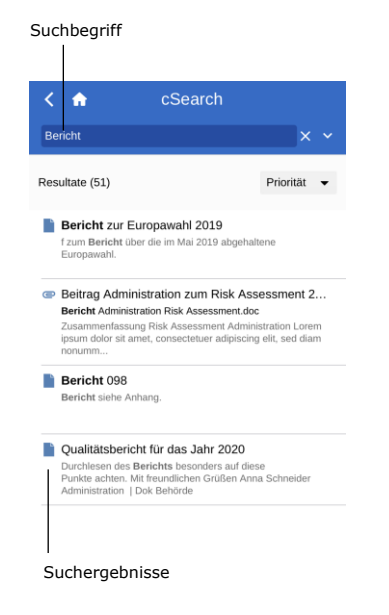

Bei den von Ihnen durchgeführten Suchen werden sämtliche Zusammenhänge gefunden, in denen der Suchtext als ganzes Wort oder als Teil eines Worts enthalten ist.

Wenn Sie ein Leerzeichen nach dem Suchtext setzen, behandelt cSearch diesen als ein ganzes Wort.

Wenn Sie eines der Suchergebnisse auswählen, öffnet sich das zugehörige Dokument.

<span id="page-74-0"></span>**Abbildung 112: Suche in cSearch**

### **Erweiterte Suche**

In cSearch von F2 Touch stehen Ihnen dieselben erweiterten Suchfunktionen wie im F2 Desktop zur Verfügung.

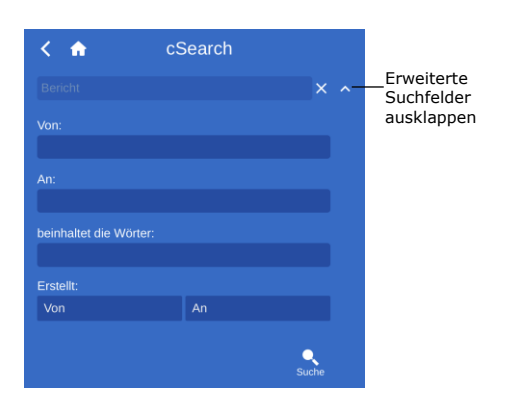

Die erweiterten Suchfelder sind beispielsweise Suchen nach Werten in den Metadatenfeldern "Von", "An", "Erstellt" oder Suchen nach spezifischen Inhalten in einem Dokument, Vorgang, Chat, einer Notiz usw.

<span id="page-74-1"></span>**Abbildung 113: Erweiterte Suche**

### **F2 Manager**

F2 Manager wurde für das iPad entwickelt. F2 Manager bietet Ihnen sowie allen Mitarbeitern und Leitern Ihrer Organisation einen Online- als auch einen Offline-Zugriff auf Vorgänge, Sitzungen und Genehmigungen.

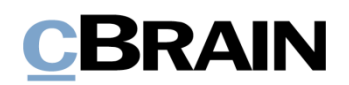

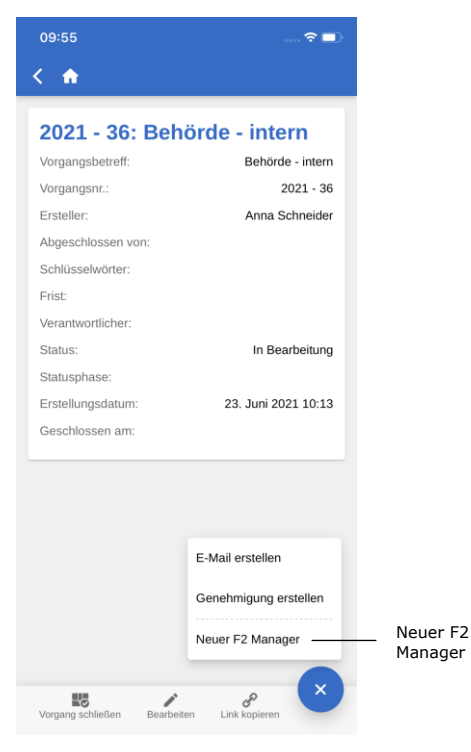

**Abbildung 114: In F2 Manager übertragen**

In F2 Touch übertragen Sie Vorgänge und Dokumente an F2 Manager durch das Öffnen eines Vorgangs. In der Vorgangsansicht können Sie sich die Details des Vorgangs über **Vorgangsbetreff** in dem blauen Band anzeigen lassen.

Anschließend tippen Sie auf **Hinzufügen** und wählen **Neuer F2 Manager** aus.

Wenn bereits eine Sitzung zu dem Vorgang abgelegt ist, wird Ihnen an dieser Stelle lediglich **F2 Manager** angezeigt.

Wenn Sie auf **Neuer F2 Manager** tippen, öffnet sich eine Synchronisierungsseite für F2 Manager, worauf die relevanten Informationen im Rahmen der Übertragung an F2 Manager angegeben sind. Weitere Informationen hierzu finden Sie im Abschnitt *[Mit F2 Manager](#page-75-0)  [synchronisieren](#page-75-0)*.

<span id="page-75-1"></span>Die Vorgehensweise für die Erstellung von Ad hoc-Sitzungen ist dieselbe wie in F2 Desktop. Weitere Informationen zu Ad hoc-Sitzungen finden Sie im *F2 Manager – Benutzerhandbuch*.

### <span id="page-75-0"></span>**Mit F2 Manager synchronisieren**

Die Synchronisierungsseite besteht aus verschiedenen Bereichen, in denen Sie relevante Sitzungsinformationen angeben, wenn Sie eine Sitzung über F2 Touch erstellen. Jeder Bereich wird in den folgenden Abschnitten beschrieben.

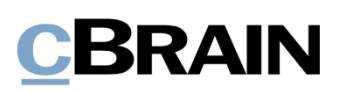

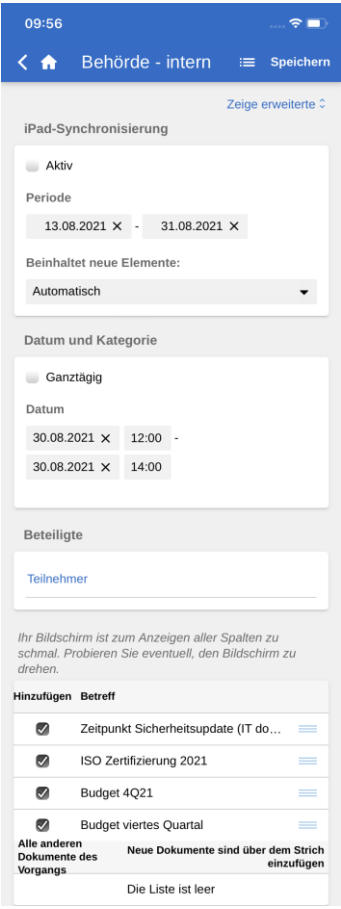

**Abbildung 115: Synchronisierungsseite für F2 Manager**

#### <span id="page-76-0"></span>**iPad-Synchronisierung**

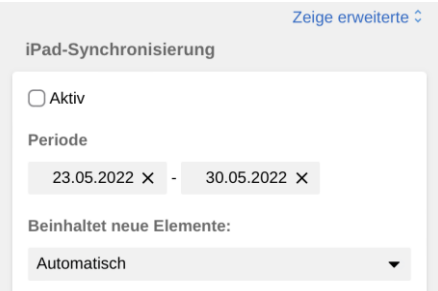

<span id="page-76-1"></span>**Abbildung 116: iPad-Synchronisierung**

Setzen Sie ein Häkchen in das Kontrollkästchen "Aktiv", um die in der Synchronisierungsliste aufgeführten Dokumente mit F2 Manager zu synchronisieren. Dokumente werden nur im angegebenen Zeitraum und mit den hinzugefügten Beteiligten synchronisiert.

Außerhalb des angegebenen Zeitraums werden Daten nicht an das iPad übertragen.

Wählen Sie im Feld "Beinhaltet neue Elemente", ob neue Elemente automatisch oder manuell zur Synchronisierungsliste hinzugefügt werden sollen.

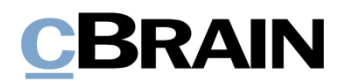

#### **Datum und Kategorie**

| Datum und Kategorie |       |  |
|---------------------|-------|--|
| $\bigcup$ Ganztägig |       |  |
| Datum               |       |  |
| 25.05.2022 ×        | 10:00 |  |
| 25.05.2022 X        | 12:00 |  |
|                     |       |  |

<span id="page-77-0"></span>**Abbildung 117: Datum und Kategorie**

Die Felder unter "Datum und Kategorie" nutzen Sie, um ein spezifisches Sitzungsdatum und einen spezifischen Sitzungszeitpunkt anzugeben. Setzen Sie bei mehrtägigen Sitzungen ein Häkchen in das Kontrollkästchen "Ganztätig".

Die Angabe eines Datums ist Pflicht, aber die Angabe eines Anfangs- und Endzeitpunkts ist optional.

#### **Beteiligte**

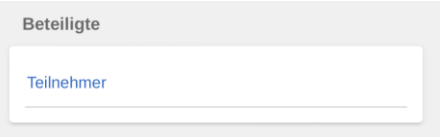

<span id="page-77-1"></span>**Abbildung 118: Beteiligte**

Im Feld "Teilnehmer" unter dem Bereich "Beteiligte" geben Sie die Sitzungsteilnehmer an. Sitzungsteilnehmer können:

- Falls gewünscht die einzelnen Tagesordnungspunkte bewerten.
- Lesezugriff auf die in der Tagesordnung enthaltenen Dokumente erhalten.

#### **Synchronisierungsliste**

Die Elemente in der Synchronisierungsliste sind die Dokumente, welche beim Start der Synchronisierung mit dem iPad synchronisiert werden sollen. Wenn Sie das Häkchen neben einem Dokument entfernen, wird das Dokument in die Liste "Weitere Dokumente des Vorgangs" verschoben. Durch Ziehen eines Dokuments mit Ihrem Finger können Sie es auch verschieben. Die Dokumente in der Liste "Weitere Dokumente des Vorgangs" werden nicht mit F2 Manager synchronisiert.

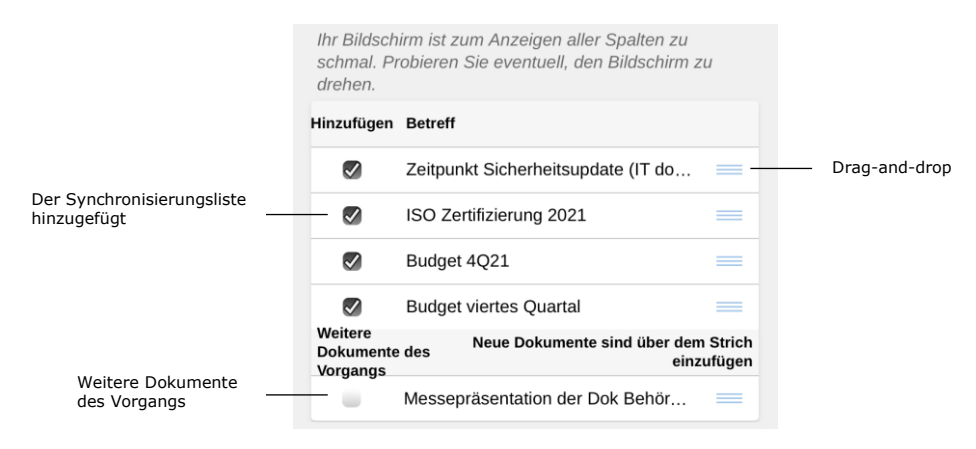

**Abbildung 119: Synchronisierungsliste**

<span id="page-77-2"></span>Sie können mit Ihrem Finger die Reihenfolge der Dokumente ändern oder Dokumente von einer Liste in die andere verschieben. Hierzu halten Sie **Drag-and-**

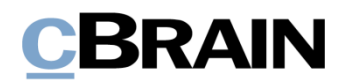

**drop** gedrückt und ziehen das Dokument anschließend an die gewünschte Position.

Wenn Sie Ihren Bildschirm um 90° drehen, wird F2 so angepasst, dass die Spalten "Zur Bewertung" und "Export unterbinden" sichtbar werden.

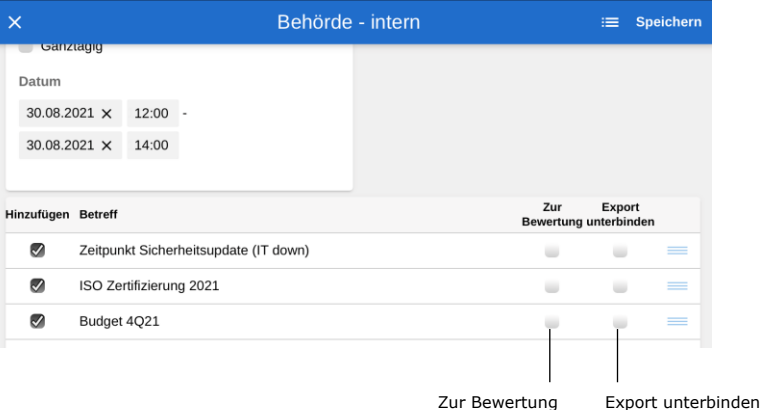

**Abbildung 120: Erweiterte Synchronisierungsliste**

<span id="page-78-1"></span>Sie können einen Tagesordnungspunkt zur Bewertung durch die Sitzungsteilnehmer freischalten, indem Sie ein Häkchen in das Kontrollkästchen "Zur Bewertung" neben dem Punkt in der Synchronisierungsliste setzen. Öffnen Sie weitere Bewertungsmöglichkeiten mit Auswahl von "Zeige erweiterte". Weitere Informationen finden Sie im Abschnitt *[Zeige erweiterte](#page-78-0)*.

Wenn Sie ein Häkchen in "Export unterbinden" setzen, verhindern Sie den Export des Tagesordnungspunkts aus der F2 Manager-App. Damit können der Tagesordnungspunkt und seine dazugehörigen Schriftstücke nicht mit anderen Apps auf dem iPad geteilt und nicht gedruckt werden.

#### <span id="page-78-0"></span>**Zeige erweiterte**

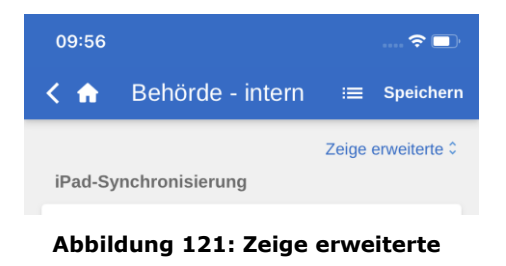

Über **Zeige erweiterte** oben rechts auf der Synchronisierungsseite öffnen Sie die erweiterten Möglichkeiten der F2 Manager-Synchronisierung.

Die Möglichkeiten werden Ihnen im Folgenden kurz beschrieben. Weitere Informationen zu den Möglichkeiten finden Sie im *F2 Manager – Benutzerhandbuch*.

<span id="page-78-2"></span>Die erweiterten Synchronisierungsmöglichkeiten umfassen:

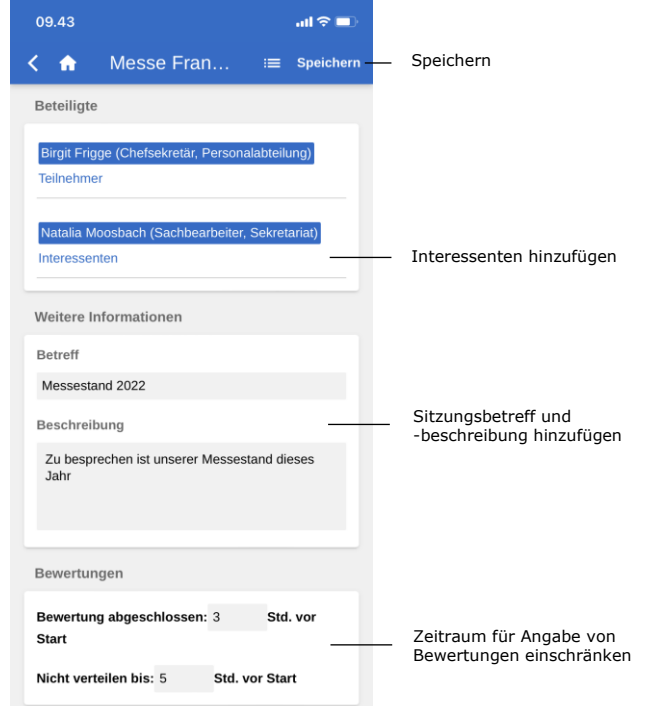

#### **Abbildung 122: Erweiterte Synchronisierungsmöglichkeiten**

- <span id="page-79-0"></span>• Hinzufügen von Interessenten zur Sitzung. Interessenten können keine Tagesordnungspunkte bewerten, haben aber sonst dieselben Berechtigungen wie Sitzungsteilnehmer.
- Hinzufügen von Betreff und Beschreibung der Sitzung, wie zum Beispiel Sitzungsort oder -raum.
- Die Funktion "Bewertung abgeschlossen", über welche Sie den Zeitraum einschränken können, in dem Sitzungsteilnehmer ihre Bewertung abgeben können.
- Die Funktion "Nicht verteilen bis", über welche Sie einschränken können, wann Bewertungen geteilt werden können.

Nachdem Sie Ihre gewünschten Informationen eingegeben haben, bestätigen Sie Ihre Eingabe mit **Speichern**.

**Hinweis**: In F2 Desktop wird ein F2 Manager-Reiter im Vorgang erstellt, wenn ein "Neuer F2 Manager" über F2 Touch erstellt wurde.

#### **In F2 Manager vorgenommene Annotationen**

In F2 Manager können Sie Annotationen zu Schriftstücken hinzufügen, die einer Sitzung angehängt sind. Damit können Sie diese schnell und einfach kommentieren. Zudem können Sie wichtige Abschnitte im Dokument für den späteren Gebrauch farblich hinterlegen.

Wenn Sie F2 Touch öffnen, nachdem Sie Annotationen in F2 Manager hinzugefügt haben, wird der Vorgang sichtbar, mit dem das Annotationsdokument/-schriftstück verknüpft ist. Annotationsdokumente können im "Archiv" gesucht werden. Bei der

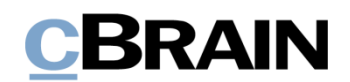

Suche geben Sie den relevanten Dokumenten-/Vorgangsverantwortlichen an und geben anschließend "F2 Manager Archiv" in das Freitextsuchfeld ein.

Dadurch werden Ihnen sämtliche Dokumente angezeigt, in der Sie Annotationen vorgenommen haben. Es kann daher vorteilhaft sein, die Suche zu speichern, damit Sie zukünftige Annotationen schnell aufrufen können.

Die Annotationen werden Ihnen jedoch nicht angezeigt, wenn F2 Touch den PDF Viewer von Apple verwendet, da dieser Annotationen nicht unterstützt. F2 Touch gibt Ihnen jedoch die Möglichkeit, das Schriftstück in eine andere App zu exportieren, in der die Annotationen geöffnet werden können (beispielsweise Acrobat Reader).

Weitere Informationen zu Annotationen finden Sie im *F2 Manager – Benutzerhandbuch*.

### **Unterstützte Browser**

F2 Touch ist für folgende Browser optimiert:

- Google Chrome, neueste Version
- Mozilla Firefox, neueste Version
- Apple Safari für Mac, neueste Version (nicht auf einem Windows PC)
- Apple Safari für iOS, letzten beiden Versionen
- Android Version 4.4 und nachfolgende
- Microsoft Edge, neueste Version

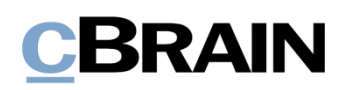

### **Konfigurationsmöglichkeiten**

F2 Touch kann gemäß den Anforderungen Ihrer Organisation konfiguriert werden. Folgendes kann in Zusammenarbeit mit cBrain konfiguriert werden:

- In F2 Touch über Touch ID auf iOS-Geräten mit dieser Funktionalität anmelden.
- In F2 Touch über Face ID auf iOS-Geräten mit dieser Funktionalität anmelden.
- In F2 Touch über "Angemeldet bleiben" anmelden.
- Lassen Sie den einzelnen Benutzer wählen, ob Datum und Uhrzeit in F2 Touch in der Zeitzone des Servers oder Geräts angezeigt werden sollen.
- Konfigurieren Sie die Möglichkeiten des Benutzers in Bezug auf das Erstellen, Starten und Bearbeiten von Genehmigungen (Zukaufsmodul), einschließlich ob Genehmigungen ohne Dokumentenschriftstück erstellt werden können.
- Wenn Sie in F2 Touch ein Antwortdokument für eine Anfrage (Zukaufsmodul) erstellen, wird das Anfragedokument entsprechend der von der Organisation gewählten Einstellung automatisch an das Antwortdokument angehängt. Die Formatauswahl wird in F2 Desktop konfiguriert.

## **Abbildungsverzeichnis**

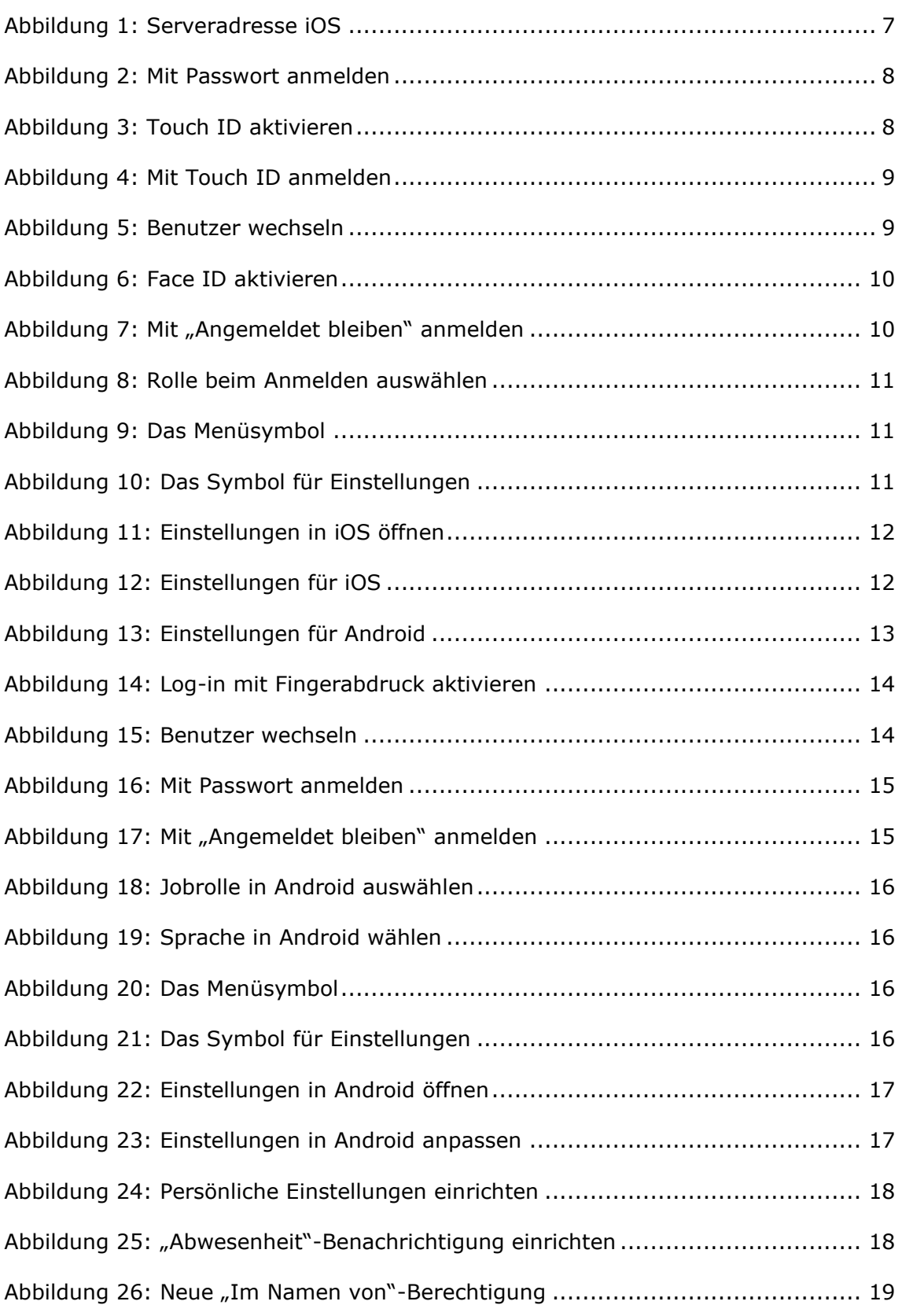

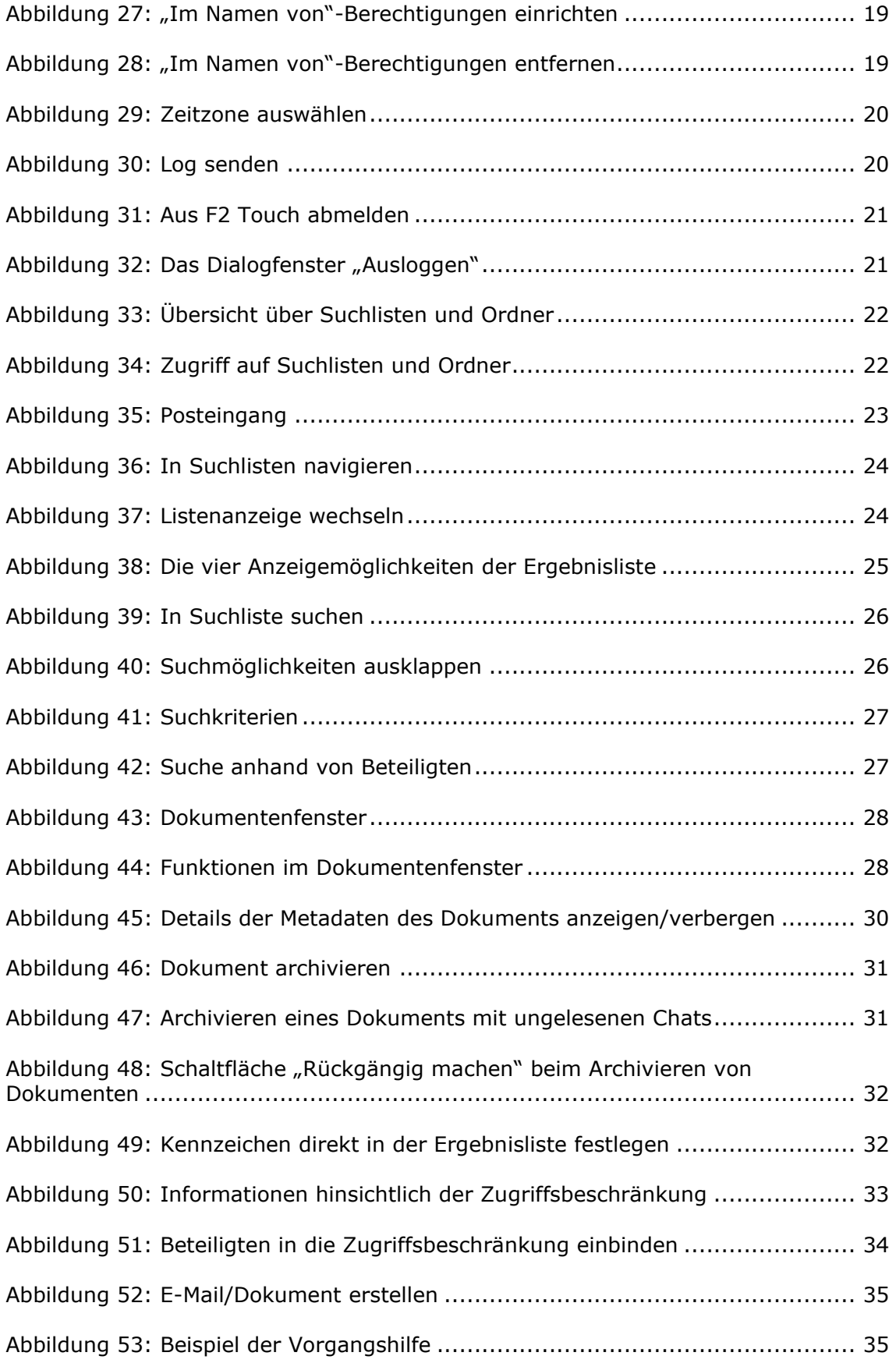

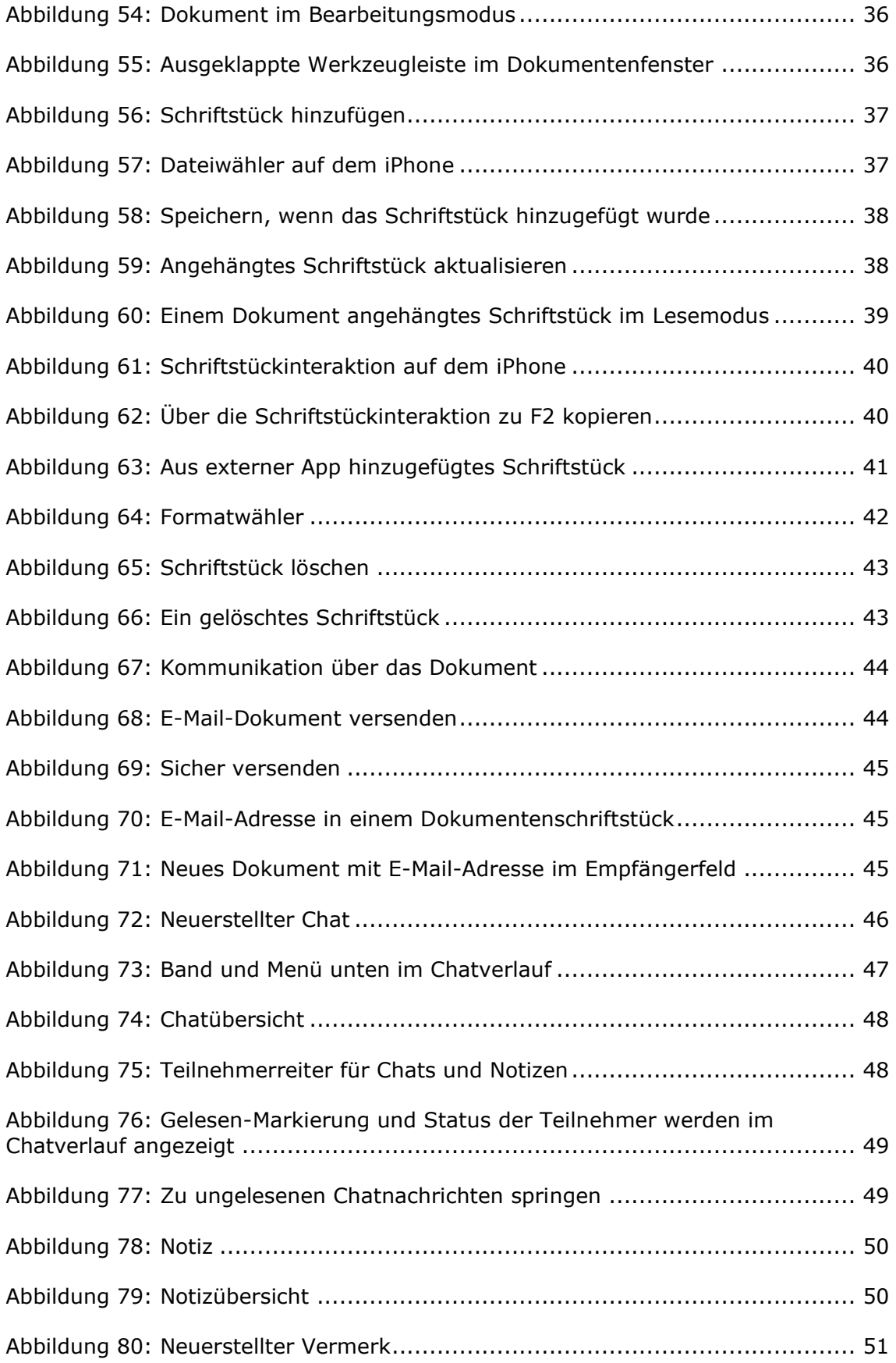

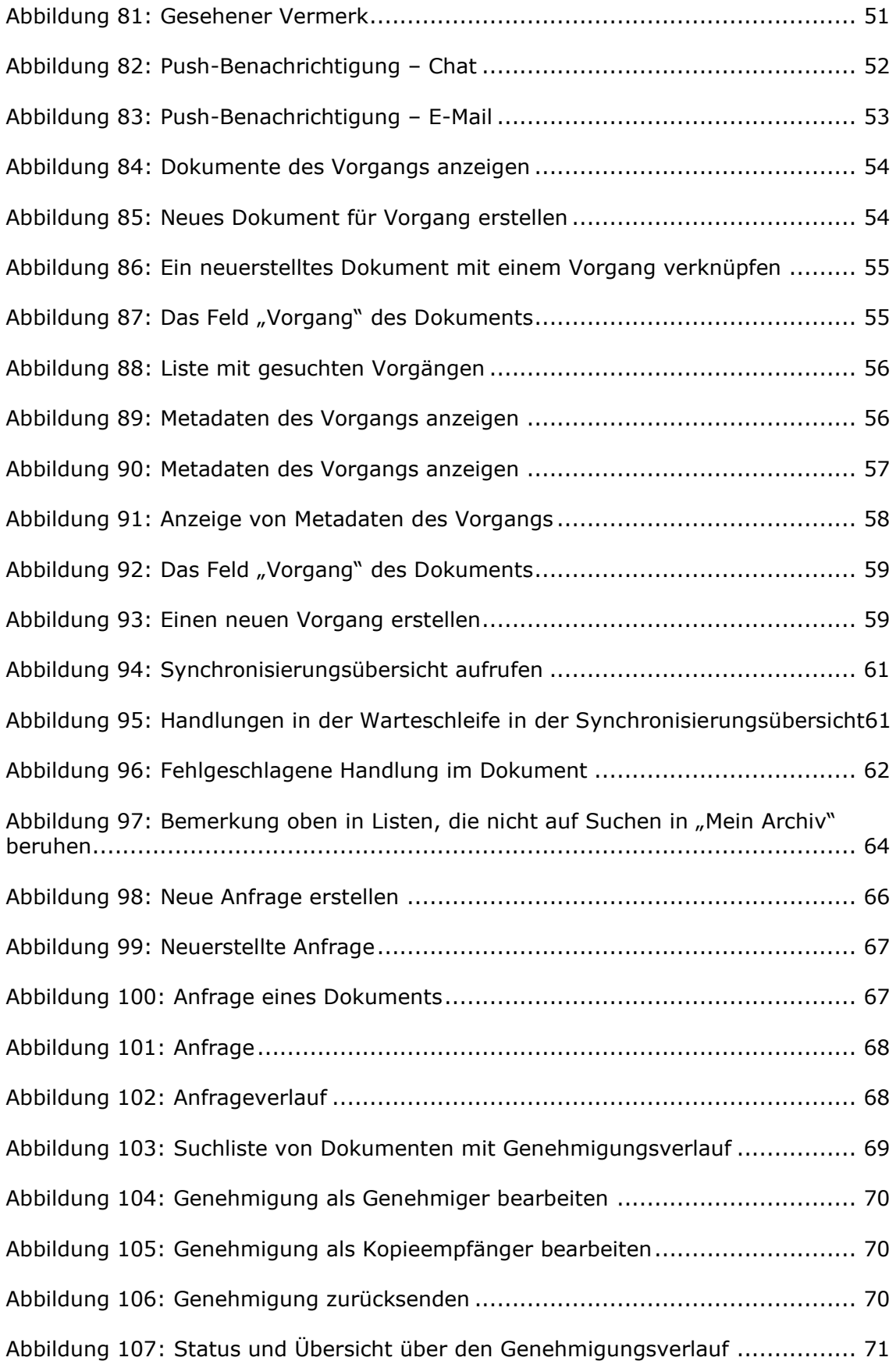

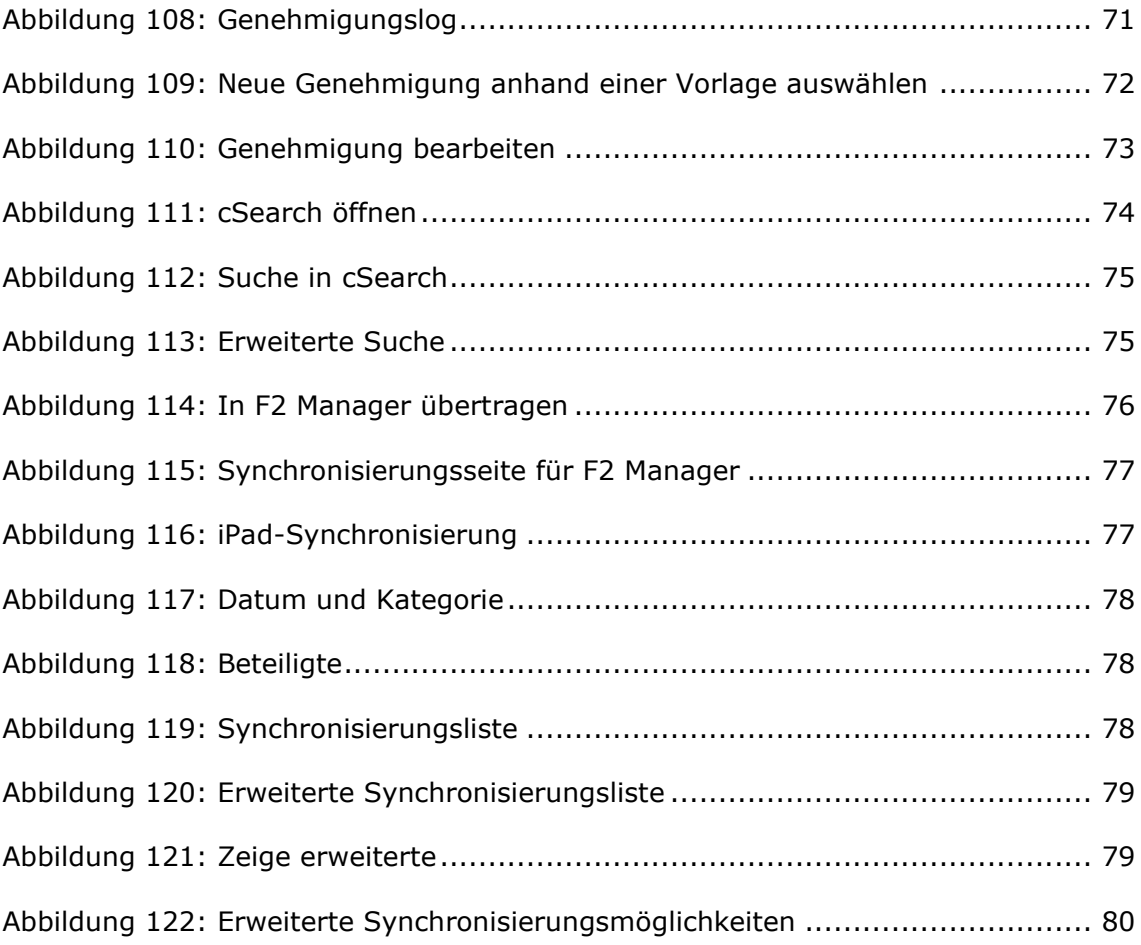